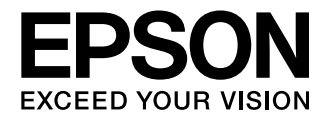

Guide de l'utilisateur

# **Home Cinema EH-TW9100W EH-TW9100 EH-TW8100W EH-TW8100**

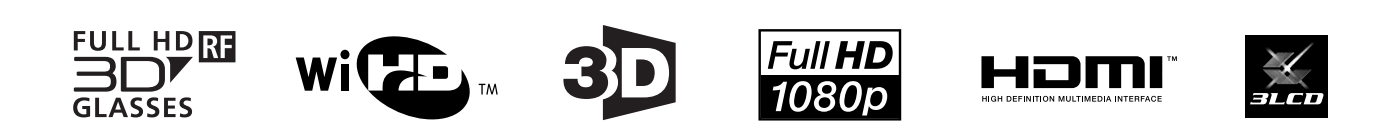

## <span id="page-1-0"></span>Utilisation des différents guides

Les guides de ce projecteur sont organisés comme suit.

#### Consignes de sécurité/Guide d'assistance et de service

Contient des informations sur l'utilisation du projecteur en toute sécurité, ainsi qu'un guide d'assistance et d'entretien, des listes de dépannage, etc. Veillez à lire attentivement ce guide avant d'utiliser le projecteur.

#### Guide de l'utilisateur (ce guide)

Contient des informations sur la configuration et les opérations de base avant d'utiliser le projecteur, l'utilisation du menu Configuration, ainsi que la résolution des problèmes et l'exécution d'un entretien de routine.

#### Guide de démarrage rapide

Contient des informations sur les procédures de configuration du projecteur. Veuillez lire ce guide en premier.

Lunettes 3D Guide de l'utilisateur

Contient des informations sur la manipulation des lunettes 3D, des avertissements, etc.

#### WirelessHD Transmitter Guide de l'utilisateur

Contient des informations sur la manipulation du WirelessHD Transmitter, des avertissements, etc.

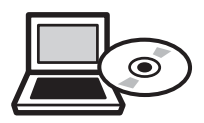

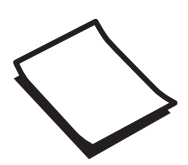

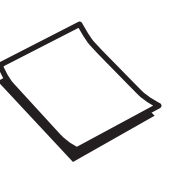

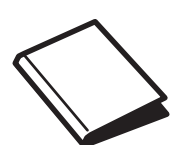

## <span id="page-2-0"></span>Symboles utilisés dans ce guide

#### Indications de sécurité

La documentation et le projecteur utilisent des symboles graphiques qui indiquent comment utiliser l'appareil en toute sécurité.

Vous trouverez ces symboles et leur signification ci-dessous. Veillez à comprendre et à respecter ces symboles afin d'éviter de vous blesser ou de provoquer des dégâts.

### Avertissement

Ce symbole signale des informations qui, si elles sont ignorées, peuvent provoquer des blessures, voire la mort, en raison d'une manipulation incorrecte.

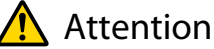

Ce symbole indique des informations qui, si elles sont ignorées, peuvent provoquer des blessures ou des dégâts physiques, en raison d'une manipulation incorrecte.

### Indications d'informations générales

#### Attention

Indique des procédures susceptibles d'entraîner des dommages ou une défaillance.

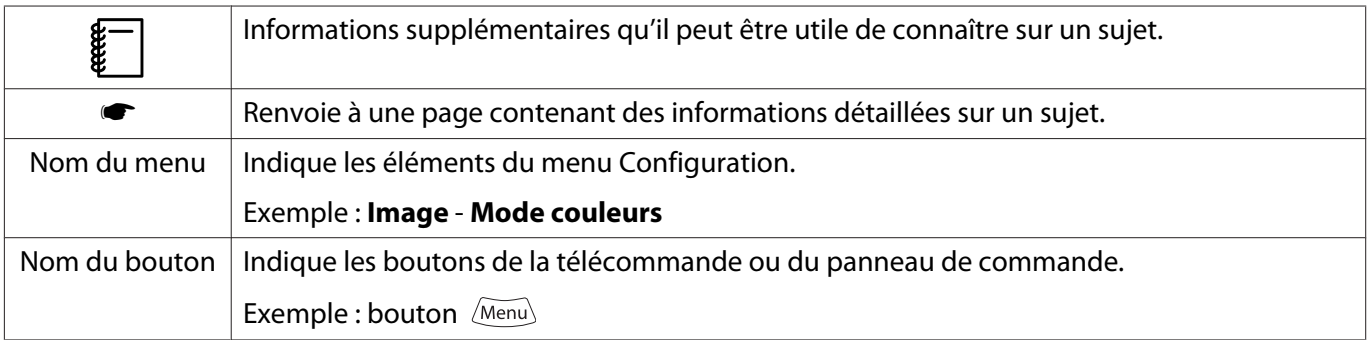

### À propos de l'emploi des termes " ce produit " ou " ce projecteur "

Outre l'unité principale du projecteur, des éléments fournis ou des accessoires en option peuvent être désignés par les termes " ce produit " ou " ce projecteur ".

## **Structure du guide et conventions de notation**

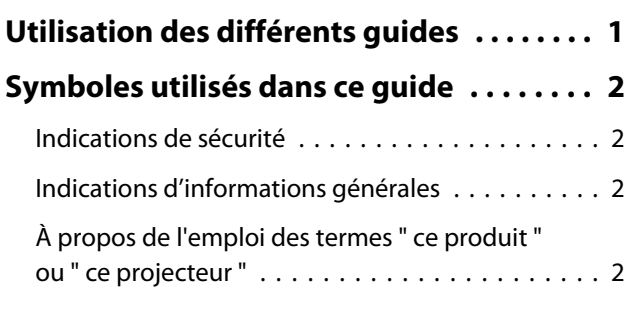

## **Introduction**

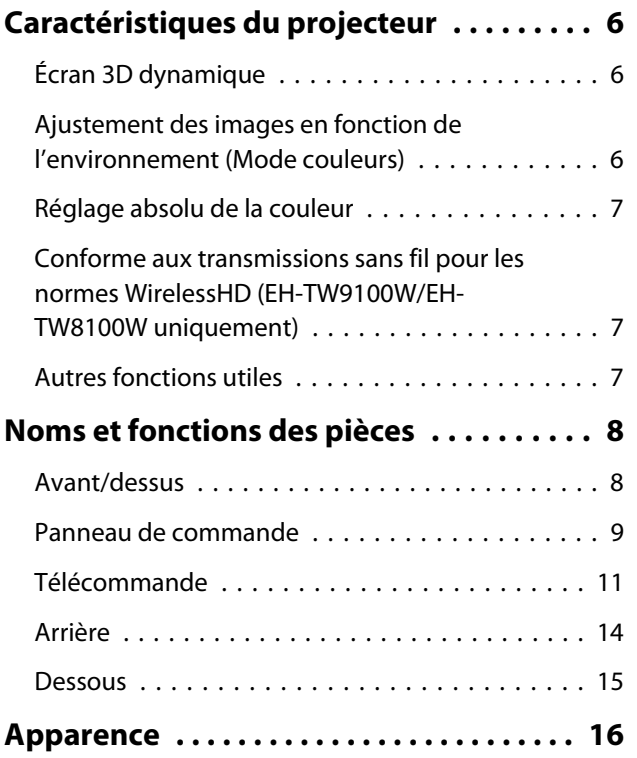

## **Préparation**

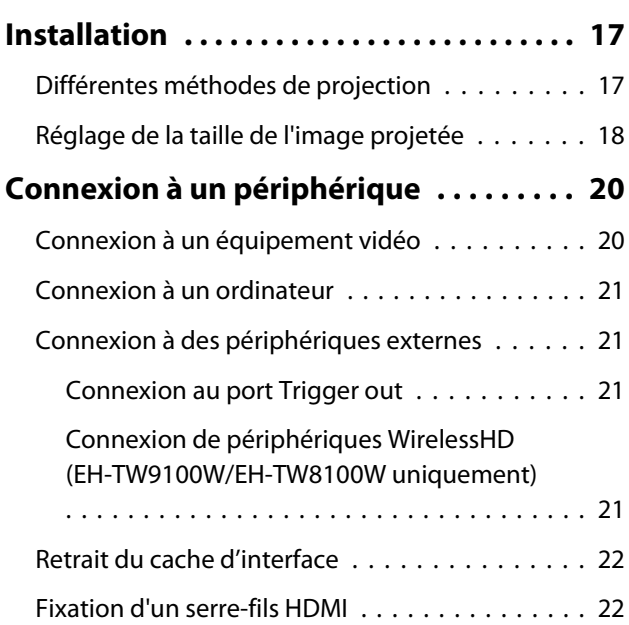

## **[Préparation de la télécommande . . . . . . 23](#page-23-0)** [Installation des piles de la télécommande . . . . . 23](#page-23-0) Portée de la télécommande . . . . . . . . . . . . . . 24 Portée (de gauche à droite) . . . . . . . . . . . . . 24 Portée (de haut en bas) . . . . . . . . . . . . . . . . 24

## **Opérations de base**

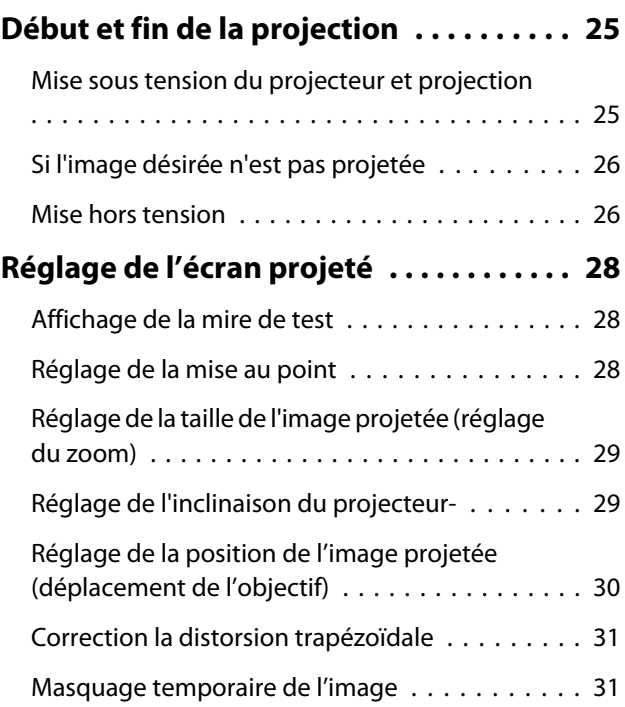

## **Réglage de l'image**

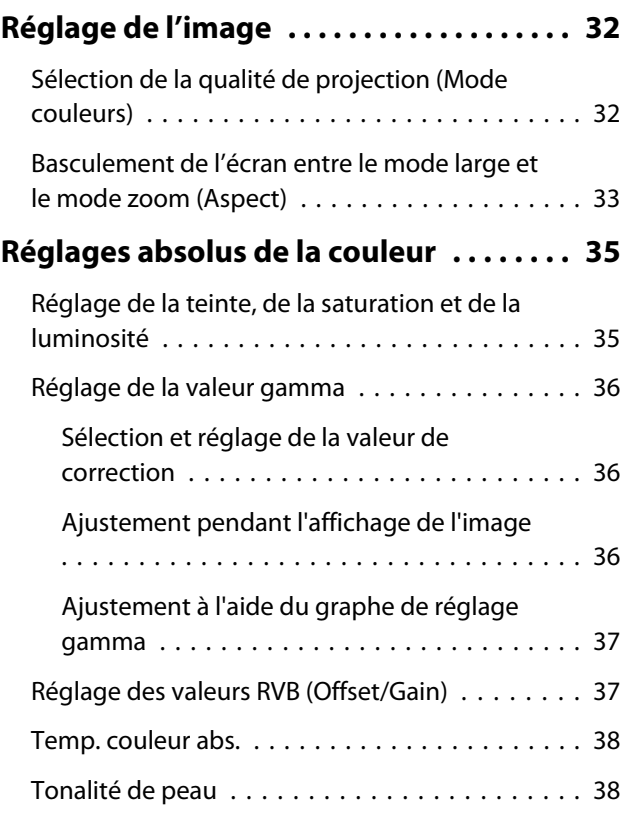

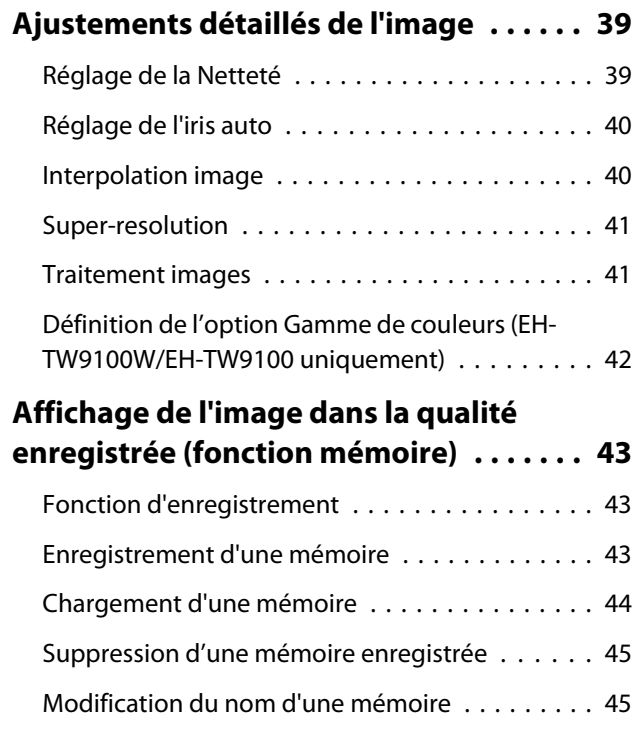

## **Fonctions utiles**

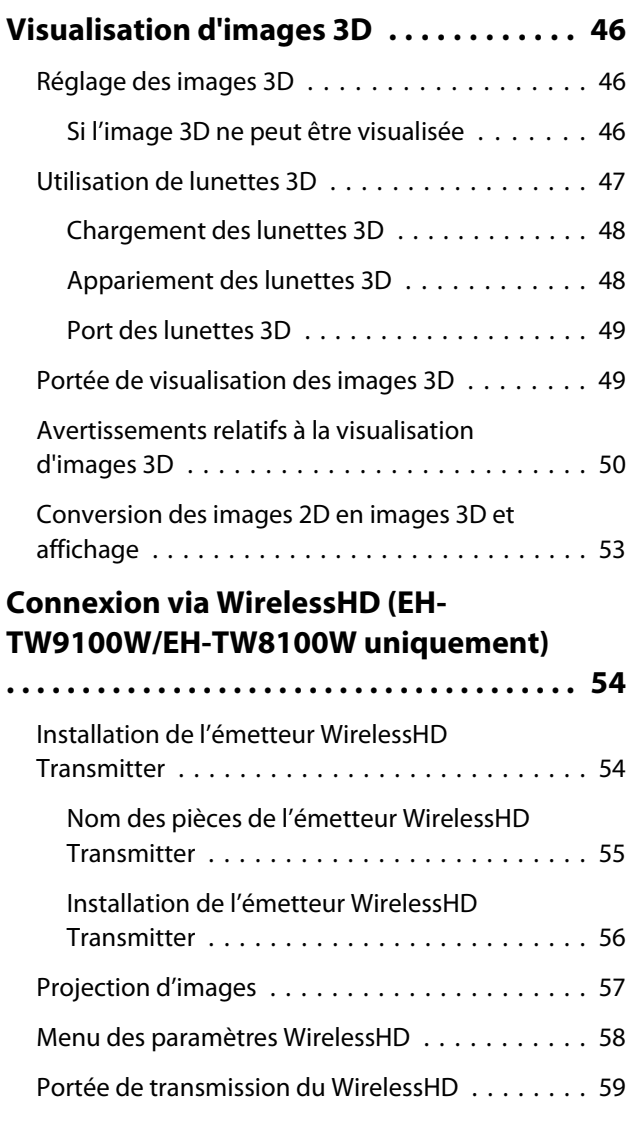

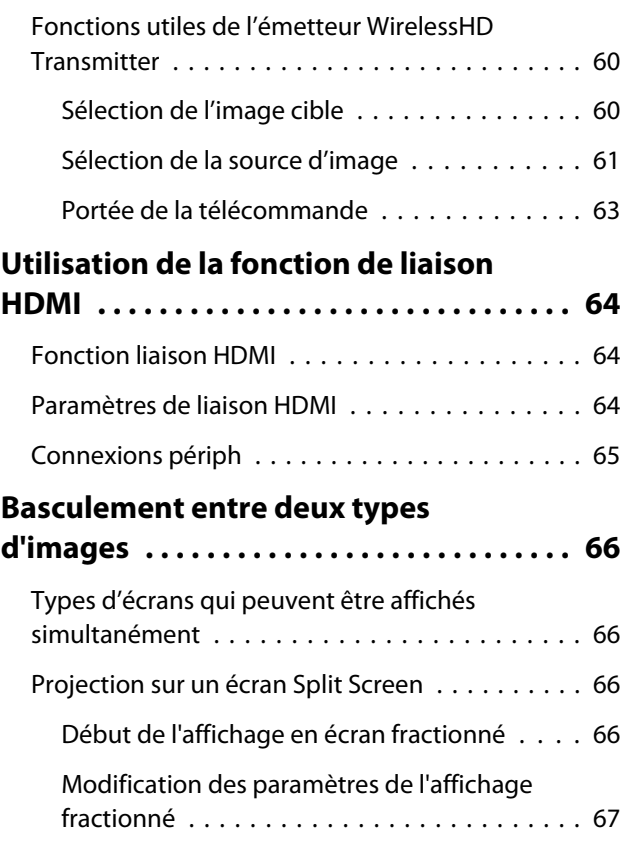

## **Menu Configuration**

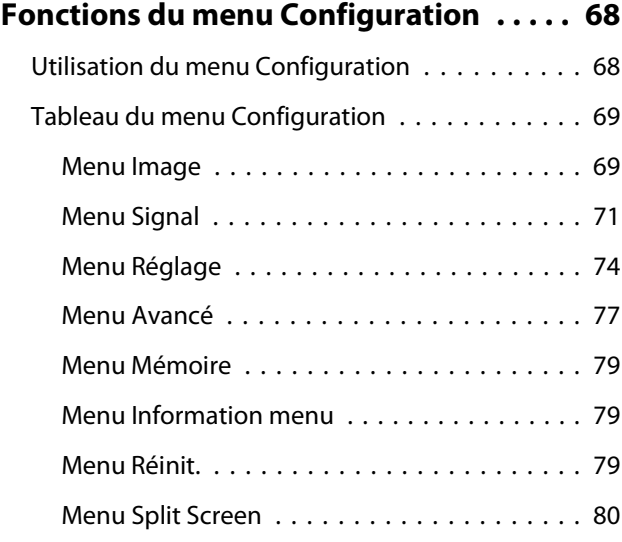

## **Dépannage**

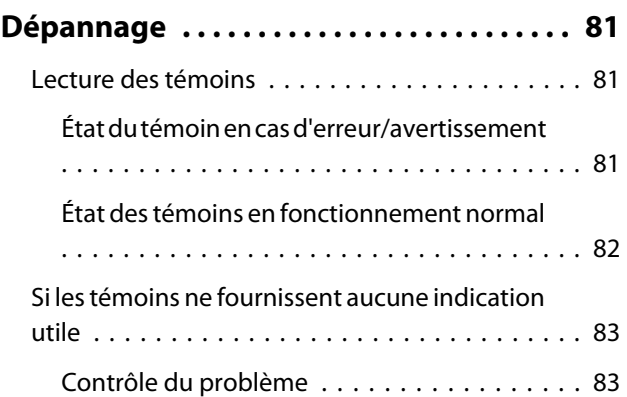

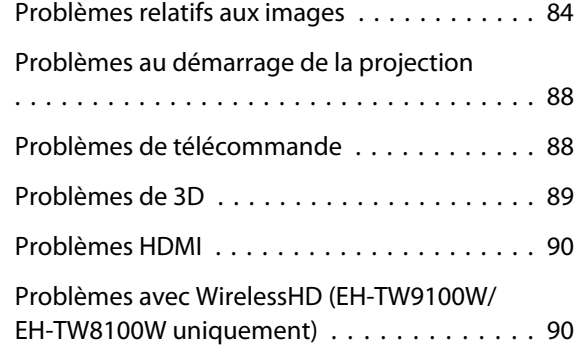

## **Maintenance**

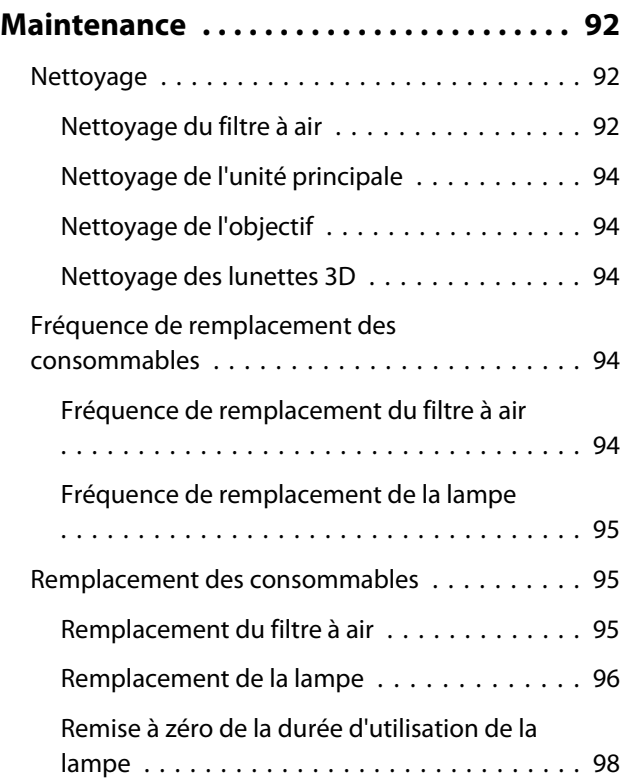

#### **Annexe**

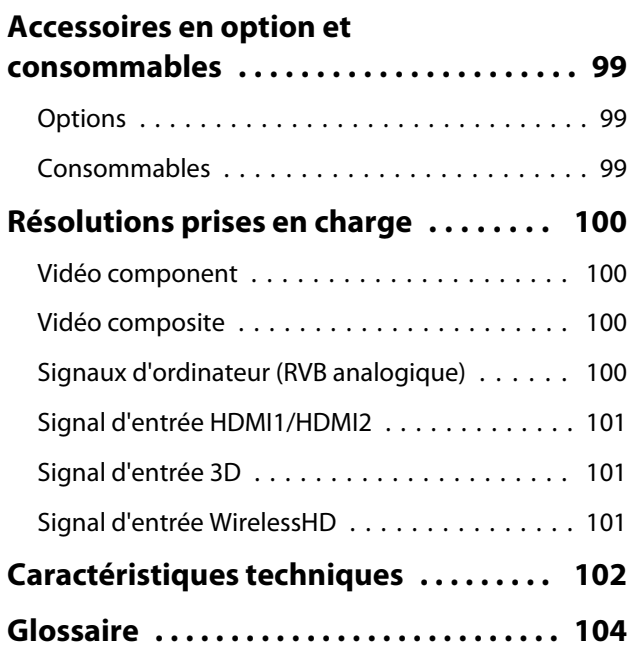

### **[Remarques générales . . . . . . . . . . . . . . . 106](#page-106-0)** [Remarque concernant le port de lunettes 3D](#page-106-0) [. . . . . . . . . . . . . . . . . . . . . . . . . . . . . . . . . . . . 106](#page-106-0) [Avis général . . . . . . . . . . . . . . . . . . . . . . . . . . 107](#page-107-0)

## <span id="page-6-0"></span>Caractéristiques du projecteur

### Écran 3D dynamique

Un écran de projection exceptionnel pour bénéficier du contenu 3D sur Blu-ray et des images filmées à l'aide d'une caméra 3D.  $\bullet$  [p.46](#page-46-0)

Vous pouvez également convertir des images 2D standard en images 3D.  $\bullet$  [p.53](#page-53-0)

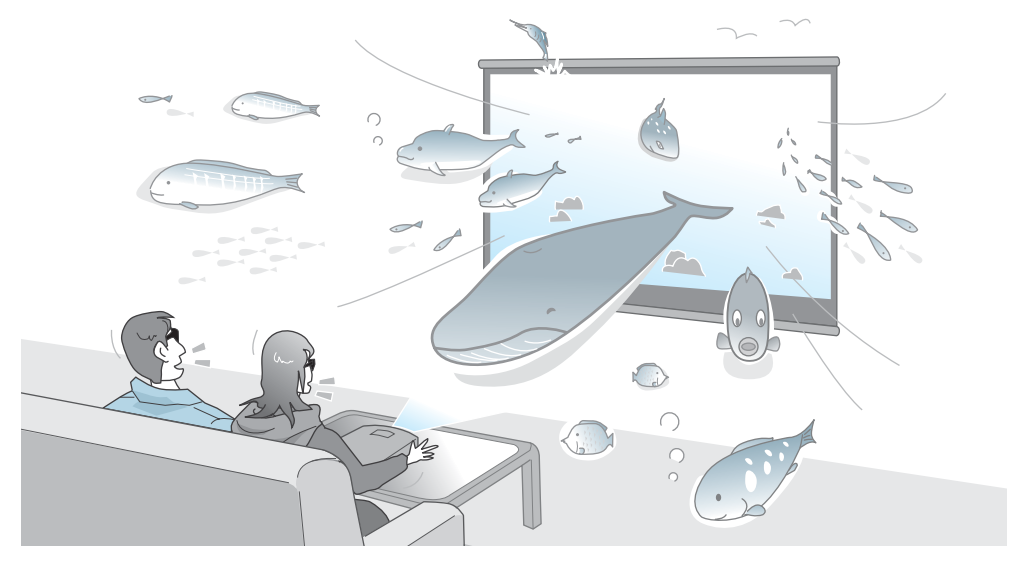

Vous avez besoin de lunettes 3D spéciales, basées sur la technologie 3D Active Shutter Eyewear Technology, pour afficher les images en 3D.  $\bullet$  [p.47](#page-47-0)

#### Ajustement des images en fonction de l'environnement (Mode couleurs)

Une simple sélection du **Mode couleurs** vous permet de projeter l'image optimale pour votre environnement.  $\bullet$  [p.32](#page-32-0)

Exemple de réglage

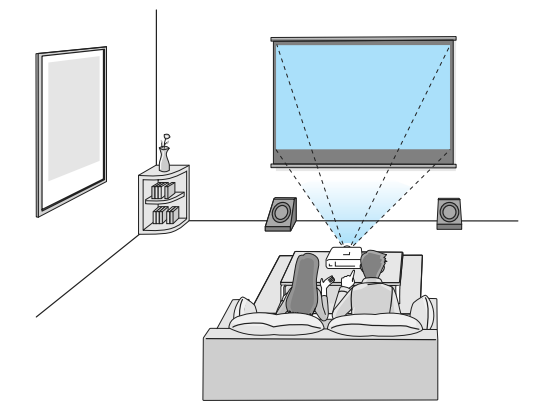

Salle de séjour Idéal en cas d'utilisation dans un local éclairé

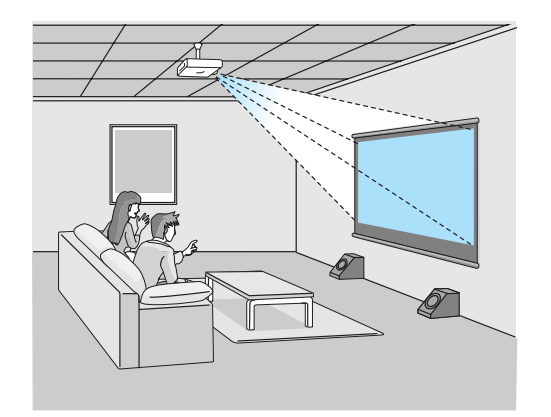

Cinéma Pour les films et les concerts dans une pièce sombre

#### <span id="page-7-0"></span>Réglage absolu de la couleur

Outre le mode couleurs, vous pouvez aussi régler la température de couleur absolue de l'image et des tonalités de peau selon vos préférences. $\bullet$  [p.38](#page-38-0)

Mieux encore, vous pouvez obtenir des couleurs adaptées aux images et parvenir aux couleurs désirées en combinant un réglage gamma, un réglage du décalage RVB ou du gain pour chaque couleur, ainsi qu'un réglage de la teinte, de la saturation et de la luminosité pour chaque couleur RVBCMJ.  $\bullet$  [p.35](#page-35-0)

Conforme aux transmissions sans fil pour les normes WirelessHD (EH-TW9100W/EH-TW8100W uniquement)

Le projecteur peut recevoir, sans fil, des données pour les images à partir de périphériques AV compatibles WirelessHD. Il n'est pas nécessaire de connecter directement un câble à l'unité principale du projecteur. Vous pouvez connecter un maximum de cinq périphériques AV à la fois à l'émetteur WirelessHD Transmitter et basculer d'une image à l'autre à l'aide de la télécommande.

Vous pouvez également connecter d'autres périphériques de sortie, tels que des téléviseurs, et basculer vers le périphérique. Les autres périphériques de sortie peuvent ainsi projeter des images à partir du périphérique AV connecté, même si le projecteur est éteint.  $\bullet$  [p.54](#page-54-0)

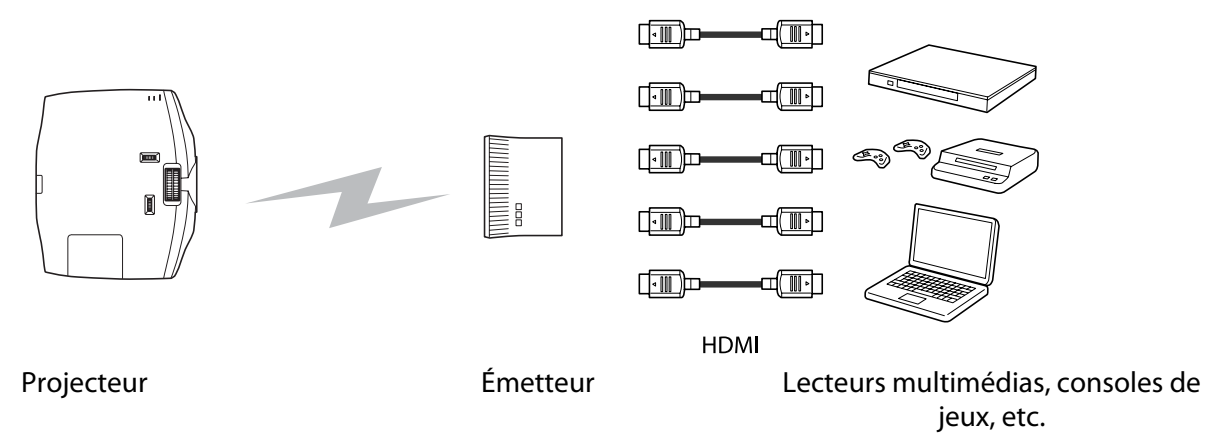

#### Autres fonctions utiles

Les fonctions suivantes pourront également s'avérer utiles.

- La télécommande comporte un rétroéclairage qui permet de l'utiliser aisément dans les pièces les plus sombres. Son utilisation est également simplifiée grâce à l'emploi du seul bouton  $\circledR$ .  $\bullet$  [p.11](#page-11-0)
- La fonction de déplacement de l'objectif vous permet d'ajuster la position de projection lorsque le projecteur ne peut être placé directement face à l'écran. La possibilité de déplacer le projecteur vers le haut, vers le bas, vers la gauche ou vers la droite par rapport à l'écran, sans modifier la portée de projection, vous permet de placer le projecteur où vous le souhaitez.  $\bullet$  [p.30](#page-30-0)
- La fonction **Interpolation image** crée une image intermédiaire entre une image et la suivante, ce qui crée une expérience de visionnage plus nette et plus lisse, en supprimant les à-coups (sauts d'images, par exemple).  $\bullet$  [p.40](#page-40-0)
- La fonction **Super-resolution** vous permet de profiter de DVD en haute résolution. De même, les zones présentant une faible résolution (les parties floues) et les images en Full Hi-Vision sont plus lisses et plus nettes.  $\bullet$  [p.41](#page-41-0)

## <span id="page-8-0"></span>Noms et fonctions des pièces

## Avant/dessus

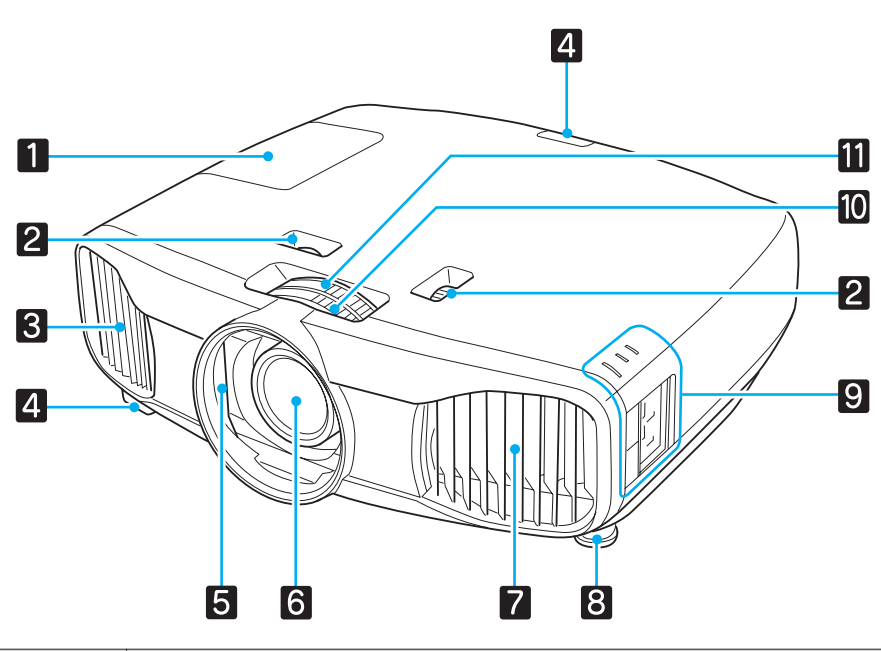

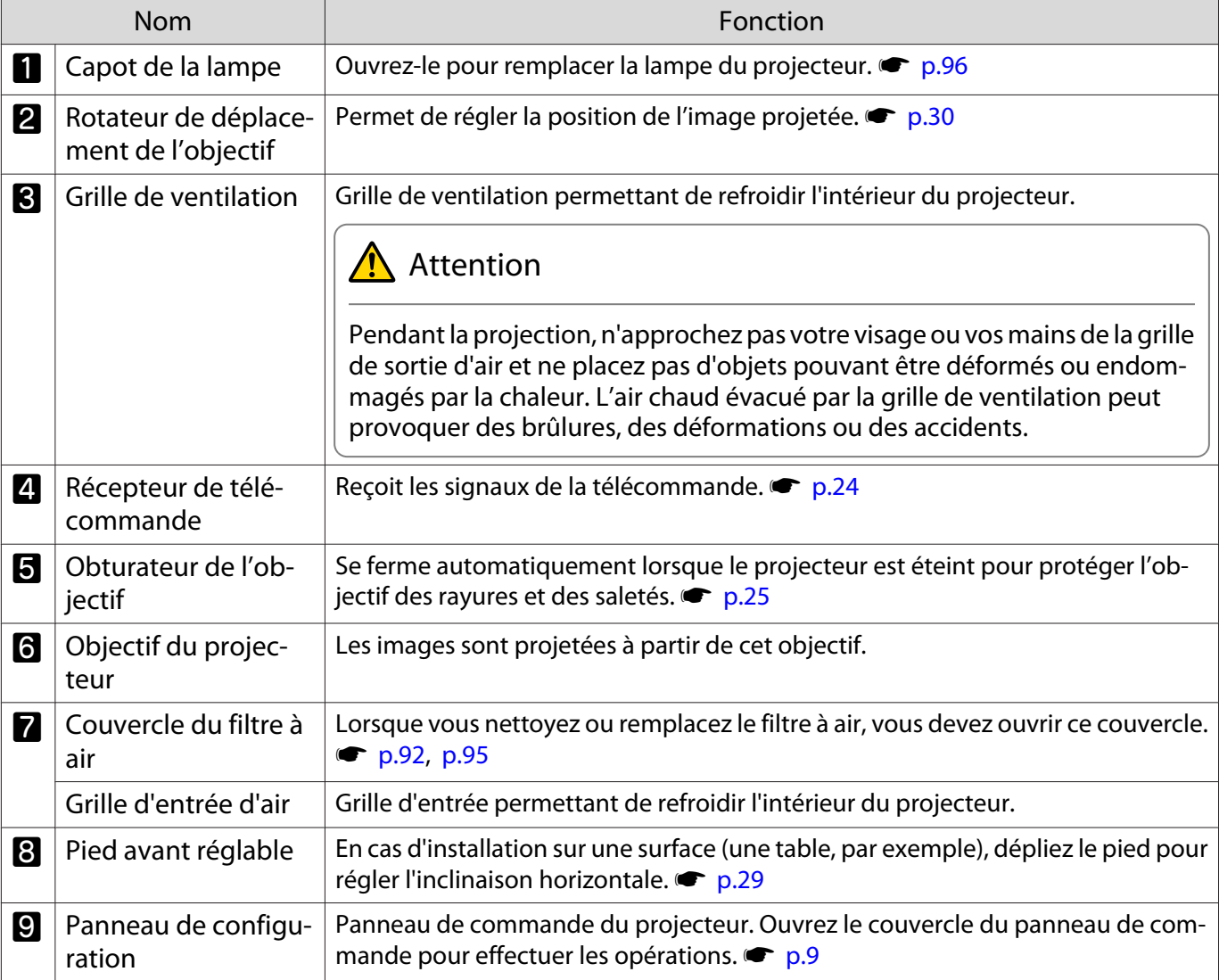

<span id="page-9-0"></span>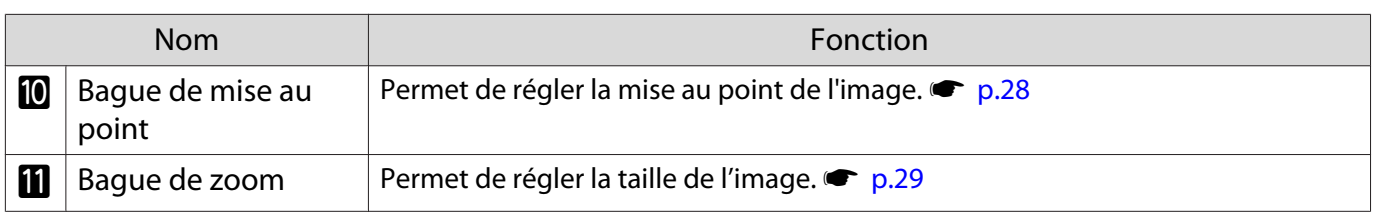

## Panneau de commande

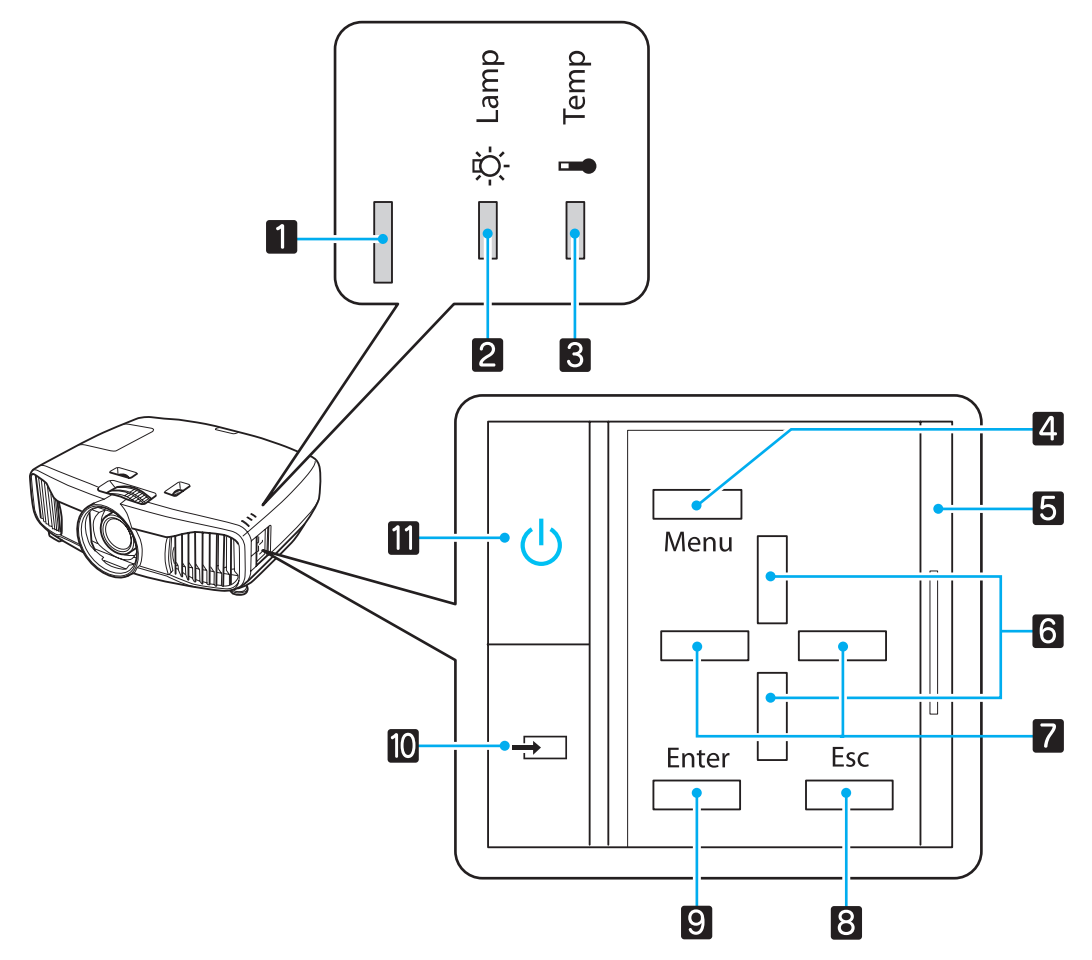

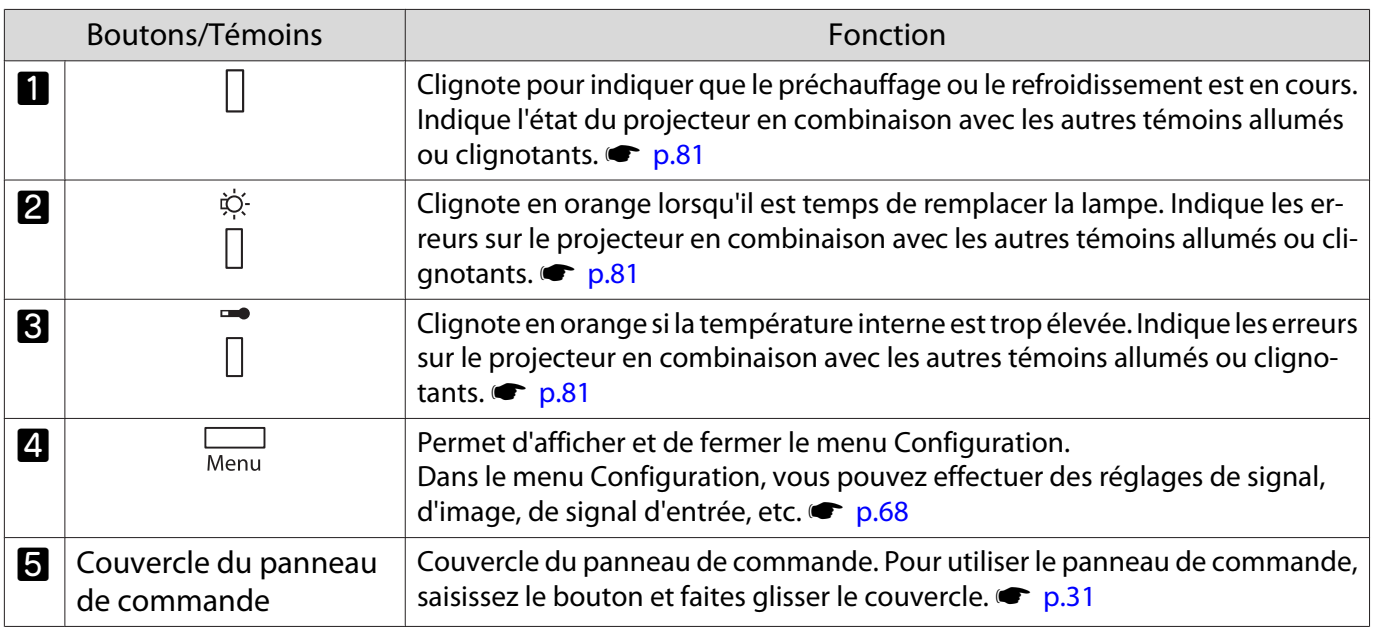

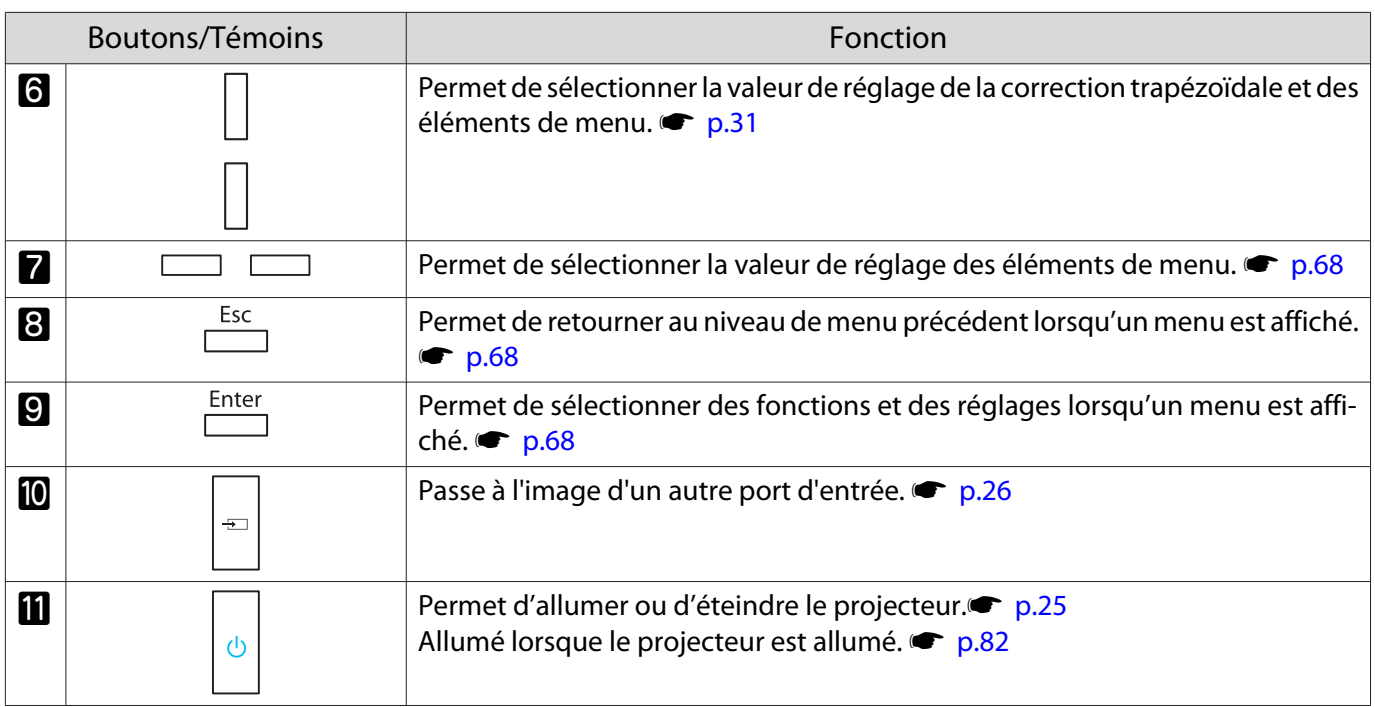

## <span id="page-11-0"></span>Télécommande

### Touches de la section supérieure EH-TW9100W/EH-TW8100W EH-TW9100/EH-TW8100

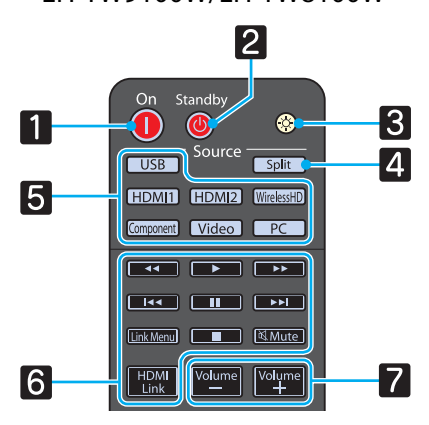

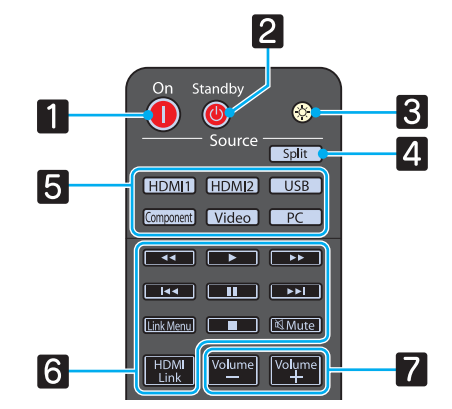

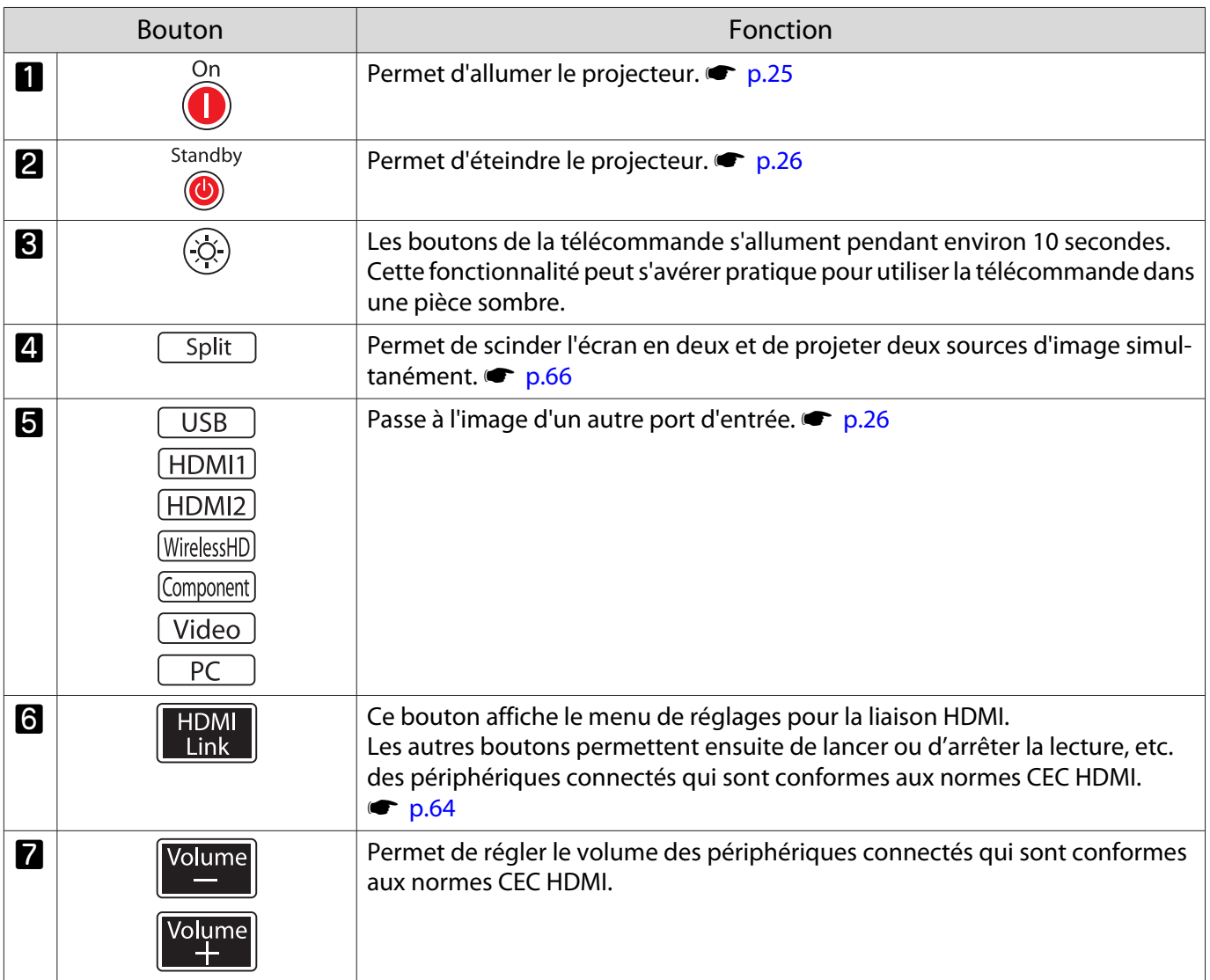

Touches de la section intermédiaire

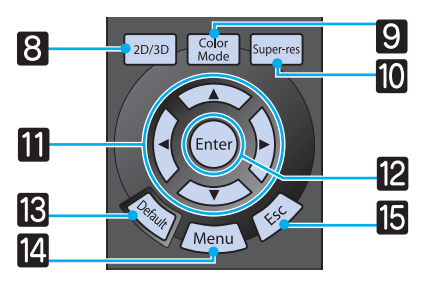

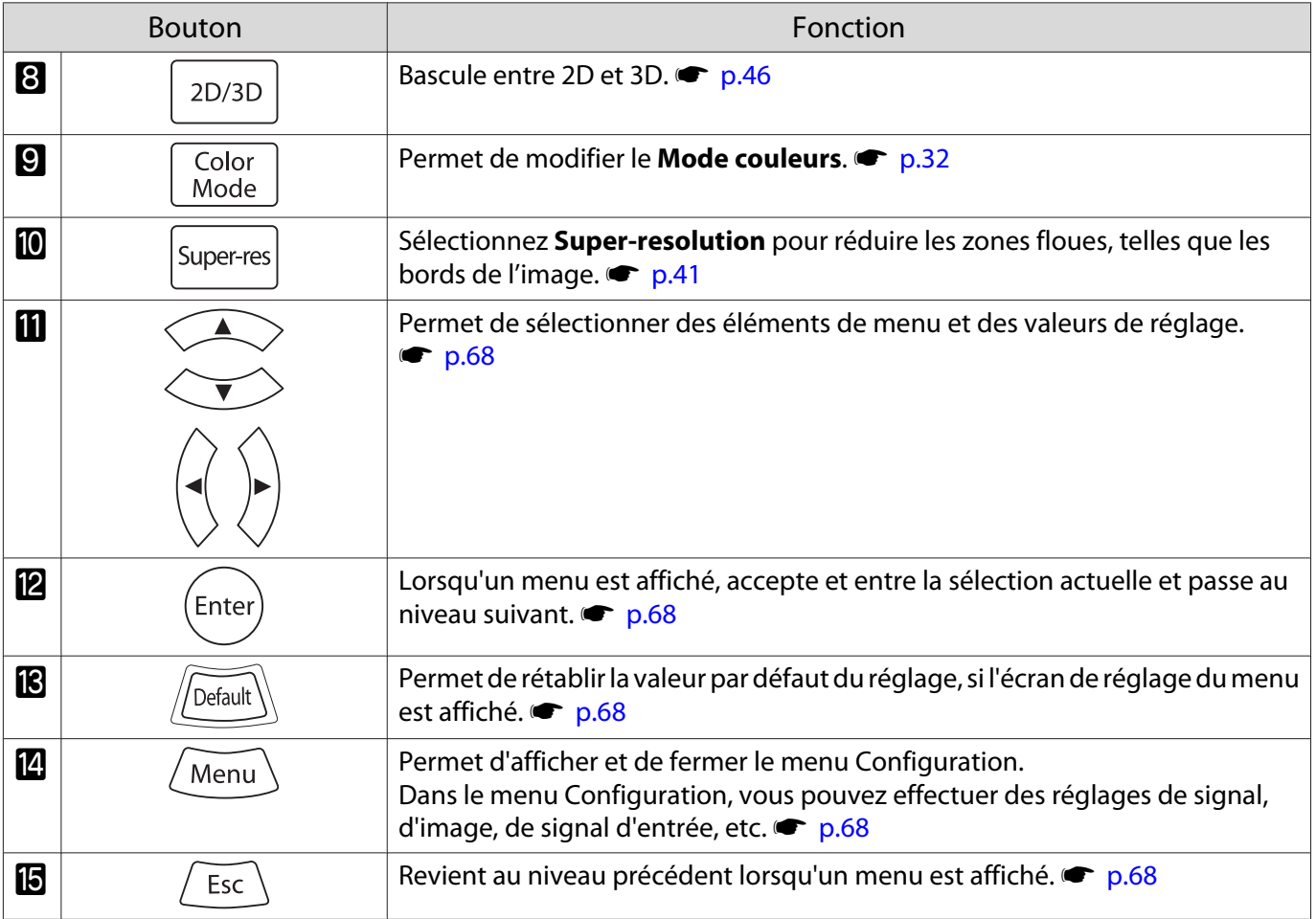

### Touches de la section inférieure

EH-TW9100W/EH-TW8100W EH-TW9100/EH-TW8100

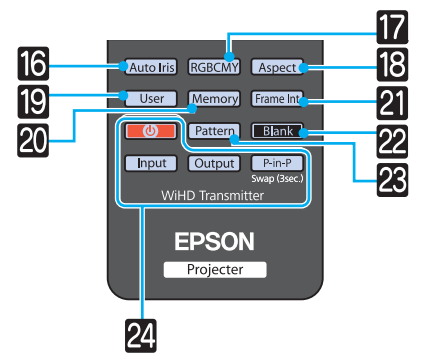

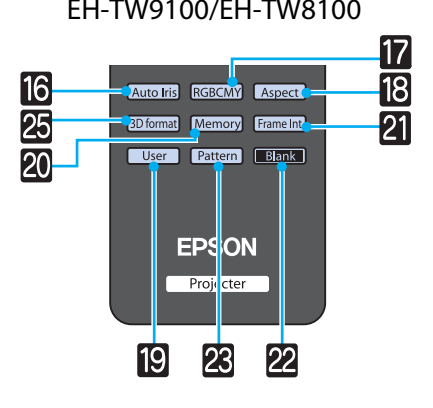

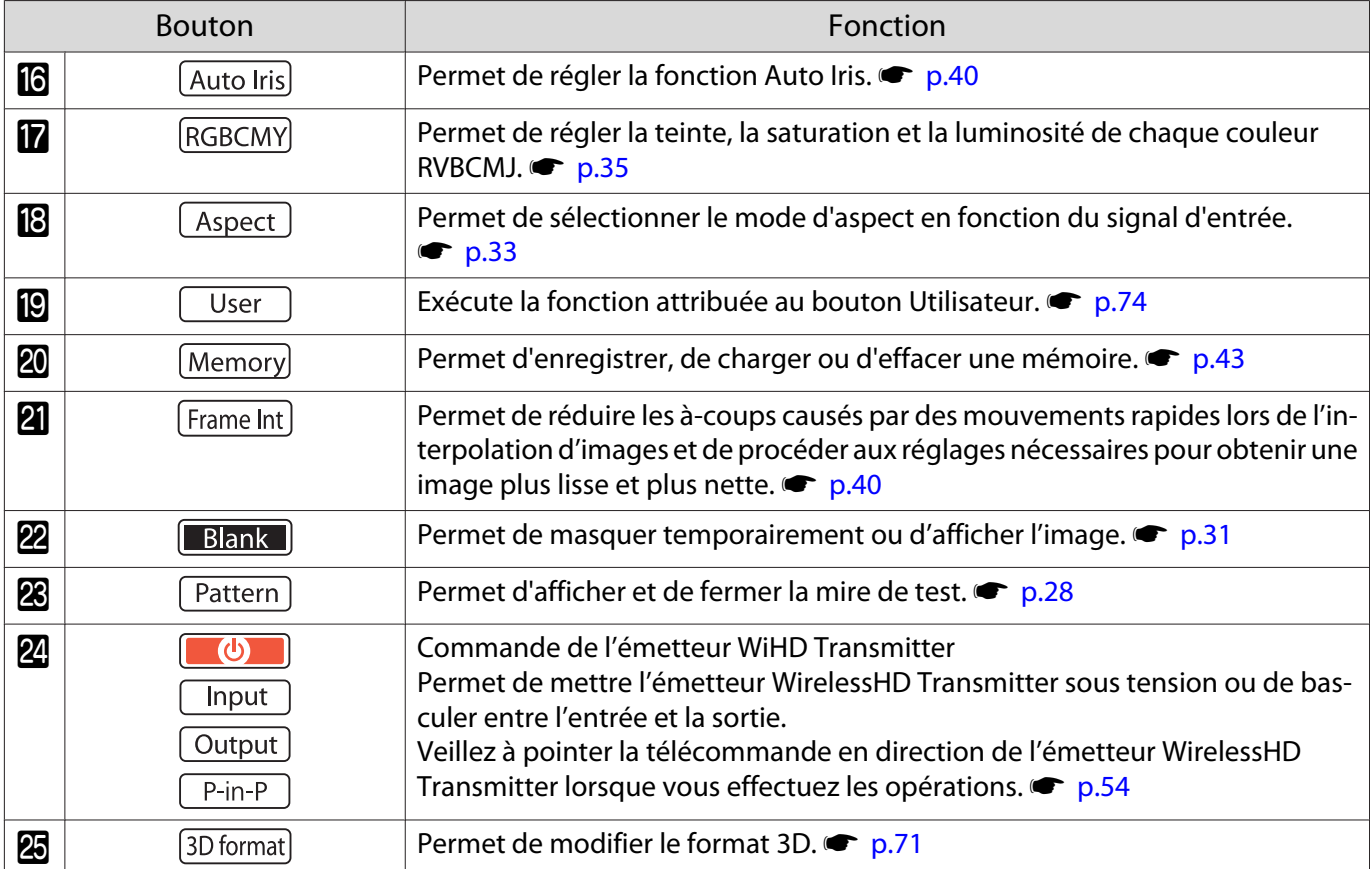

## <span id="page-14-0"></span>Arrière

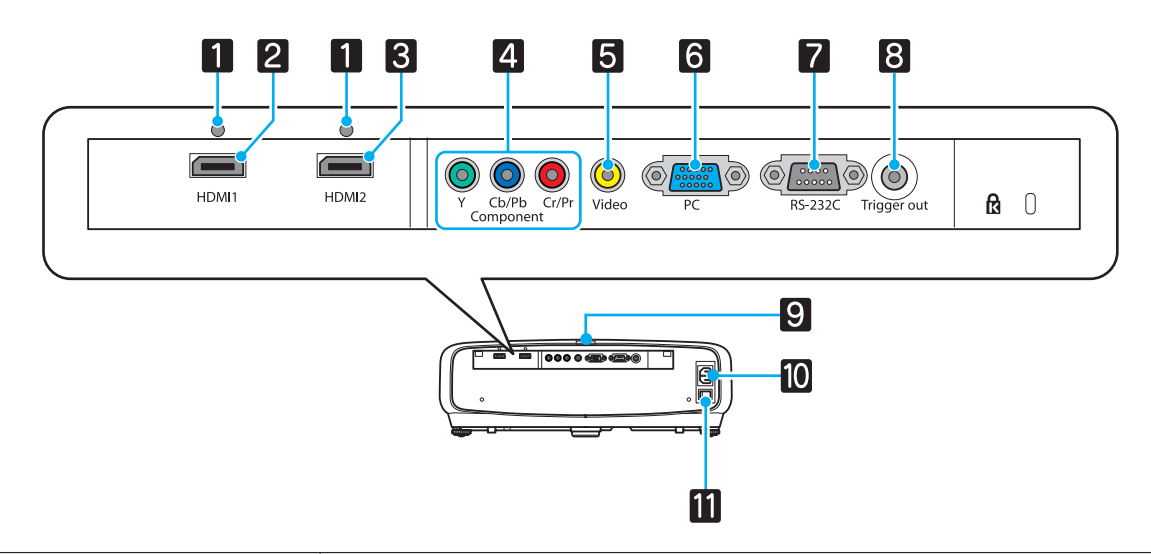

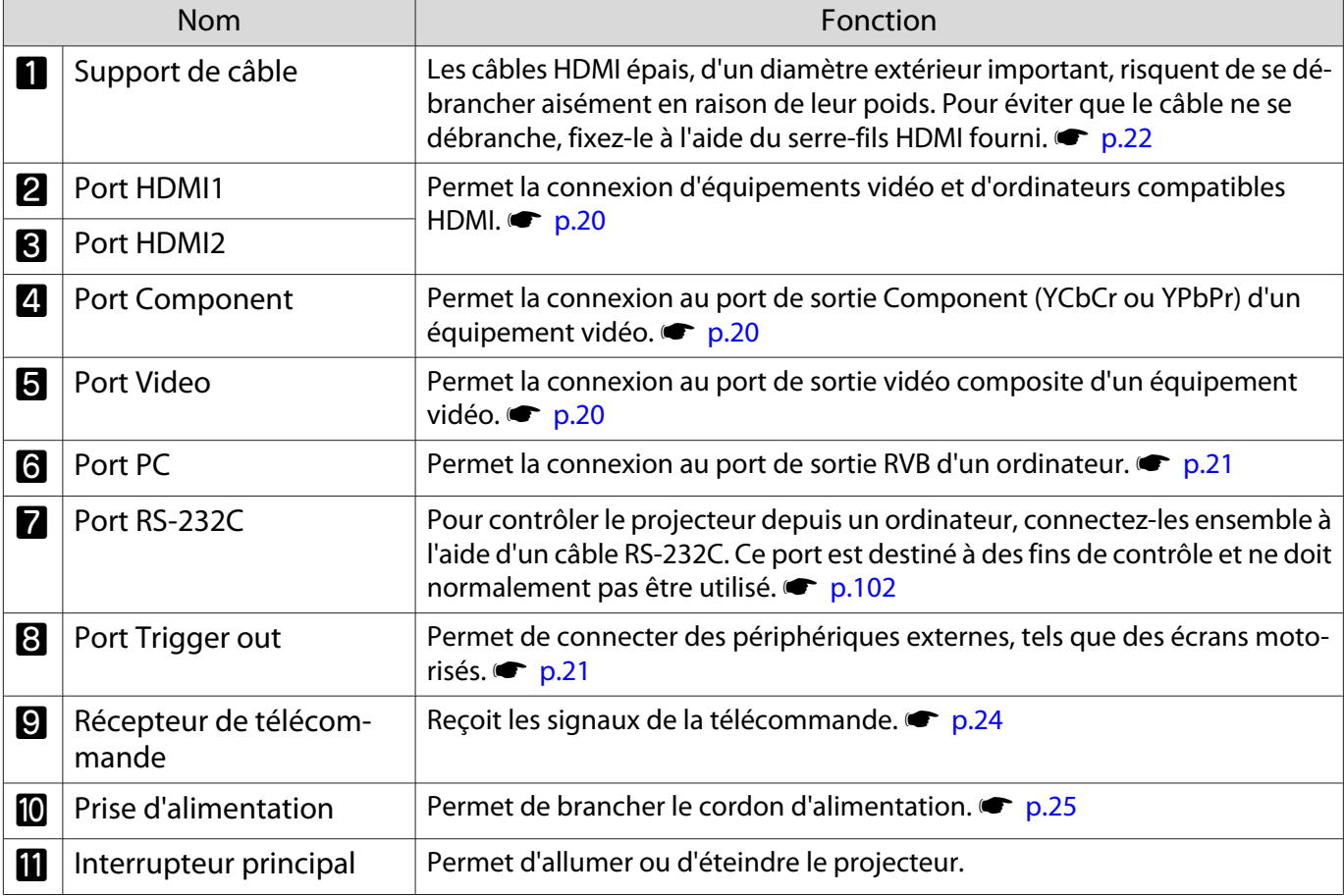

## <span id="page-15-0"></span>**Dessous**

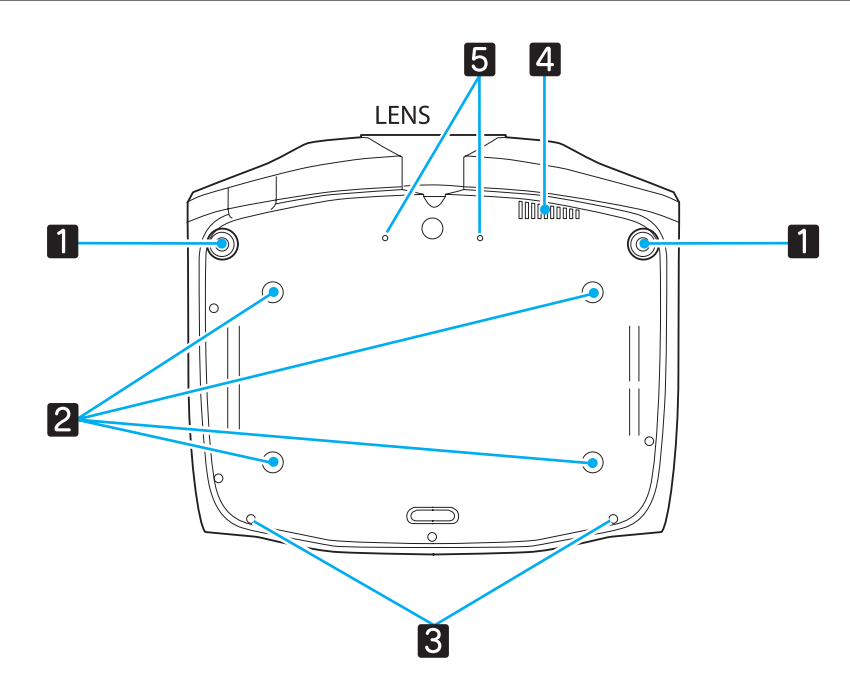

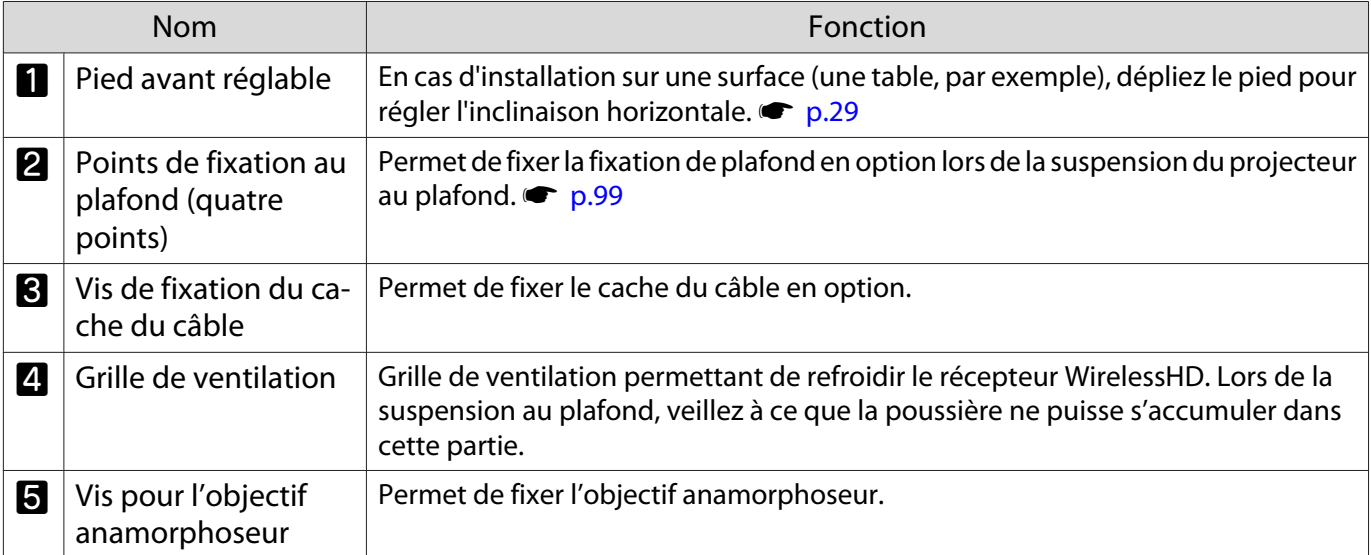

<span id="page-16-0"></span>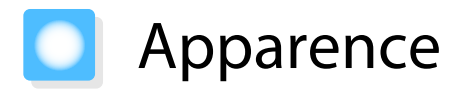

Unités : mm

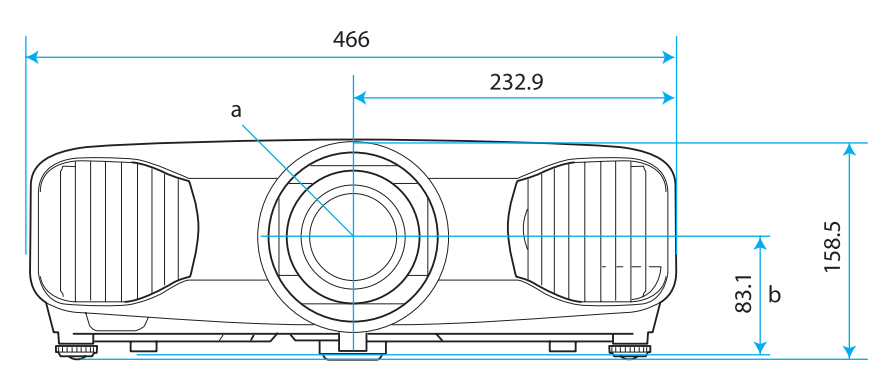

- a Centre de l'objectif
- b Distance entre le centre de l'objectif et le trou de montage pour bride de suspension
- c Sens de l'objectif

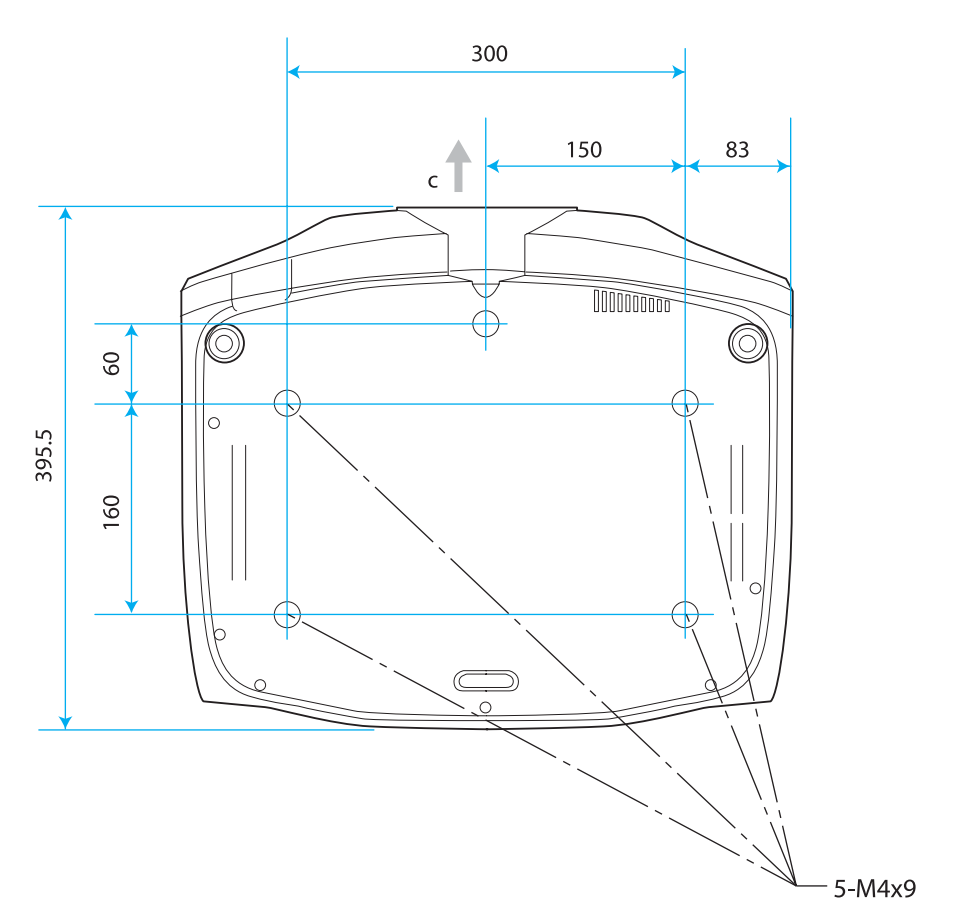

<span id="page-17-0"></span>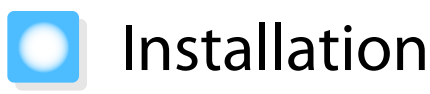

### Différentes méthodes de projection

## Avertissement

- Dans le cadre de l'installation de la fixation de plafond (suspension du projecteur au plafond), une procédure d'installation spécifique est requise. Une installation incorrecte risque d'entraîner des blessures ou des détériorations en cas de chute du projecteur.
- En cas d'utilisation d'adhésifs, de lubrifiants ou d'huile sur les points d'installation de la fixation de plafond (pour éviter que les vis ne se desserrent), ou de lubrifiants, d'huiles, etc., sur le projecteur, le boîtier risque de se craqueler et le projecteur risque de tomber, ce qui pourrait entraîner des blessures pour les personnes se trouvant sous le projecteur. Ce dernier pourrait aussi être endommagé.
- Ne posez pas le projecteur sur le côté. Ceci peut entraîner des dysfonctionnements.
- Évitez d'installer le projecteur dans un local très humide ou poussiéreux, ou dans un local exposé à la fumée d'un feu ou à de la fumée de tabac.

### Attention

Nettoyez le filtre à air tous les trois mois. Nettoyez-le plus souvent si l'environnement est particulièrement poussiéreux. **p.95** 

#### Installation sur un meuble et projection Suspension au plafond et projection

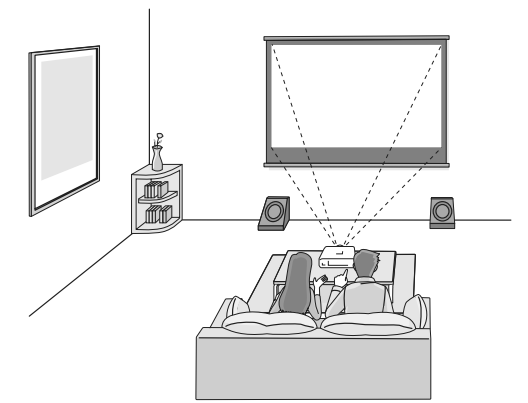

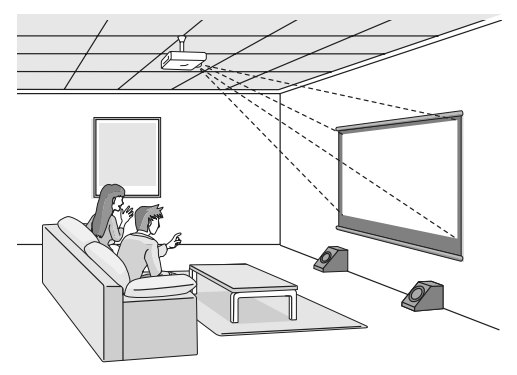

 $\begin{bmatrix} \mathbf{c} \\ \mathbf{c} \end{bmatrix}$ Lorsque vous installez le projecteur au plafond, réglez **Projection** en mode plafond. **• Réglage** -**Projection** [p.74](#page-74-0)

Utilisation de la fonction de déplacement de l'objectif

La fonction de déplacement de l'objectif vous permet d'ajuster la position de projection vers le haut, vers le bas, vers la gauche et vers la droite.

Elle vous permet de procéder facilement aux réglages, sans déformer l'image, même si vous ne pouvez pas placer le projecteur directement face à l'écran.

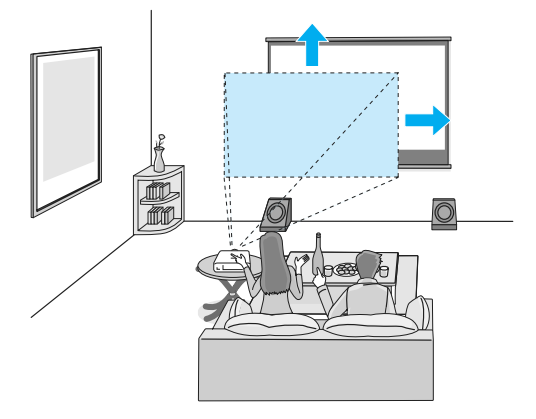

## <span id="page-18-0"></span>Réglage de la taille de l'image projetée

La taille de l'image projetée augmente à mesure que le projecteur est éloigné de l'écran. Consultez le tableau ci-dessous pour trouver la distance optimale d'installation du projecteur par rapport à l'écran. Les valeurs indiquées ici ne sont fournies qu'à titre de référence.

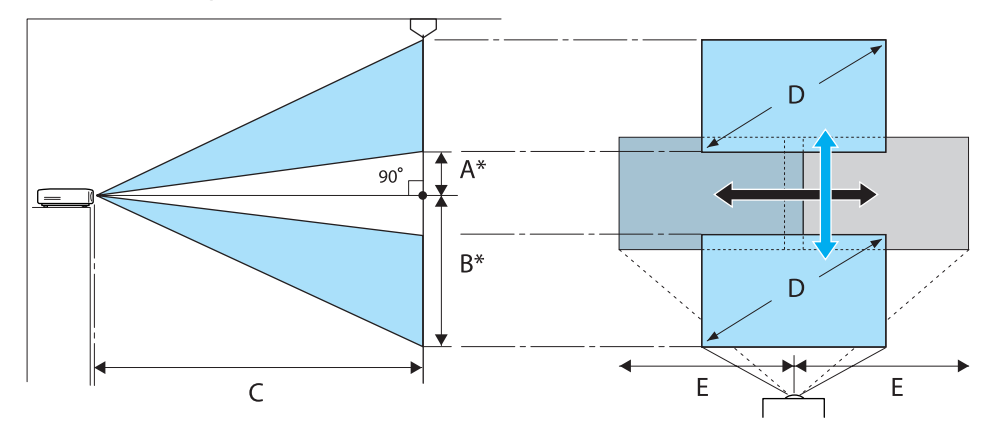

\* Distance entre le centre de l'objectif et le bord de l'image projetée.

(A : lorsque la fonction de déplacement de l'objectif est placée au point le plus haut) (B : lorsque la fonction de déplacement de l'objectif est placée au point le plus bas)

(E : lorsque la fonction de déplacement de l'objectif est placée à l'extrême droite ou à l'extrême gauche)

Unité : cm

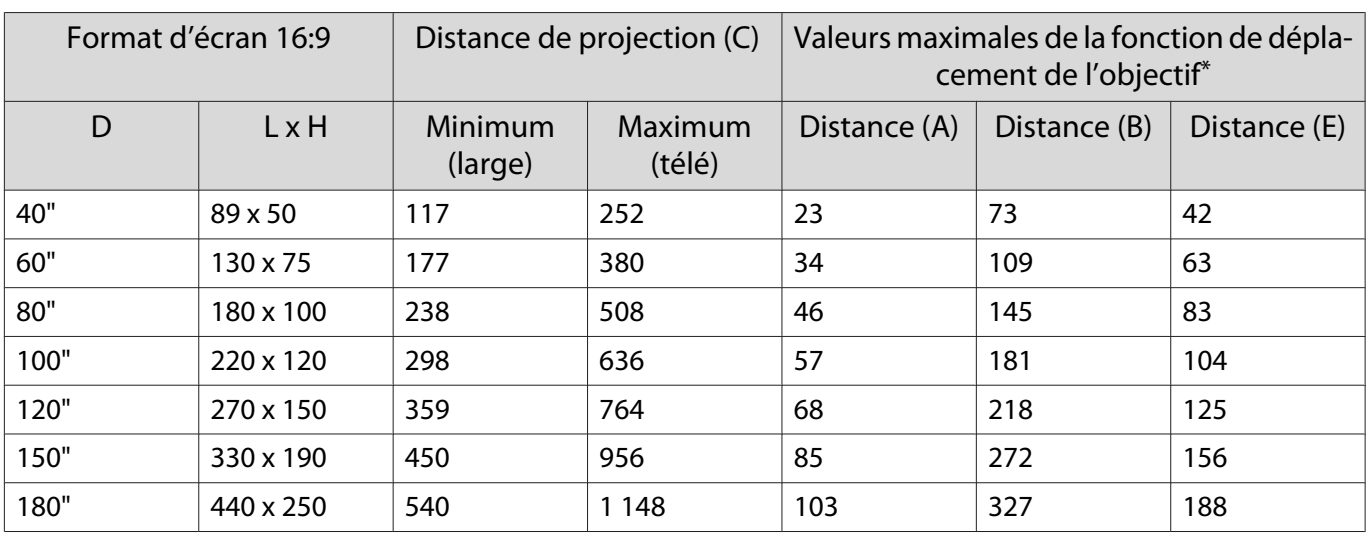

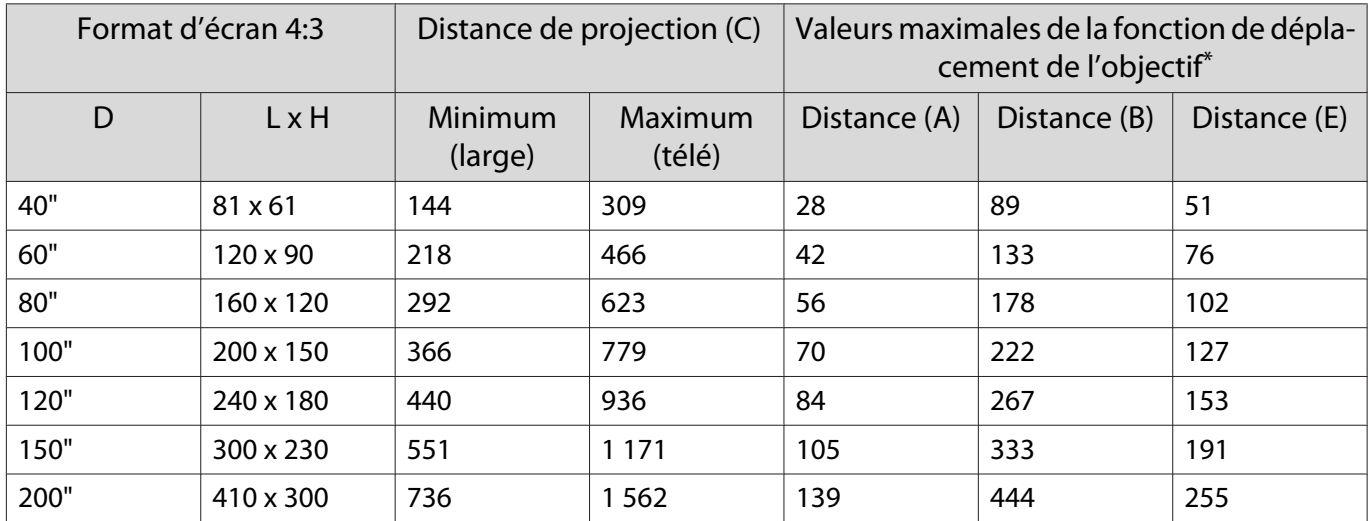

\* Les valeurs maximales ne sont disponibles que lors du déplacement dans un sens. Les valeurs sont réduites lors du déplacement dans plusieurs sens. **•** [p.30](#page-30-0)

## <span id="page-20-0"></span>Connexion à un périphérique

#### Attention

- Avant d'établir la connexion, éteignez l'équipement auquel vous voulez vous connecter. Si l'appareil est allumé lorsque vous vous y connectez, vous risquez de provoquer une défaillance.
- Vérifiez la forme du connecteur du câble et celle du port, puis branchez le câble. Si vous forcez pour enfoncer un connecteur de forme incorrecte dans un port, vous risquez de l'endommager et de provoquer une défaillance.

Le projecteur EH-TW9100W/EH-TW8100W dispose d'un cache d'interface qui vous permet de voir clairement la section des connecteurs à l'arrière. Retirez le cache d'interface avant de connecter les câbles.  $\bullet$  [p.22](#page-22-0)

#### Connexion à un équipement vidéo

Pour projeter des images à partir d'un lecteur de DVD, d'un système VHS, etc. , connectez la source souhaitée selon l'une des méthodes suivantes.

En cas d'emploi d'un câble HDMI

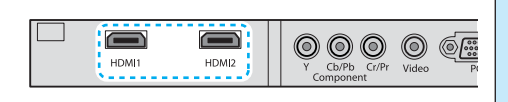

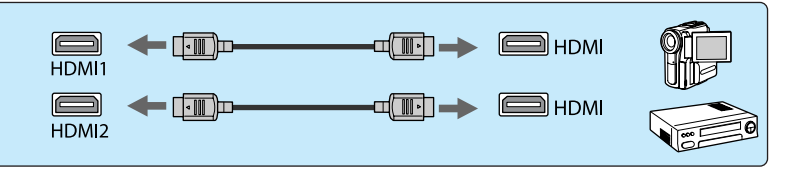

Fixez le câble HDMI à l'aide du serre-fils HDMI.  $\bullet$  [p.22](#page-22-0)

#### En cas d'emploi d'un câble vidéo

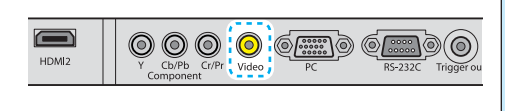

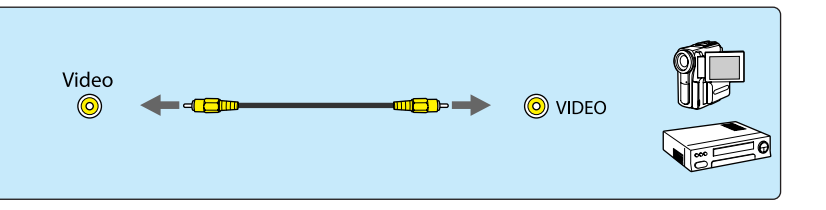

#### En cas d'emploi d'un câble vidéo Component

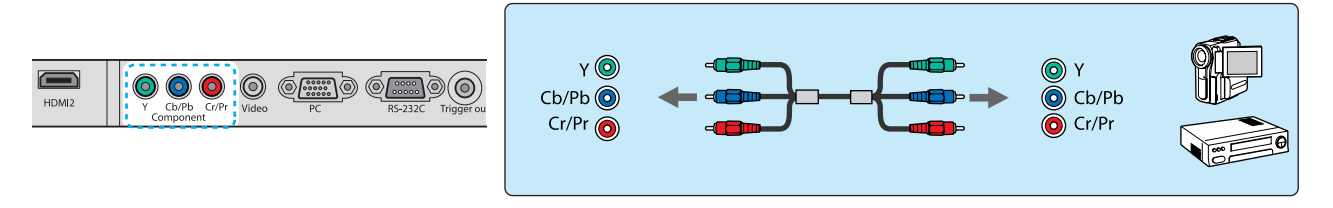

 $\begin{bmatrix} 1 \\ -1 \\ 1 \\ 1 \end{bmatrix}$  • Le câble varie selon le signal de sortie provenant de l'équipement vidéo connecté. • Certains types d'équipement vidéo peuvent envoyer différents types de signaux. Consultez la documentation de l'équipement vidéo pour vérifier quels signaux il peut envoyer.

#### <span id="page-21-0"></span>Connexion à un ordinateur

Pour projeter des images à partir d'un ordinateur, connectez l'ordinateur selon l'une des méthodes suivantes. En cas d'emploi d'un câble informatique

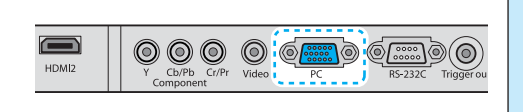

$$
\text{C}_{\text{PC}}\left(\underbrace{\overbrace{\text{C}_{\text{C}}\text{C}_{\text{C}}}}_{\text{PC}}\right)\leftarrow \text{C}_{\text{C}}\left(\underbrace{\overbrace{\text{C}_{\text{C}}\text{C}_{\text{C}}}}_{\text{PC}}\right)
$$

En cas d'emploi d'un câble HDMI

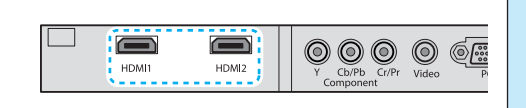

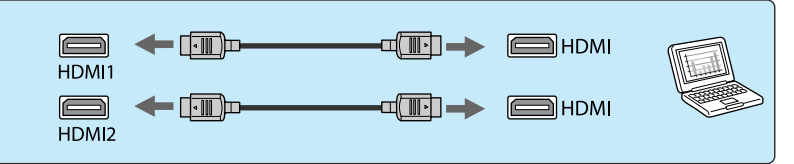

Fixez le câble HDMI à l'aide du serre-fils HDMI. **c** [p.22](#page-22-0)

#### Connexion à des périphériques externes

#### Connexion au port Trigger out

Pour connecter des périphériques externes tels que des écrans motorisés, raccordez un câble stéréo à miniconnecteur (3,5 mm) au port Trigger Out.

Lorsque le port est activé, un signal (12 V c.c.) est émis du port pour communiquer le statut du projecteur (allumé ou éteint) aux périphériques connectés (écrans électriques, par exemple).

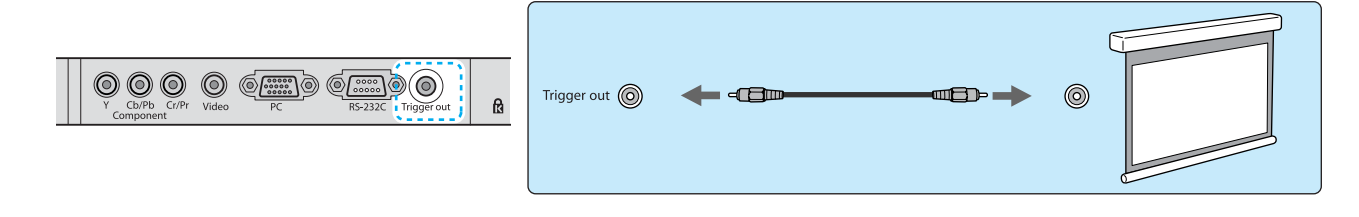

Lors de l'utilisation de la fonction Trigger out, activez la fonction Trigger Out. **The Avancé** -**Fonctionnement** - **Trigger Out** [p.77](#page-77-0)

#### Connexion de périphériques WirelessHD (EH-TW9100W/EH-TW8100W uniquement)

Le projecteur reçoit les données transmises depuis le WirelessHD Transmitter et projette les images.  $\bullet$  [p.54](#page-54-0)

Vous pouvez changer l'image projetée en appuyant sur le bouton WirelessHD de la télécommande ou le bouton  $\left| \right\rangle$ du panneau de commande.

 $\begin{bmatrix} 1 \\ -1 \\ -1 \\ 1 \end{bmatrix}$ 

 $\begin{bmatrix} 1 \\ -1 \\ 1 \\ 1 \end{bmatrix}$ 

- Lorsque vous recevez des images WirelessHD, assurez-vous que **WirelessHD** est bien réglé sur **On**. s **Réglage** - **WirelessHD** [p.74](#page-74-0)
- Vous pouvez sélectionner le périphérique à afficher dans la section **Connexions périph** de **Liaison HDMI. • Liaison HDMI-Connexions périph** [p.65](#page-65-0)

eeee

eeee

#### <span id="page-22-0"></span>Retrait du cache d'interface

Le cache d'interface est fixé sur la section des connecteurs à l'arrière du projecteur EH-TW9100W/EH-TW8100W. Retirez ce cache lorsque vous utilisez un câble pour connecter un périphérique.

Il y a des fentes au bas du cache d'interface qui vous permettent de tirer le cache vers l'avant et de le sortir des rainures au niveau de la partie supérieure.

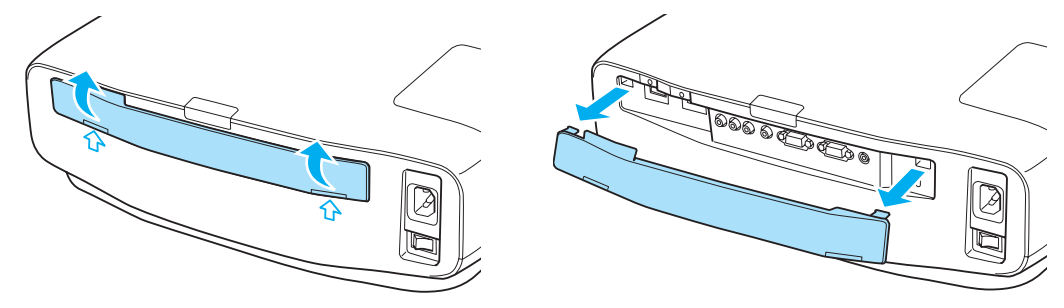

- Lors de la réinstallation, commencez par insérer les sections saillantes dans les rainures au niveau de la partie supérieure.
	- Veillez à ranger le cache d'interface en toute sécurité, vous en avez en effet besoin lorsque vous transportez le projecteur.

### Fixation d'un serre-fils HDMI

Si le câble HDMI est lourd et pend, veillez à le fixer au support de câble à l'aide d'un serre-fils HDMI de manière à ce que le câble ne soit pas déconnecté du port par son poids.

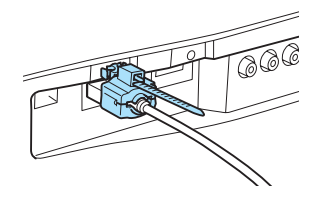

 Si le cache du câble est installé, il n'est pas nécessaire de fixer un serre-fils, le câble est en effet maintenu par le cache.

## <span id="page-23-0"></span>Préparation de la télécommande

#### Installation des piles de la télécommande

#### Attention

- Veillez à installer les nouvelles piles à l'endroit en respectant les signes (+) et (-) marqués sur les piles et à l'intérieur du boîtier.
- N'utilisez que des piles AA manganèse ou alcalines.

Retirez le couvercle du compartiment à piles.

Poussez sur la languette du couvercle du compartiment à piles, puis relevez celui-ci.

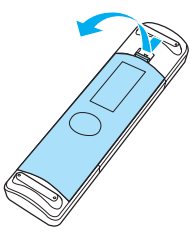

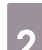

## 2 Remplacez les piles.

Contrôlez la polarité des piles (+ et –) avant de les installer.

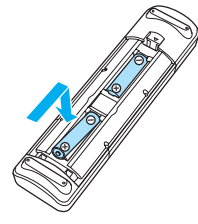

. . . . . . . .

8 Replacez le couvercle du compartiment à piles.

Appuyez sur le couvercle jusqu'à ce qu'il fasse entendre un déclic.

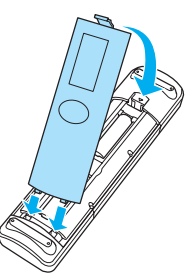

 $\begin{bmatrix} 1 & 1 \\ 1 & 1 \end{bmatrix}$  Si la télécommande ne réagit plus, ou lentement, ou si elle ne fonctionne plus, il est probable que les piles soient usées. Dans ce cas, vous devez remplacer les piles. Utilisez deux piles alcalines ou manganèse AA.

## <span id="page-24-0"></span>Portée de la télécommande

#### La portée de l'émetteur WirelessHD Transmitter varie. **p.63**

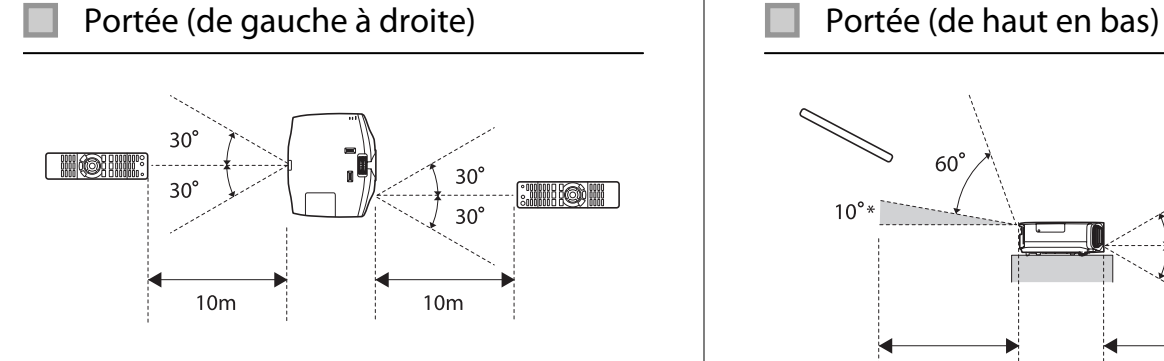

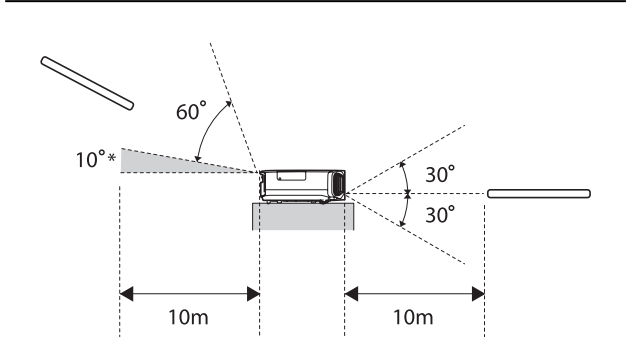

\* Les signaux de télécommande ne sont pas disponibles à cette portée.

**ceceeq** 

## <span id="page-25-0"></span>Début et fin de la projection

#### Mise sous tension du projecteur et projection

- Branchez le cordon d'alimentation. **3** Allumez l'appareil.<br>
Télécommande Utilisez le cordon d'alimentation fourni. Panneau de configuration **2** Allumez le périphérique connecté,<br>puis activez l'interrupteur principal du Standby  $\circledcirc$  $\odot$  $\overline{\underline{\hspace{1cm}}\underline{\hspace{1cm}}\$  $\overline{\overline{\phantom{1}}}$ projecteur. (TIDMI2) WrelessHD Component Video FC L'obturateur de l'objectif s'ouvre et la ΟN projection commence.  $\begin{bmatrix} 1 & 1 \\ 1 & 1 \end{bmatrix}$  Lorsque l'option **Aliment. Directe** est réglée sur **On**, vous pouvez lancer la projection en activant l'interrupteur principal, sans appuyer sur aucun bouton. s **Avancé** - **Fonctionnement** - **Aliment. Directe** [p.77](#page-77-0) Avertissement Ne regardez pas directement l'objectif pendant la projection.
	- Ce projecteur comporte une fonction Controle parental qui permet d'empêcher les enfants d'allumer accidentellement l'appareil, une fonction Blocage fonctionne. qui interdit toute opération accidentelle, **etc. • Réglage** - **Controle parental/Blocage fonctionne.** [p.74](#page-74-0)
		- **•** En cas d'utilisation à une altitude d'au moins 1500 m, réglez le **Mode haute alt.** sur On.  **Avancé** -**Fonctionnement** - **Mode haute alt.** [p.77](#page-77-0)
		- Ce projecteur comporte une fonction Ajustement Auto qui sélectionne automatiquement les réglages optimaux en cas de changement du signal d'entrée pour l'ordinateur connecté. **Signal** -**Ajustement Auto** [p.71](#page-71-0)
		- Le projecteur dispose d'un port Trigger out qui permet de communiquer l'état d'alimentation du projecteur (on/off) aux périphériques externes. Lors de l'utilisation de cette fonction, sélectionnez **Trigger Out. • Avancé - Fonctionnement - Trigger Out** [p.77](#page-77-0)

<span id="page-26-0"></span>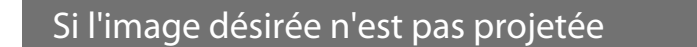

Si l'image n'est pas projetée, vous pouvez changer la source selon l'une des méthodes suivantes.

Télécommande **Acceleration** Panneau de configuration Appuyez sur le bouton correspondant au port désiré. Appuyez sur le bouton  $\vert$  et sélectionnez le port dé-EH-TW9100W/EH-EH-TW9100/EH-TW8100 siré. TW8100W Appuyez sur le bouton **Enter** pour confirmer la sélection. Standby Standby **[Source]** ① ①  $\odot$ (i) (ii) ⊚  $\triangle$ HDMI1  $\bullet$ Source  $\frac{1}{\sqrt{USB}}$  Source  $\frac{1}{\sqrt{Split}}$  $\overline{f}$  split HDMI2 HDMI1 HDMI2 WirelessHD HDMI1 HDMI2 USB Component Component Video PC Component Video PC Video  $\overline{PC}$ 

- 
- $\begin{bmatrix} 1 \\ -1 \\ -1 \\ 1 \end{bmatrix}$  • Pour l'équipement vidéo, lancez la lecture, puis changez de source. • Si les couleurs ne sont pas naturelles lorsque vous passez à une source **Video** ou **Component**, assurezvous que le port auquel vous êtes connecté correspond bien au **Signal entrée. • Avancé** - **Signal entrée** - **Signal Vidéo**/**Component** [p.77](#page-77-0)

#### Mise hors tension

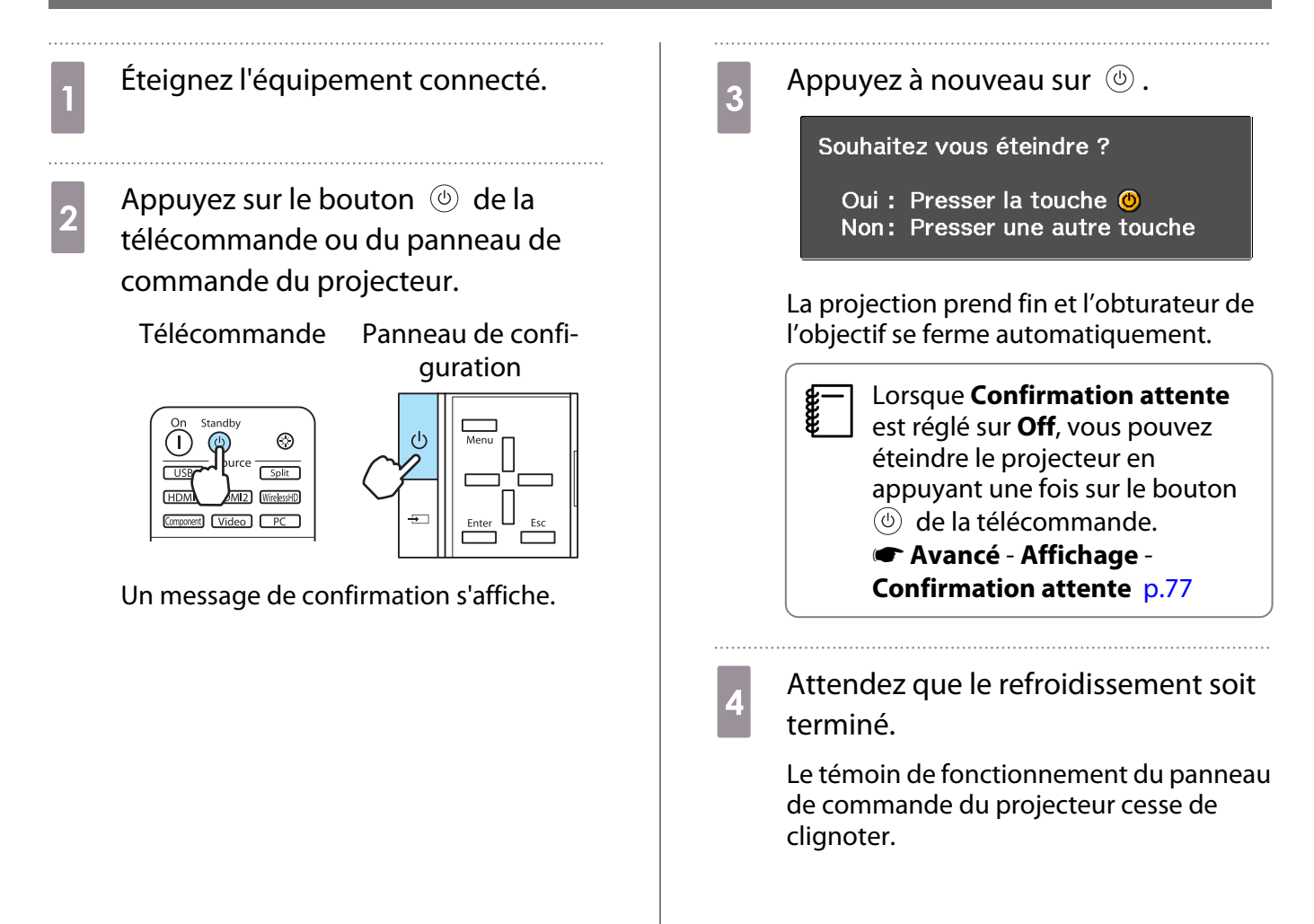

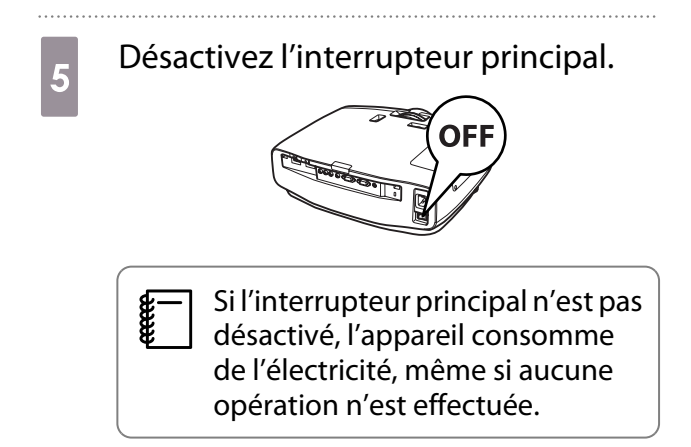

# <span id="page-28-0"></span>Réglage de l'écran projeté

#### Affichage de la mire de test

Lorsque vous réglez le zoom, la mise au point ou la position de projection juste après l'installation du projecteur, vous pouvez afficher une mire de test au lieu de connecter un équipement vidéo.

Appuyez sur le bouton **Pattern** de la télécommande pour afficher la mire de test.

### EH-TW9100W/EH-

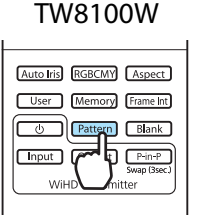

#### EH-TW9100/EH-TW8100

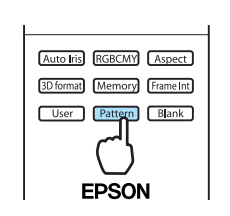

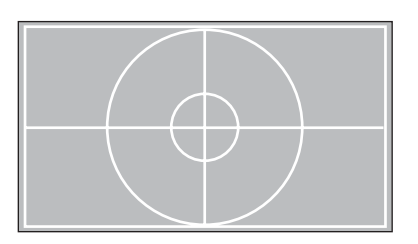

Vous pouvez ajuster la position d'affichage, etc. à l'aide de la mire de test.

Vous pouvez également sélectionner les mires d'affichage des couleurs rouge, verte et bleue, ainsi que la mire de réglage de la position d'affichage pour le modèle EH-TW9100W/EH-TW9100. Vous pouvez utiliser la mire pour procéder au réglage des couleurs lors de l'émission d'un signal d'image.

Appuyez sur le bouton *[Esc*] pour fermer la mire de test, ou choisissez **Quitter**.

### Réglage de la mise au point

Tournez la bague de mise au point afin de régler la mise au point.

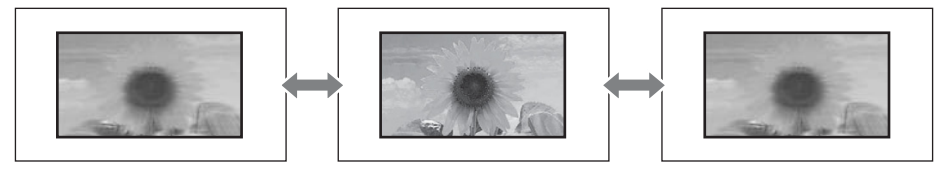

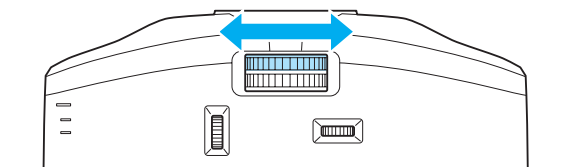

## <span id="page-29-0"></span>Réglage de la taille de l'image projetée (réglage du zoom)

Tournez la bague de zoom pour régler la taille de l'image projetée.

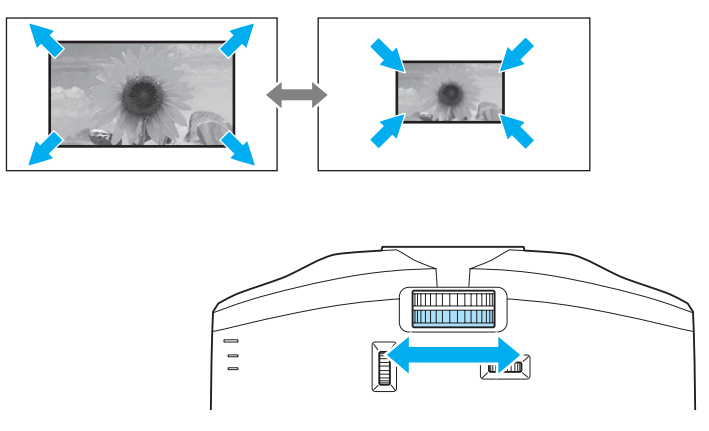

## Réglage de l'inclinaison du projecteur-

Si l'écran de projection est incliné (les côtés gauche et droit du projecteur se trouvent à des hauteurs différentes) lorsque le projecteur est placé sur une table, réglez le pied avant de façon à mettre les deux côtés de niveau.

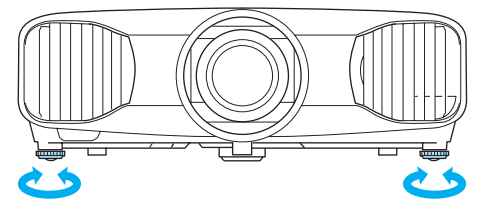

#### <span id="page-30-0"></span>Réglage de la position de l'image projetée (déplacement de l'objectif)

Si le projecteur ne peut être placé face à l'écran, vous pouvez régler la position de l'image à l'aide de la fonction de déplacement de l'objectif.

Procédez aux réglages à l'aide du rotateur de déplacement de l'objectif.

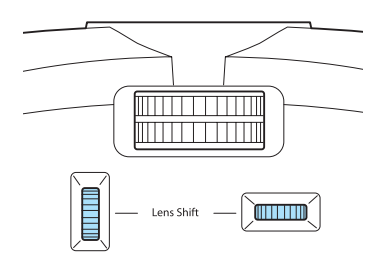

Vous pouvez régler la position vers le haut, vers le bas, vers la gauche et vers la droite, dans la zone définie par les lignes pointillées, comme indiqué sur l'illustration de droite.

La position verticale (V) (vers le haut et vers le bas) peut être ajustée jusqu'à 96 % de la hauteur de l'écran tandis que la position horizontale (H) (vers la droite et vers la gauche) peut être ajustée jusqu'à 47 % de la largeur de l'écran.

Pour rétablir la position de l'image au centre, replacez le rotateur en position centrale.

Pour localiser le centre de la plage de déplacement de l'objectif, faites tourner le rotateur de déplacement de l'objectif jusqu'à ce qu'un déclic soit émis.

## Attention

**FEE** 

Lors du transport du projecteur, ramenez l'objectif en position centrale. Si vous transportez le projecteur alors que l'objectif est déplacé vers le haut, vers le bas, vers la gauche ou vers la droite, vous risquez d'endommager le mécanisme de déplacement de l'objectif.

E | En cas de distorsion trapézoïdale lors de la projection à un certain angle à l'aide de la fonction de<br>déplacement de l'objectif, il est possible que vous ne puissiez pas corriger complètement la distortion. Lors de l'utilisation de la fonction de déplacement de l'objectif, placez le projecteur de manière à ce qu'il soit parallèle à l'écran, puis utilisez la fonction de déplacement de l'objectif uniquement pour ajuster la position.

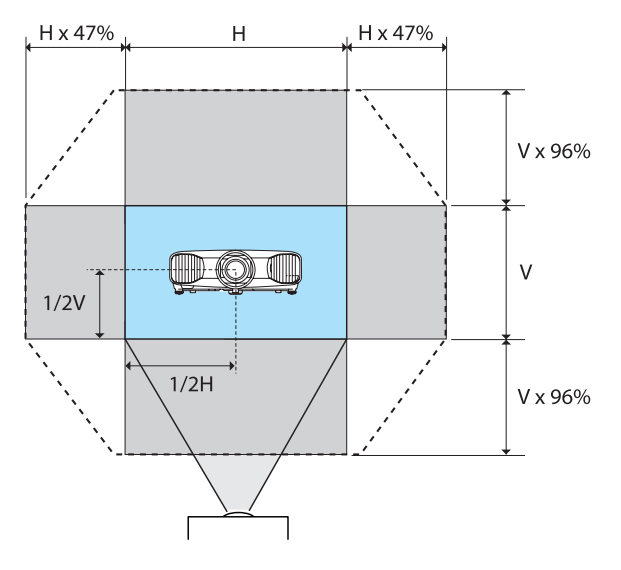

**CHECK** 

Free

#### <span id="page-31-0"></span>Correction la distorsion trapézoïdale

Vous pouvez utiliser les boutons  $\Box \Box$  du panneau de commande pour corriger la distorsion trapézoïdale.

Ouvrez le couvercle du panneau de commande sur le côté pour utiliser le panneau de commande.  $\bullet$  [p.9](#page-9-0)

Appuyez sur le bouton  $\Box$  ou  $\Box$  pour afficher les jauges de réglage. Lorsque les jauges sont affichées, appuyez sur les boutons  $\Box$  et  $\Box$  pour procéder à la correction verticale.

#### **Si le haut ou le bas de l'image est trop large**

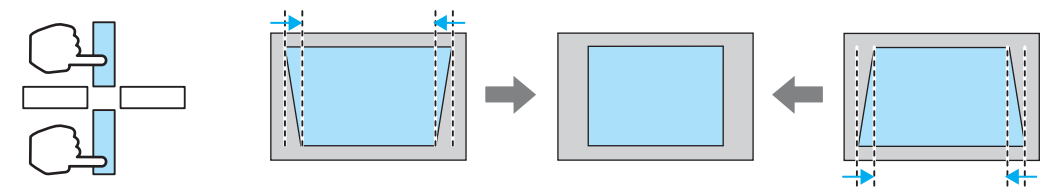

- L'image projetée est plus petite en cas de correction de la distorsion trapézoïdale. Augmentez la distance de projection afin d'adapter l'image projetée à la taille de l'écran.
	- Vous pouvez effectuer les réglages de la distorsion trapézoïdale dans le menu de configuration. **s Réglage** - Keystone [p.74](#page-74-0)
	- Vous pouvez appliquer des corrections efficaces dans un angle de projection de 30° de haut en bas.
	- Pour le réglage de la position, vous pouvez préserver la qualité de l'image projetée en procédant à la correction à l'aide de la fonction de déplacement de l'objectif. Utilisez la fonction de correction de la distorsion trapézoïdale lorsque vous ne pouvez pas procéder aux réglages à l'aide de la fonction de déplacement de l'objectif.

#### Masquage temporaire de l'image

Vous pouvez utiliser cette fonctionnalité pour masquer temporairement l'image à l'écran.

Appuyez sur le bouton  $\lceil$  Blank pour afficher ou masquer l'image.

#### EH-TW9100W/EH-TW8100W EH-TW9100/EH-TW8100

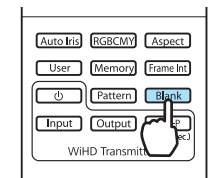

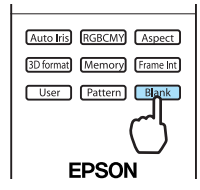

 La lecture des vidéos continue même lorsque les vidéos sont masquées, vous ne pouvez donc pas retourner au point où vous avez masqué l'image à l'aide du bouton  $\boxed{\text{Black}}$ .

## <span id="page-32-0"></span>Réglage de l'image

#### Sélection de la qualité de projection (Mode couleurs)

Vous pouvez obtenir une qualité d'image optimale pour votre environnement lors d'une projection. La luminosité de l'image varie en fonction du mode sélectionné.

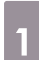

Appuyez sur le bouton  $\sqrt{\frac{\text{Color}}{\text{Mode}}}$ .

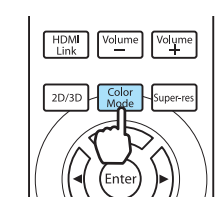

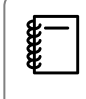

Vous pouvez effectuer les réglages dans le menu Configuration. **Timage** - Mode **couleurs** [p.69](#page-69-0)

## **b** Choisissez **Mode couleurs**.

Appuyez sur les boutons dans le menu pour sélectionner **Mode couleurs**, puis appuyez sur le bouton (Enter) pour confirmer la sélection.

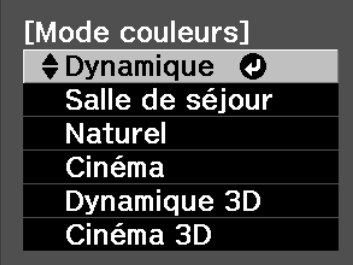

#### **En cas de projection d'images 2D**

Vous pouvez sélectionner **Dynamique**, **Salle de séjour**, **Naturel**, **THX** ou **Cinéma**. Les options **Dynamique 3D**, **Cinéma 3D** et **3D THX** sont grisées et ne peuvent être sélectionnées.

#### **En cas de projection d'images 3D**

Vous pouvez sélectionner **Dynamique 3D**, **Cinéma 3D** ou **3D THX**.

Les options **Dynamique**, **Salle de séjour**, **Naturel**, **THX** et **Cinéma** sont grisées et ne peuvent être sélectionnées.

#### <span id="page-33-0"></span>Choix en cas de projection d'images 2D

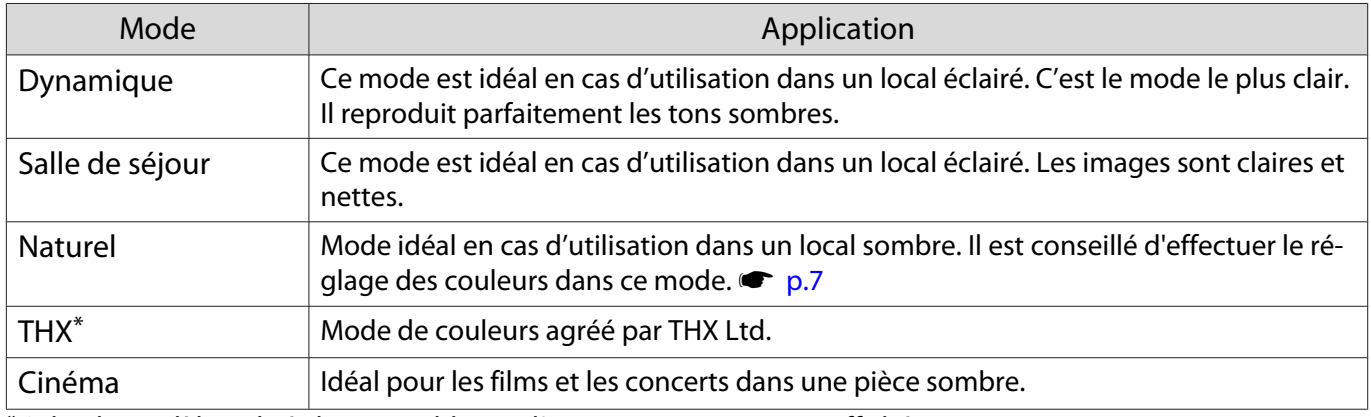

\* Selon le modèle utilisé, il est possible que l'option **THX** ne soit pas affichée.

#### Choix en cas de projection d'images 3D

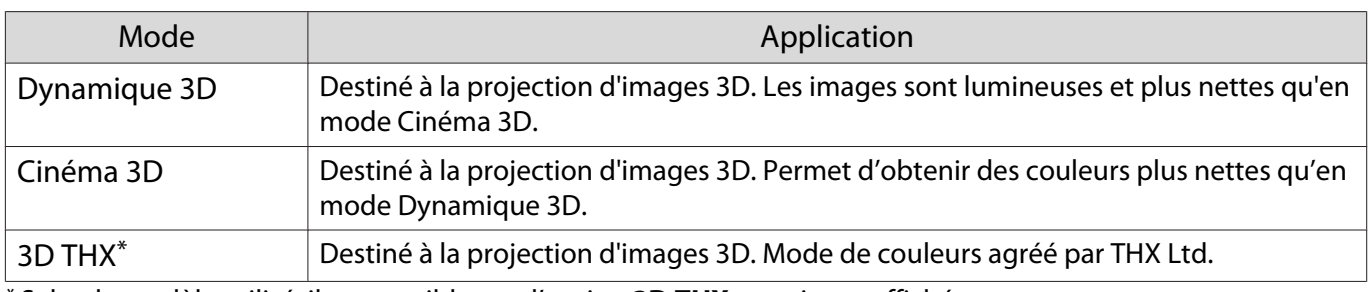

\* Selon le modèle utilisé, il est possible que l'option **3D THX** ne soit pas affichée.

#### Basculement de l'écran entre le mode large et le mode zoom (Aspect)

Vous pouvez modifier le type, le rapport L/H et la résolution du signal d'entrée afin de les adapter à l'**Aspect** de l'écran de projection.

Les valeurs disponibles **Aspect** pour varient en fonction du signal d'image en cours de projection.

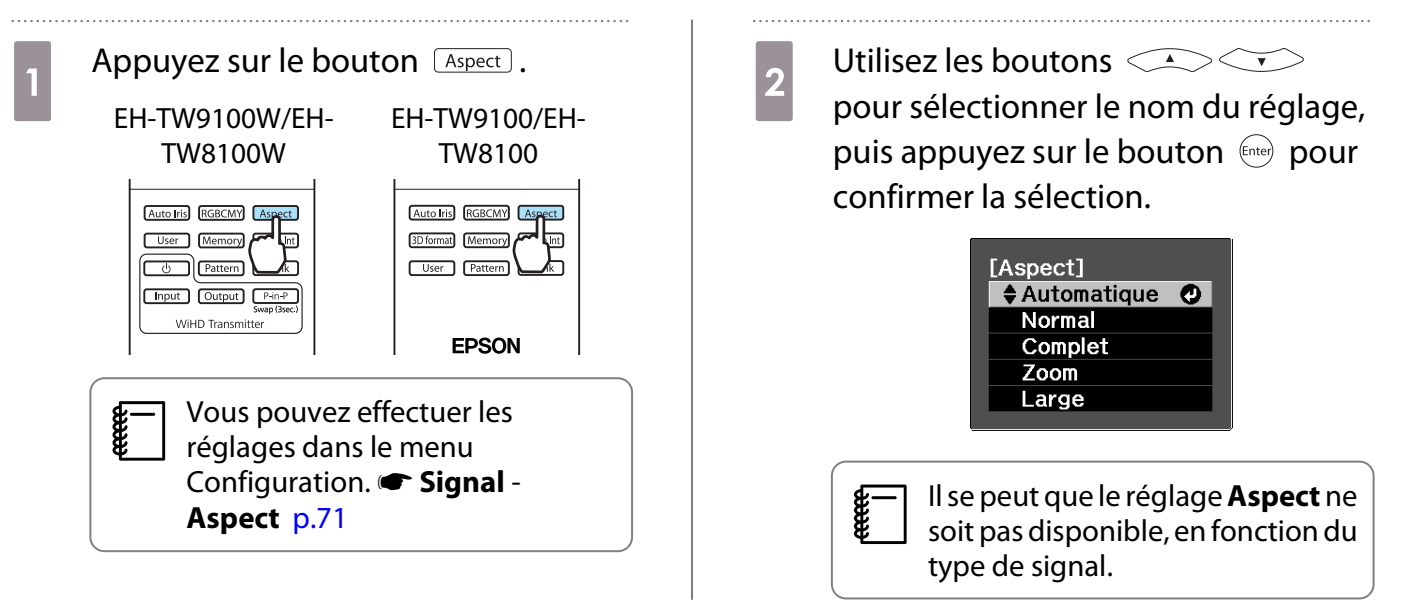

En sélectionnant Automatique, le rapport L/H optimal est sélectionné afin d'afficher le signal d'entrée. Modifiez ce réglage si vous voulez utiliser un rapport L/H différent.

Les images pour la connexion HDMI sont affichées dans la même résolution que la source d'image d'origine.

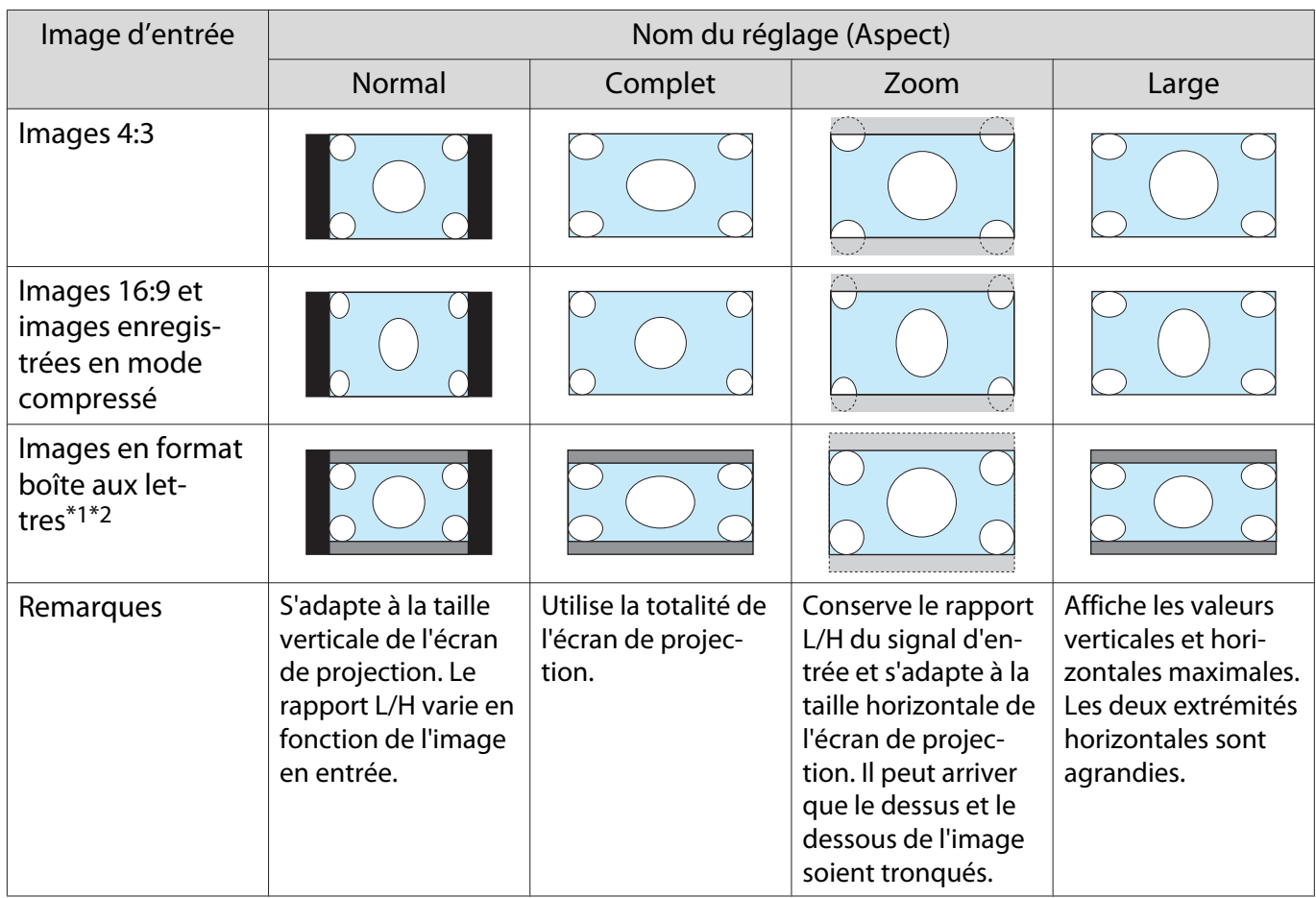

\*1 Lorsque le réglage **Zoom** est activé, il se peut que certaines choses, comme les sous-titres, ne soient pas affichées. Dans ce cas, tentez de régler **Zoom pos. sous-titre. • Signal - Zoom pos. sous-titre** [p.71](#page-71-0)

\*2 L'image en format boîte aux lettres utilisée dans cette explication est une image en rapport 4:3 affichée en 16:9, avec des marges noires en haut et en bas pour l'insertion des sous-titres. Les marges au-dessus et en dessous de l'image sont utilisées pour les sous-titres.

Pour le modèle EH-TW9100W/EH-TW9100, vous pouvez également sélectionner les options **Larg. anamorphiq** et **Compr. horiz.**

 $\begin{bmatrix} 1 \\ -1 \\ 1 \\ 1 \end{bmatrix}$  Si l'option **Larg. anamorphiq** est activée alors que l'option **Overscan** est sélectionnée, il est possible gue l'image soit tronquée. Réglez **Overscan** sur **Off**, puis procédez à la projection. **Te Signal** -**Avancé** - **Overscan** [p.71](#page-71-0)

Sélectionnez l'option **Larg. anamorphiq** et fixez un objectif anamorphoseur disponible dans le commerce pour profiter de DVD, de disques Blu-ray, etc. d'images enregistrées au format cinémascope.

L'option **Compr. horiz.** augmente le rapport horizontal du signal d'entrée. Cela vous permet de projeter sur toute la largeur de l'écran lors de l'utilisation d'un objectif anamorphoseur disponible dans le commerce.

 $\begin{bmatrix} 1 \\ -1 \\ 1 \\ 1 \end{bmatrix}$ 

 Notez que l'emploi de la fonction de rapport L/H du projecteur pour agrandir, réduire ou fractionner l'image projetée à des fins commerciales ou pour diffusion publique peut constituer une infraction aux droits du détenteur des droits d'auteur de l'image, en vertu des lois en matière de droits d'auteur.

## <span id="page-35-0"></span>Réglages absolus de la couleur

#### Réglage de la teinte, de la saturation et de la luminosité

Vous pouvez modifier la teinte, la saturation et la saturation des couleurs R (rouge), G (vert), B (bleu), C (cyan), M (magenta) et Y (jaune).

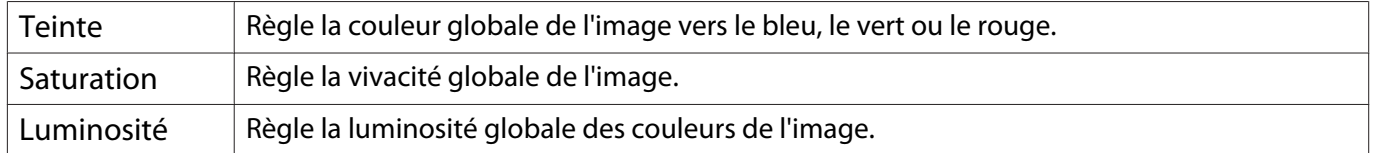

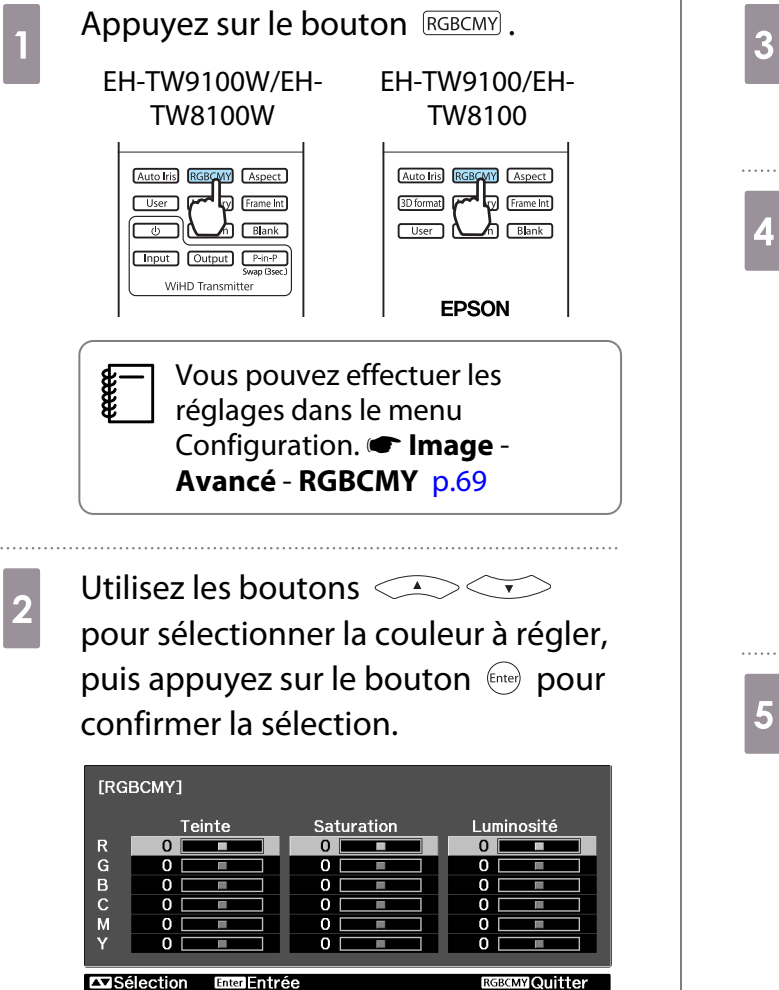

- **a** Utilisez les boutons **COCOO**<br>
pour sélectionner **Teinte**, **Saturation** ou **Luminosité**.
- **4** Utilisez les boutons  $\Theta$  ( $\Theta$ ) pour effectuer les réglages.

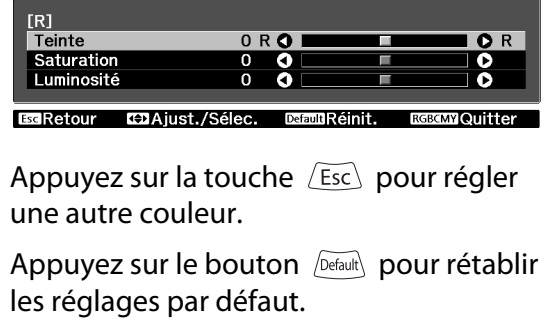

 $\begin{bmatrix} 5 \end{bmatrix}$  Appuyez sur le bouton  $\begin{bmatrix} \text{RGBCMY} \\ \text{BBCMY} \end{bmatrix}$  pour quitter le menu.
## <span id="page-36-0"></span>Réglage de la valeur gamma

Vous pouvez modifier les légères différences de coloration qui peuvent survenir en raison du périphérique employé lorsque l'image est affichée.

Vous pouvez utiliser l'une des trois méthodes suivantes, accessibles dans le menu Configuration.

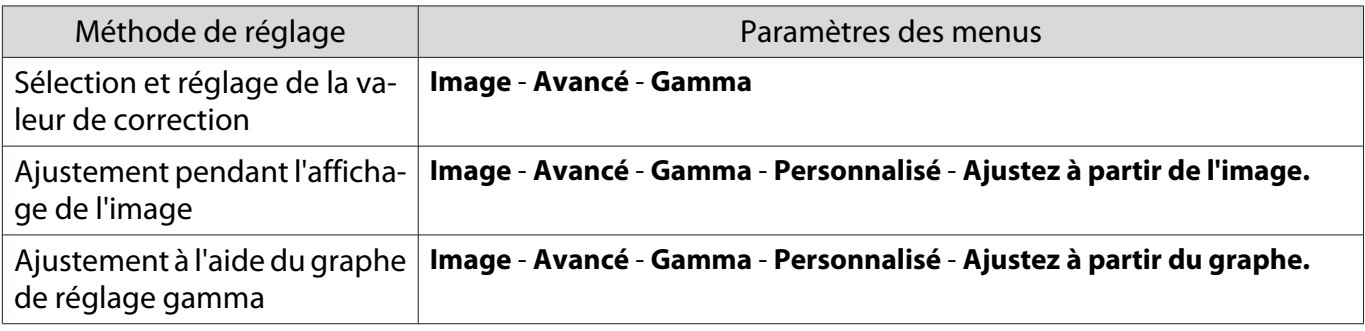

Sélection et réglage de la valeur de correction

Sélectionnez la valeur de réglage, puis appuyez sur le bouton pour confirmer la sélection.

Plus la valeur est basse et plus les parties sombres de l'image deviennent claires ; toutefois, les parties claires peuvent être décolorées. La partie supérieure du graphe de réglage gamma s'arrondit.

Lorsqu'une valeur élevée est entrée, les parties claires de l'image deviennent sombres. La partie inférieure du graphe de réglage gamma s'arrondit.

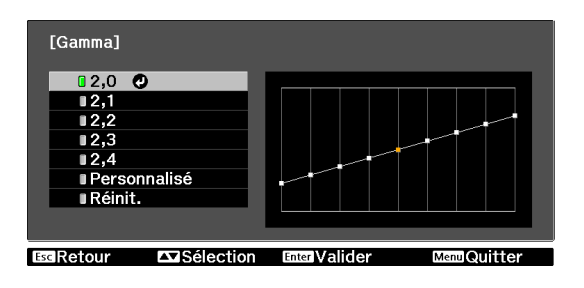

 $\begin{bmatrix} 1 \\ -1 \\ 1 \\ 1 \end{bmatrix}$  • L'axe horizontal du graphe de réglage gamma indique le niveau du signal d'entrée, et l'axe vertical le niveau du signal de sortie.

• Appuyez sur le bouton  $\sqrt{D}$ efault) pour rétablir les réglages par défaut.

Ajustement pendant l'affichage de l'image

Vous pouvez apporter des modifications pendant que l'image est projetée.

a Déplacez l'icône gamma affichée sur l'image en cours de projection vers la zone dont vous voulez régler la luminosité, puis appuyez sur le bouton  $(Enter)$ .

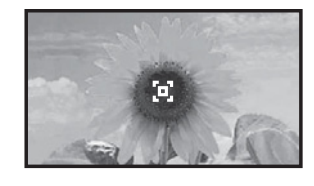

Le graphe de réglage gamma s'affiche.

**b Publicides Utilisez les boutons CACC**<br>
pour régler la luminosité, puis appuyez sur le bouton (Enter) pour confirmer la sélection.

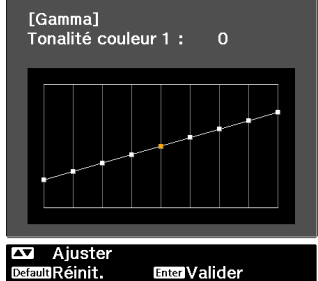

## <span id="page-37-0"></span>Ajustement à l'aide du graphe de réglage gamma

Effectuez les réglages tout en consultant le graphe de réglage gamma pour l'image projetée.

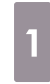

Utilisez les boutons  $\Theta(\cdot)$  pour sélectionner la partie à ajuster selon le graphe.

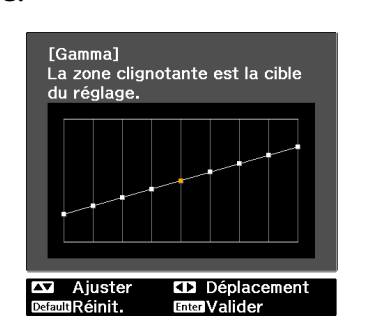

 $\boxed{\begin{matrix} 2 & \text{Utilisez les boutons} \ \text{Four régler la luminosité, puis} \end{matrix}}$ appuyez sur le bouton (Enter) pour confirmer la sélection.

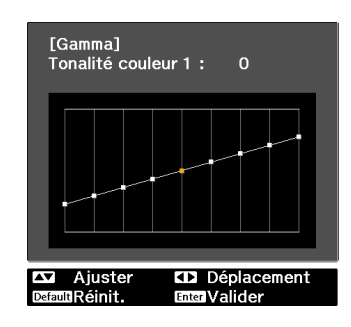

## Réglage des valeurs RVB (Offset/Gain)

Pour la luminosité de l'image, vous pouvez ajuster les zones sombres (Offset) et claires (Gain) pour les couleurs R (rouge), G (vert) et B (bleu). L'image devient plus claire en cas de réglage vers la droite (positif) et plus sombre avec un réglage vers la gauche (négatif).

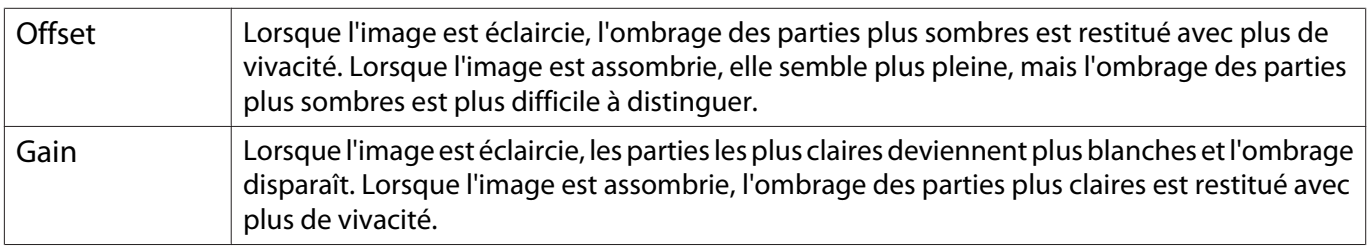

Le menu est affiché dans l'ordre suivant.

### **Image** - **Avancé** - **RGB**

Utilisez les boutons  $\lefttriangle \right$  pour sélectionner l'élément, puis effectuez les réglages à l'aide des boutons  $\left( \blacktriangleright \right)$ .

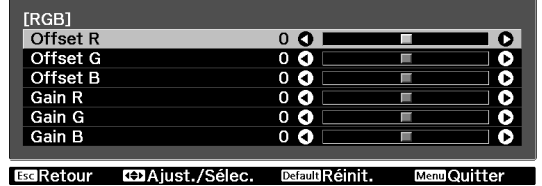

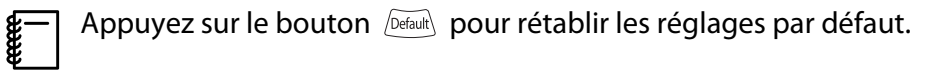

### Temp. couleur abs.

Permet d'ajuster la teinte globale des images. Effectuez les réglages si l'image est un peu trop bleue, trop rouge, etc.

Le menu est affiché dans l'ordre suivant.

#### **Image** - **Temp. couleur abs.**

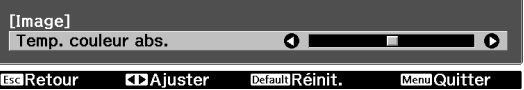

Utilisez les boutons  $\overline{(\cdot)}(\cdot)$  pour effectuer les réglages. Les teintes bleues sont accentuées à mesure que vous augmentez la valeur, tout comme les teintes rouges si vous réduisez la valeur.

 $\begin{bmatrix} 1 \\ -1 \\ 1 \\ 1 \end{bmatrix}$ Appuyez sur le bouton *Default* pour rétablir les réglages par défaut.

## Tonalité de peau

 $\begin{bmatrix} 1 \\ -1 \\ 1 \\ 1 \end{bmatrix}$ 

Vous pouvez régler les teintes de peau. Effectuez ces réglages si les teintes de peau sont trop rouges, trop vertes, etc.

Le menu est affiché dans l'ordre suivant. **Image** - **Tonalité de peau**

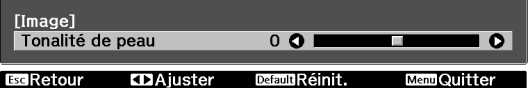

Utilisez les boutons  $\Theta(\cdot)$  pour effectuer les réglages. L'image devient plus verte en cas de réglage vers la droite

(positif) et plus rouge avec un réglage vers la gauche (négatif).

Appuyez sur le bouton *Default* pour rétablir les réglages par défaut.

# <span id="page-39-0"></span>Ajustements détaillés de l'image

## Réglage de la Netteté

Vous pouvez rendre l'image plus nette.

Ce réglage n'est pas affiché en cas de réception d'un signal d'image d'ordinateur.

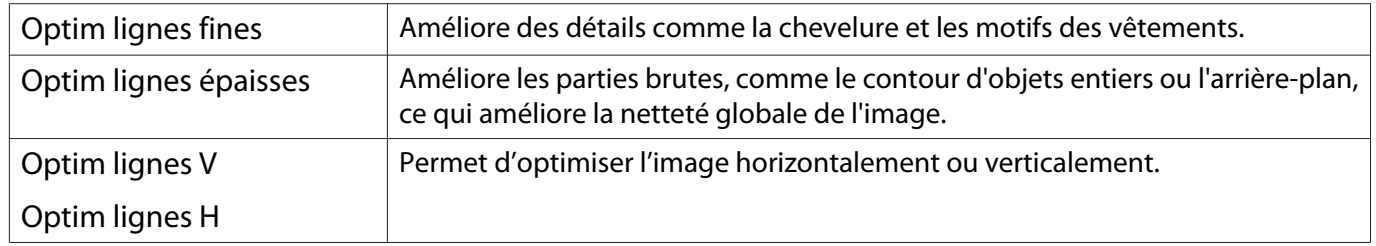

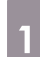

Appuyez sur le bouton  $\sqrt{Menu}$ .<br>Télécommande Panneau de

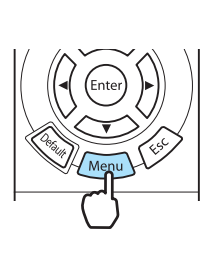

Panneau de configuration

Le menu Configuration s'affiche.

. . . . . . .

b Choisissez **Image** - **Netteté**.

L'écran de réglage **Netteté** s'affiche.

**choisissez Avancé** dans le coin supérieur droit de l'écran, puis appuyez sur le bouton (Enter) pour confirmer la sélection.

L'écran de réglage **Avancé** s'affiche.

**4** Utilisez les boutons<br>
pour sélectionner l'élément, puis effectuez les réglages à l'aide des boutons  $\mathcal{O}(\cdot)$ .

> L'image est améliorée en cas de réglage vers la droite (positif) et est adoucie en cas de réglage vers la gauche (négatif).

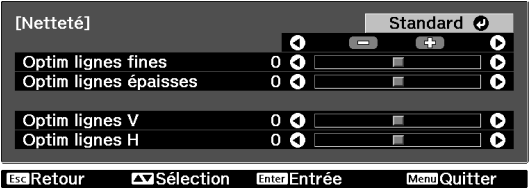

La barre supérieure permet de régler simultanément les zones hautes et basses.

Appuyez sur le bouton  $\sqrt{D}$ efault) pour rétablir les réglages par défaut.

 $\begin{bmatrix} 1 & 1 \\ 2 & 3 \end{bmatrix}$  Appuyez sur le bouton  $\begin{bmatrix} \mathbb{M} & 0 \\ \mathbb{M} & 0 \end{bmatrix}$  pour quitter le menu.

## <span id="page-40-0"></span>Réglage de l'iris auto

En réglant automatiquement la luminance par rapport à la luminosité de l'image affichée, il vous permet de profiter d'images riches et profondes.

Vous pouvez sélectionner le suivi de l'ajustement de la luminance pour les modifications de luminosité de l'image affichée, de **Normal** à **Haute vitesse**.

(Selon l'image, il est possible que le fonctionnement de l'iris automatique soit audible, il ne s'agit cependant pas d'une anomalie de fonctionnement.)

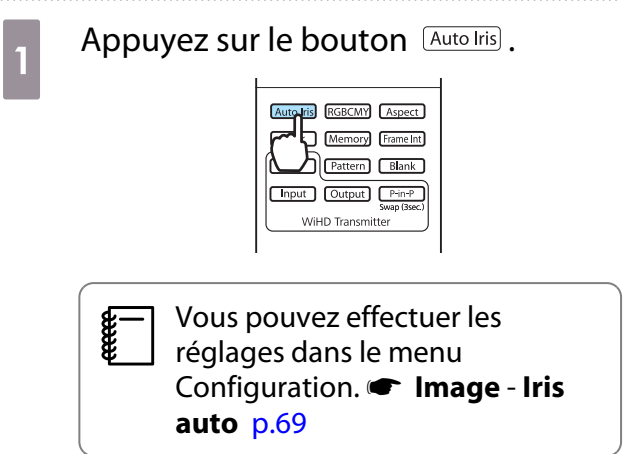

**b Utilisez les boutons CASCES**<br>
pour sélectionner l'élément, puis appuyez sur le bouton (Enter) pour confirmer la sélection.

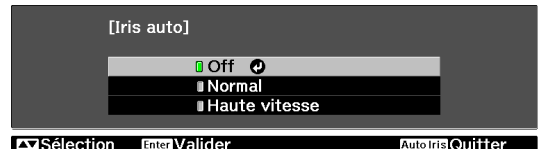

## Interpolation image

Ce paramètre compare l'image actuelle et l'image précédente et crée une image intermédiaire pour réduire le flou et produire des images plus nettes.

Les niveaux d'interpolation disponibles sont les suivants : **Bas**, **Normal** et **Haut**. Si vous remarquez un phénomène de distortion ou autre une fois le paramètre modifié, réglez-le sur **Off**.

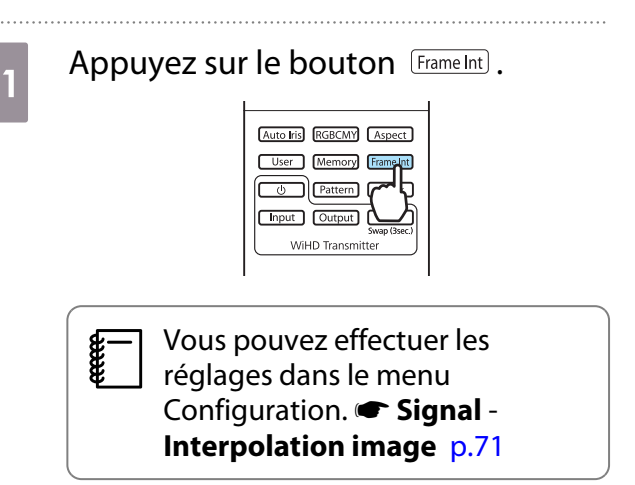

**b** Utilisez les boutons pour sélectionner l'élément, puis appuyez sur le bouton (Enter) pour confirmer la sélection.

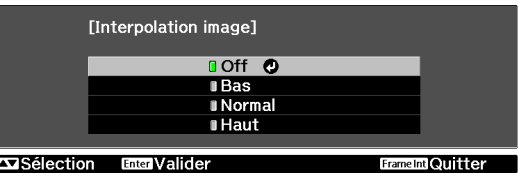

### Super-resolution

Ce réglage augmente la netteté des images floues et améliore les détails apparents de l'image en augmentant la résolution du signal de l'image.

Selon l'image, il est possible que la distortion au niveau du bord de l'image augmente. Si vous remarquez un phénomène de distorsion, réglez le paramètre sur "0".

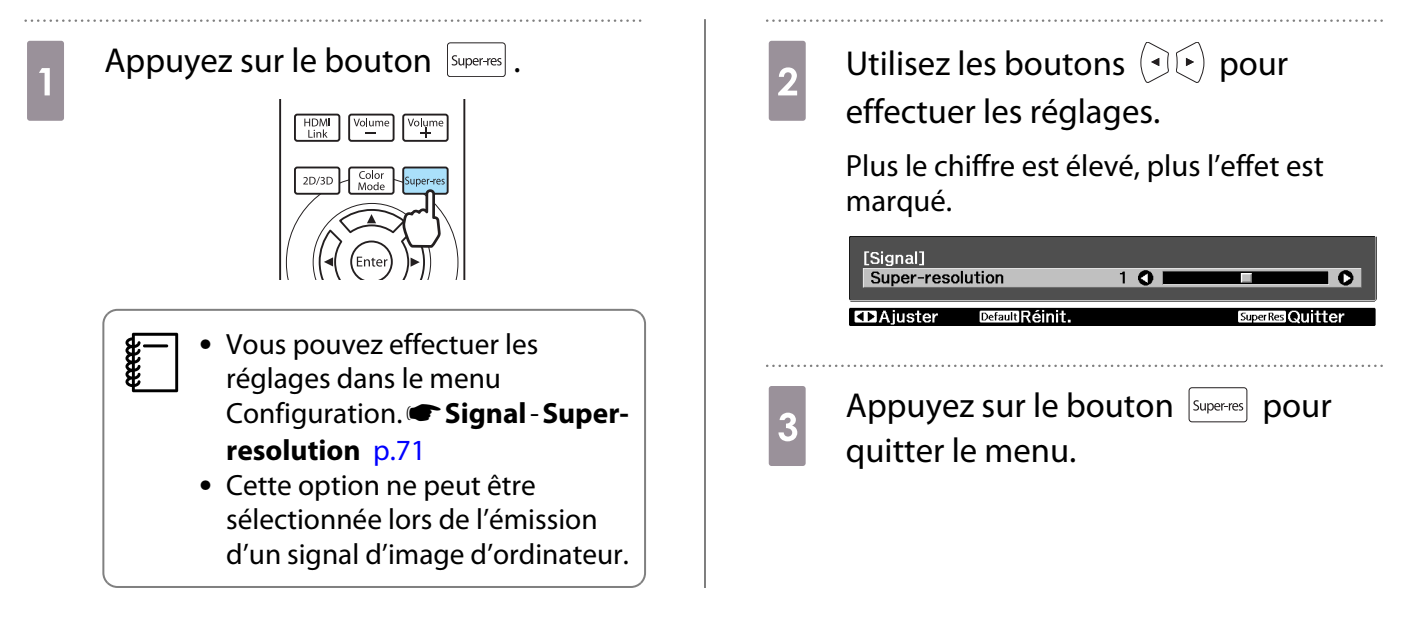

## Traitement images

Permet d'améliorer la vitesse de réponse pour les images projetées à grande vitesse, telles que les jeux.

Ce réglage est uniquement disponible lors de la réception d'une entrée de signal progressif à partir du port Component, HDMI1, HDMI2 ou WirelessHD.

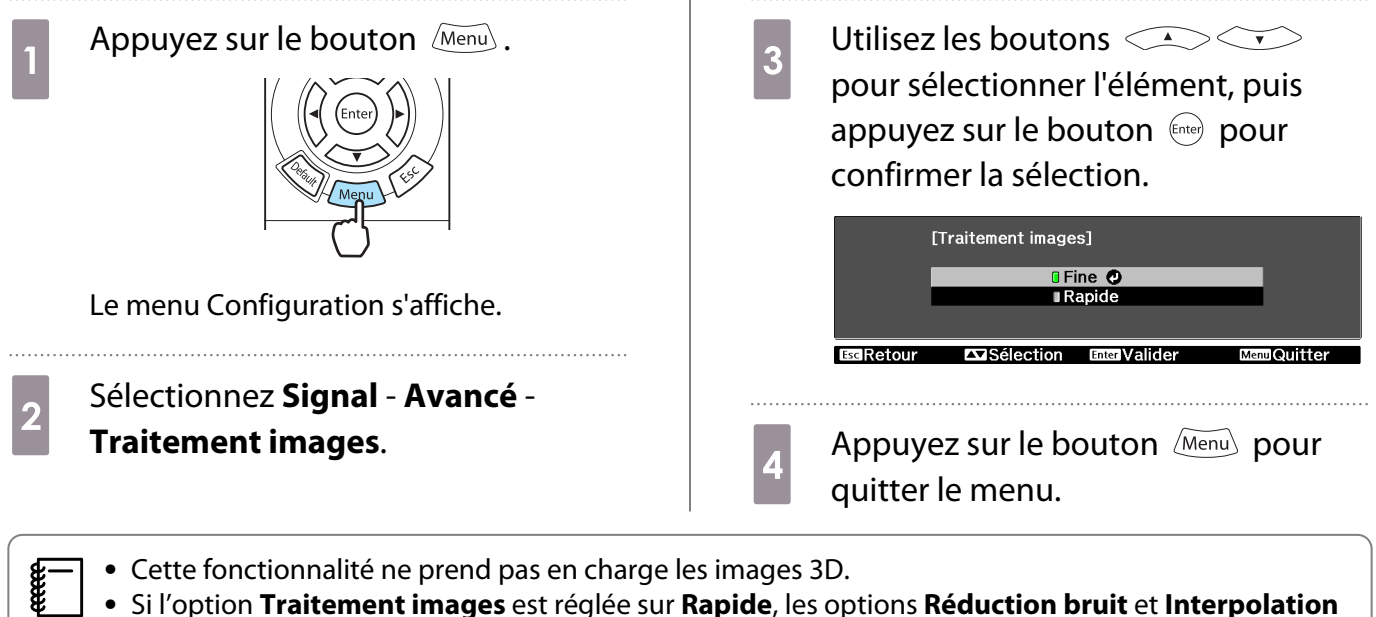

**image** sont réglées sur Off.

## <span id="page-42-0"></span>Définition de l'option Gamme de couleurs (EH-TW9100W/EH-TW9100 uniquement)

Permet de définir la gamme de couleurs en fonction de la norme du périphérique vidéo utilisé. Vous pouvez facilement ajuster la gamme de couleurs en sélectionnant un des noms d'espaces colorimétriques préalablement enregistrés.

Cette option peut être définie lorsque le paramètre **Mode couleurs** est réglé sur **Naturel**.

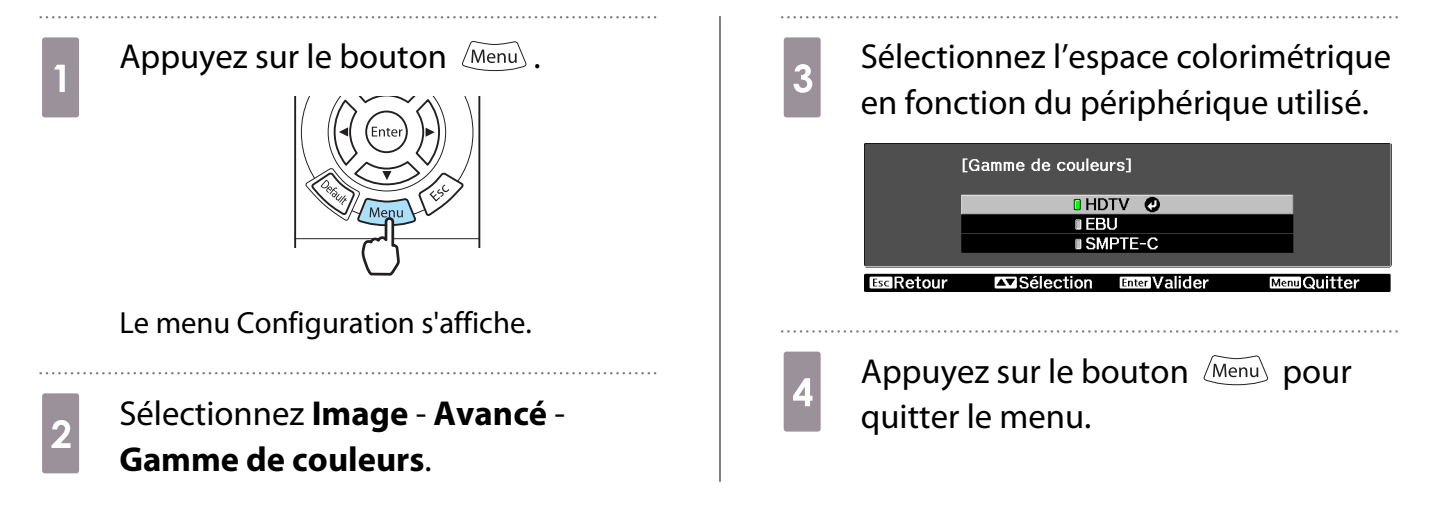

42

## Affichage de l'image dans la qualité enregistrée (fonction mémoire)

## Fonction d'enregistrement

Vous pouvez enregistrer les valeurs de réglage pour certaines images et les paramètres de qualité d'image dans le menu Configuration, de façon à les réutiliser plus tard (Sauvegarde mémoire).

Ces valeurs de réglage enregistrées peuvent être chargées à partir de la télécommande, ce qui vous permet d'appliquer aisément votre qualité d'image favorite (Appel mémoire).

Les fonctions suivantes du menu Configuration peuvent être enregistrées.

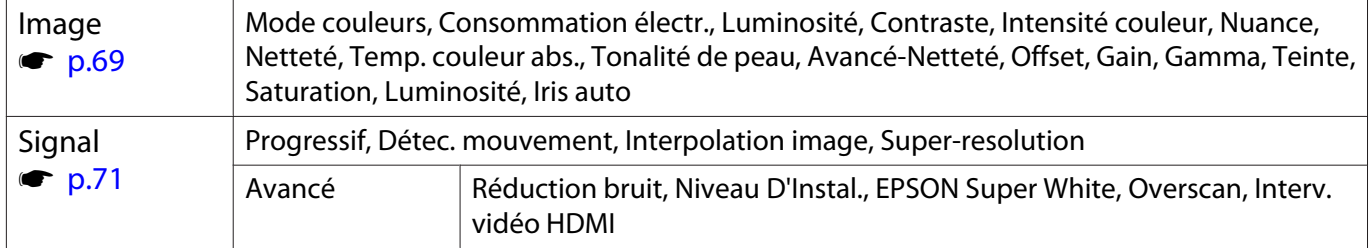

## Enregistrement d'une mémoire

Vous pouvez enregistrer une mémoire lorsque le paramètre **Mode couleurs** est réglé sur une option autre que **Automatique**.

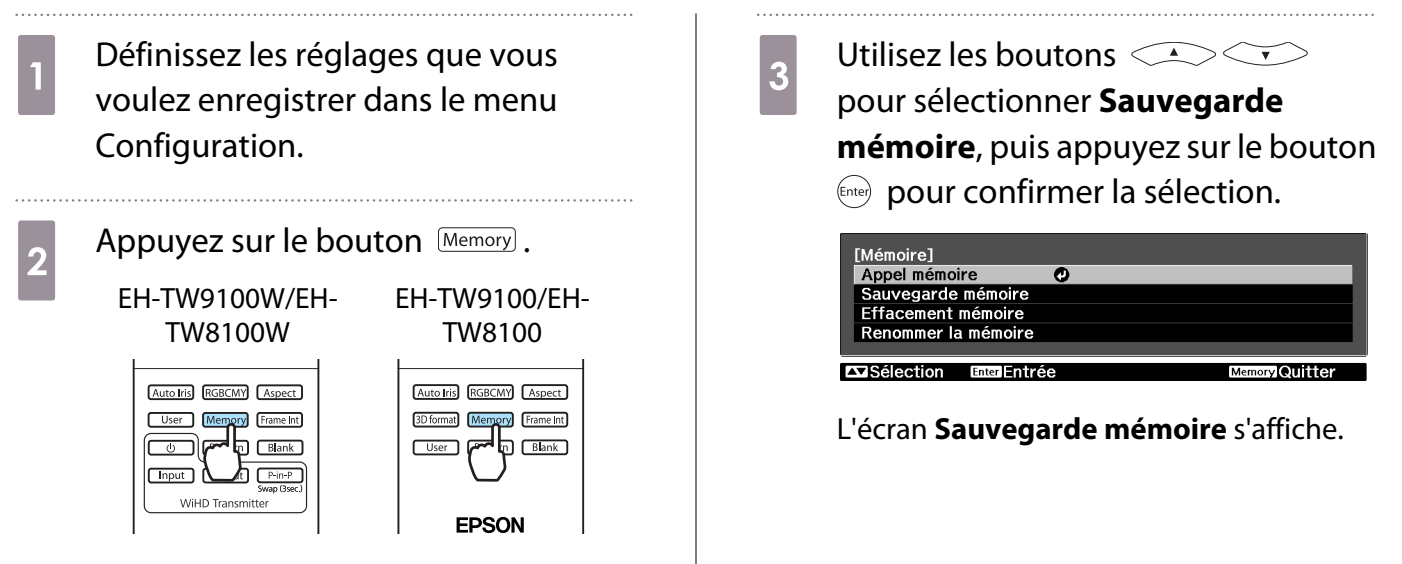

d Utilisez les boutons<br>
pour sélectionner le nom de la mémoire à enregistrer, puis appuyez sur le bouton  $\binom{f_{\text{inter}}}{f_{\text{inter}}}$  pour confirmer la sélection.

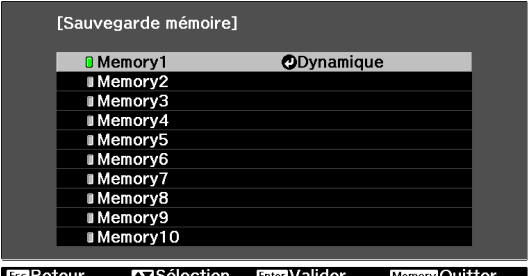

Les réglages actuels du projecteur sont enregistrés dans la mémoire.

Lorsque la marque à gauche du nom de la mémoire devient verte, l'enregistrement est terminé. Si vous choisissez le nom d'une mémoire déjà utilisée, un message vous demande si vous voulez écraser les données. Si vous choisissez **Oui**, le contenu précédent est effacé et les réglages actuels sont enregistrés.

## Chargement d'une mémoire

a Appuyez sur le bouton , puis choisissez **Appel mémoire**.

L'écran **Appel mémoire** s'affiche.

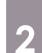

- **b Choisissez le nom de la mémoire désirée.**<br> **b**  $\mathbf{f} = \begin{bmatrix} \mathbf{f} & \mathbf{f} \\ \mathbf{f} & \mathbf{f} \end{bmatrix}$  Le mode de couleur enregistré dans la mémoire est affiché sur la droite.  $\begin{bmatrix} 1 \\ -1 \\ 1 \\ 1 \end{bmatrix}$ 
	- Le mode de couleur enregistré dans la mémoire est affiché sur la droite. En fonction du signal en entrée, il se peut que certains réglages de la mémoire chargée ne soient pas appliqués à l'image projetée.
		- Les mémoires enregistrées pour des images 2D ne peuvent être chargées qu'en cas de projection d'images 2D. Les mémoires enregistrées pour des images 3D ne peuvent être chargées qu'en cas de projection d'images 3D.

## Suppression d'une mémoire enregistrée

Appuyez sur le bouton  $\sqrt{M_{\text{emory}}}\,$ , puis choisissez **Effacement mémoire**.

L'écran **Effacement mémoire** s'affiche.

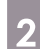

2 Choisissez le nom de la mémoire désirée.

Un message de confirmation s'affiche. Si vous choisissez **Oui**, le contenu de la mémoire enregistrée est effacé.

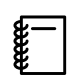

 Si vous voulez effacer toutes les mémoires enregistrées, accédez à **Réinit.** - **Réinitiali. mémoire** dans le menu Configuration. **c** [p.79](#page-79-0)

## Modification du nom d'une mémoire

Vous pouvez renommer chaque mémoire en employant jusqu'à 12 caractères. Il peut être utile de donner à une mémoire un nom facile à retenir, de façon à pouvoir la charger aisément.

a Appuyez sur le bouton , puis choisissez **Renommer la mémoire**.

L'écran **Renommer la mémoire** s'affiche.

2 Choisissez le nom de la mémoire désirée.

L'écran de la liste de noms s'affiche.

c Sélectionnez un des noms indiqués ou choisissez **Personnalisé**.

Pour entrer le nom de votre choix, sélectionnez **Personnalisé**, puis passez à l'étape 4. Si vous choisissez **Personnalisé**, un clavier s'affiche.

Si vous sélectionnez un nom dans la liste, assurez-vous que le nom de la mémoire a bien été modifié.

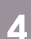

 $\overline{a}$  Entrez un nom.

Utilisez les boutons  $\left( \bigotimes \left( \bigotimes \left( \cdot \right) \right)$  pour sélectionner un caractère, puis appuyez sur le bouton (Enter) pour confirmer la sélection. Entrez jusqu'à 12 caractères.

Lorsque vous avez terminé d'entrer le nom, choisissez **Finish**.

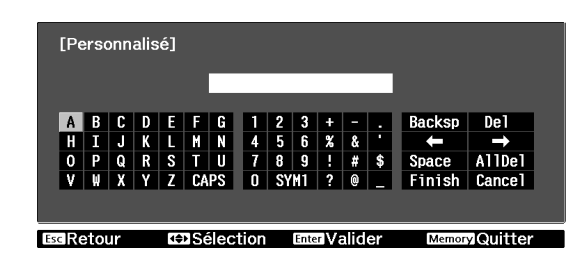

Le nom de la mémoire est modifié.

<span id="page-46-0"></span>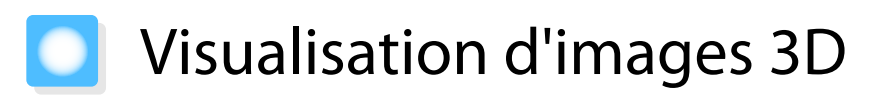

## Réglage des images 3D

Lorsque des données 3D sonit reçues depuis la source HDMI1, HDMI2 ou WirelessHD (EH-TW9100W/EH-TW8100W uniquement), l'image est automatiquement projetée en 3D.

Les formats 3D suivants sont pris en charge.

- Combinaison de trame
- Côte à côte
- Haut et bas
	- Connectez un périphérique vidéo en mesure de lire des images 3D au projecteur.

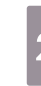

**b Allumez le périphérique vidéo et le**<br>considération de la production de la politique projecteur, puis appuyez sur le bouton  $\left[2D/3D\right]$ 

> Si l'image 3D est projetée automatiquement, il n'est pas nécessaire d'appuyer sur un bouton.

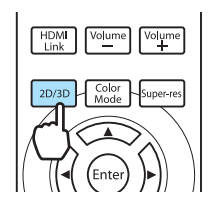

## Si l'image 3D ne peut être visualisée

Vérifiez les éléments suivants si l'effet 3D n'est pas affiché correctement, même une fois le mode 3D activé.

• Vérifiez que le format 3D du périphérique AV et que le réglage **Format 3D** du projecteur correspondent. **• Signal** -**Configuration 3D** - **Format 3D** [p.71](#page-71-0)

Reportez-vous au manuel fourni avec le périphérique AV pour plus d'informations concernant la définition des réglages pour le périphérique AV.

- Il est possible que le délai de synchronisation des lunettes 3D ait été inversé. Inversez la synchronisation à l'aide de l'option **Inverser lunettes 3D** et réessayez. **• Signal - Configuration 3D - Inverser lunettes 3D** [p.71](#page-71-0)
- Si une image 3D n'est pas affichée, essayez de procéder au basculement en appuyant sur la touche  $[2D/3D]$ .

**FEE** 

- La façon dont une image 3D est perçue varie d'une personne à l'autre.
- **L'image n'est pas affichée en 3D si Affichage 3D est réglé sur Off. Appuyez sur le bouton**  $\left[\frac{2D}{3D}\right]$  de la **télécommande. • Signal - Configuration 3D - Affichage 3D** [p.71](#page-71-0)
- Le projecteur sélectionne automatiquement le format 3D approprié, mais si l'image 3D n'est pas affichée correctement, utilisez **Format 3D** pour sélectionner un autre format. **F** Signal -**Configuration 3D** - **Format 3D** [p.71](#page-71-0)
- Si l'effet 3D ne s'affiche pas correctement, tentez de l'inverser à l'aide de la fonction **Inverser lunettes 3D.** Signal - Configuration 3D - Inverser lunettes 3D [p.71](#page-71-0)
- Lorsqu'une image 3D est affichée, un avertissement au sujet de la visualisation d'images 3D est affiché. Vous pouvez désactiver cet avertissement en réglant Notification aff. 3D sur Off. **Signal** -**Configuration 3D** - **Notification aff. 3D** [p.71](#page-71-0)
- Vous pouvez également convertir des images 2D en images 3D.  $\bullet$  [p.53](#page-53-0)
- Au cours d'une projection 3D, les fonctions suivantes du menu Configuration ne peuvent pas être modifiées.

Aspect (option réglée sur Normal), Réduction bruit (option réglée sur Off), Netteté, Split Screen, Overscan (option réglée sur Off), Super-resolution, Interpolation image (option réglée sur Off)

• La façon dont l'image 3D est visualisée peut changer en fonction de la température ambiante et de la durée d'utilisation de la lampe. Évitez d'employer le projecteur si l'image n'est pas projetée normalement.

## Utilisation de lunettes 3D

Utilisez les lunettes 3D fournies ou disponibles en option (ELPGS03) pour visualiser les images en 3D.

Selon le modèle, il est possible que les lunettes 3D ne soient pas fournies.

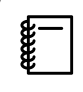

 Les lunettes 3D sont fournies avec des autocollants de protection. Retirez les autocollants de protection avant utilisation.

## Chargement des lunettes 3D

Les méthodes de chargement suivantes sont disponibles, en fonction du modèle de lunettes 3D utilisées.

Si vous disposez d'un émetteur WirelessHD Transmitter, vous pouvez l'utiliser pour charger les lunettes.

Si vous ne disposez pas d'un émetteur WirelessHD Transmitter, vous pouvez procéder au chargement à l'aide de l'adaptateur de chargement USB fourni.

Chargement à l'aide de l'émetteur WirelessHD Transmitter

Connectez les lunettes 3D à l'émetteur WirelessHD Transmitter à l'aide du câble USB.

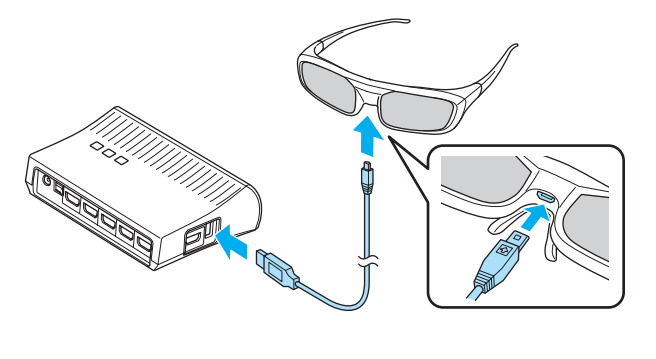

Chargement à l'aide de l'adaptateur de chargement USB

Connectez les lunettes 3D à l'adaptateur de chargement USB à l'aide du câble USB, puis connectez l'adaptateur de chargement USB à une prise électrique.

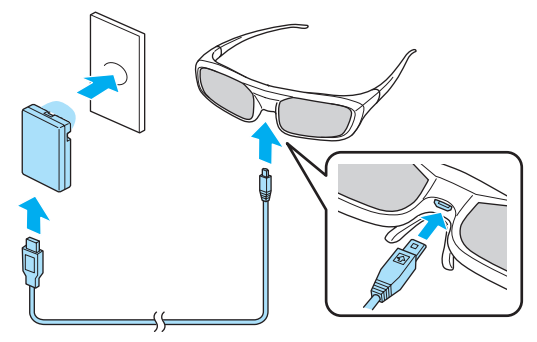

## Attention

- Connectez uniquement l'adaptateur à une prise électrique qui utilise la tension indiquée sur l'adaptateur.
- Prenez les points suivants en compte lors de la manipulation du câble microUSB fourni.
	- Vous ne devez pas plier, tordre ou tirer le câble trop violemment.
	- Vous ne devez pas modifier le câble.
	- Vous ne devez pas procéder au câblage à proximité d'un chauffage électrique.
	- Vous ne devez pas utiliser le câble s'il est endommagé.

Appariement des lunettes 3D

Pour créer des images 3D, les lunettes 3D doivent être appariées au projecteur.

Appuyez sur la touche [Pairing] des lunettes 3D pour commencer l'appariement. Reportez-vous au Guide de l'utilisateur des lunettes 3D pour plus d'informations.

- $\begin{bmatrix} 1 \\ -1 \\ 1 \\ 1 \end{bmatrix}$  • L'appariement des lunettes 3D qui n'ont pas été utilisées a lieu lors de la mise sous tension des lunettes 3D. Il n'est pas nécessaire de procéder à l'appariement si les images 3D peuvent être visualisées correctement.
	- Une fois l'appariement effectué, vous pouvez visualiser les images 3D lors de la prochaine mise sous tension des périphériques.
	- Vous pouvez procéder à l'appariement à trois mètres du projecteur. Lorsque l'appariement est effectué, veillez à rester à trois mètres du projecteur, faute de quoi il est possible que l'appariement ne soit pas effectué correctement.
	- L'appariement est automatiquement annulé si la synchronisation ne peut être effectuée dans les 30 secondes. Lorsque l'appariement est annulé, les images 3D ne peuvent être visualisées en raison de l'échec de l'appariement.

## Port des lunettes 3D

**a Mettez les lunettes 3D sous tension en<br>plaçant l'interrupteur [Alimentation] b** Chaussez vos lunettes 3D. Bon amusement ! sur On.  $\begin{bmatrix} 1 \\ -1 \end{bmatrix}$  • Lorsque vous avez fini d'utiliser les lunettes 3D, mettez-les hors Le voyant s'allume pendant quelques secondes, puis s'éteint. tension en plaçant l'interrupteur [Alimentation] sur Off. • Si vous n'utilisez pas les lunettes 3D pendant au moins  $\sim$   $\sim$ 30 secondes, elles sont automatiquement mises hors tension. Pour remettre les lunettes 3D sous tension, placez l'interrupteur [Alimentation] sur Off, puis de nouveau sur On. • Plusieurs paires de lunettes 3D, disponibles en option, sont nécessaires pour que l'image 3D puisse être visionnée par plusieurs personnes.  $\bullet$  [p.99](#page-99-0)

## Portée de visualisation des images 3D

Ce projecteur vous permet de visualiser des images 3D dans la plage indiquée sur l'illustration ci-dessous. Vous pouvez visualiser des images 3D à dix mètres du projecteur.

La distance d'appariement est de trois mètres.

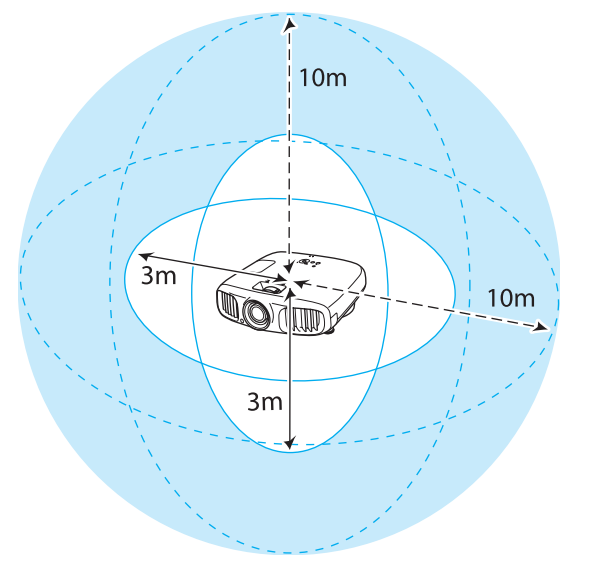

- $\begin{bmatrix} 1 \\ -1 \\ 1 \\ 1 \end{bmatrix}$  • Il est possible que les images 3D ne soient pas affichées correctement en cas d'interférences avec d'autres périphériques de communication Bluetooth. N'utilisez pas ces périphériques en même temps.
	- La méthode de communication des lunettes 3D utilise la même fréquence (2,4 GHz) que le réseau local sans fil (IEEE802.11b/g) ou les fours à micro-ondes. Par conséquent, si ces appareils sont utilisés en même temps, des interférences peuvent survenir au niveau des ondes radio, le signal de l'image peut être interrompu et la communication peut s'avérer impossible. Si vous devez utiliser ces périphériques en même temps, veillez à ce qu'ils soient suffisamment éloignés du projecteur.
	- Les lunettes 3D du projecteur utilisent un système d'obturateur actif basé sur les normes définies par l'initiative Full HD 3D Glasses Initiative™.

## Avertissements relatifs à la visualisation d'images 3D

Tenez compte des remarques importantes suivantes lorsque vous visualisez des images 3D.

## Avertissement

Démontage ou remodelage

• Ne démontez pas les lunettes 3D et ne les modifiez pas. Vous risqueriez de provoquer un incendie ou l'affichage d'images anormales, ce qui pourrait causer une sensation de malaise.

Emplacements de stockage

• Ne laissez pas les lunettes 3D ou les pièces fournies à la portée des enfants. Ceux-ci risqueraient de les avaler accidentellement. En cas d'ingestion accidentelle, consultez immédiatement un médecin.

Communication sans fil (Bluetooth)

- Les interférences électromagnétiques peuvent entraîner des anomalies de fonctionnement au niveau de l'équipement médical. Avant d'utiliser cet appareil, assurez-vous qu'il n'y a pas d'équipements médicaux à proximité.
- Les interférences électromagnétiques peuvent entraîner des anomalies de fonctionnement des équipements contrôlés de manière automatique, ce qui peut provoquer un accident. N'utilisez pas l'appareil à proximité d'équipements contrôlés de manière automatique, tels que des portes automatiques ou des alarmes incendie.

#### Chauffage

• Ne placez pas les lunettes 3D dans un feu ou sur une source de chaleur et ne les laissez pas sans surveillance dans un lieu exposé à des températures élevées. Ce périphérique est équipé d'une batterie au lithium intégrée, il peut donc entraîner des brûlures ou un incendie en cas d'inflammation ou d'explosion.

#### Chargement

- Lors du chargement, connectez le câble fourni au port USB indiqué par Epson. Ne procédez pas au chargement à l'aide d'autres périphériques, cela peut entraîner une fuite, une surchauffe ou une explosion de la batterie.
- Utilisez uniquement le câble de chargement fourni pour charger les lunettes 3D, faute de quoi il risque de surchauffer, de s'enflammer ou d'exploser.

## Attention

### Lunettes 3D

- Ne laissez pas tomber les lunettes 3D et n'appuyez pas trop fort dessus. Le bris de leurs parties en verre ou dans d'autres matières pourrait entraîner un risque de blessure. Rangez les lunettes dans la trousse fournie.
- Évitez de vous blesser aux bords de la monture lorsque vous portez les lunettes 3D. Un contact avec l'oeil pourrait vous blesser.
- Ne placez pas le doigt dans l'une des parties mobiles (comme les charnières) des lunettes 3D. Vous pourriez vous blesser.
- Lors de la mise au rebut des lunettes 3D, reportez-vous au Guide de l'utilisateur des lunettes 3D.

## Attention

Port des lunettes 3D

- Veillez à porter les lunettes 3D correctement. Ne les portez pas à l'envers. Si l'image n'est pas affichée correctement devant l'oeil gauche et l'oeil droit, vous pourriez éprouver une sensation de malaise.
- Ne portez les lunettes que lorsque vous visualisez une image 3D.
- La façon dont une image 3D est perçue varie d'une personne à l'autre. Cessez d'utiliser la fonctionnalité 3D si vous vous sentez mal ou si vous ne voyez pas en 3D.

Continuer à regarder les images 3D pourrait provoquer une sensation de malaise.

• Cessez immédiatement de porter les lunettes 3D si elles semblent présenter une anomalie ou si elles sont défectueuses.

Si vous continuez de porter les lunettes 3D, vous pourriez vous blesser ou éprouver une sensation de malaise.

• Cessez d'utiliser les lunettes 3D en cas de rougeurs, de douleur ou de démangeaisons des oreilles, du nez ou des tempes.

En continuant à porter les lunettes 3D, vous risqueriez d'éprouver une sensation de malaise.

• Cessez de porter les lunettes 3D si vous ressentez des sensations inhabituelles sur la peau. Dans des situations très rares, la peinture ou le matériau des lunettes 3D peut causer une réaction allergique.

## Attention

Durée d'utilisation

• Lorsque vous regardez des images 3D pendant une longue période, veillez à effectuer des pauses régulières. Regarder des images 3D pendant de longues périodes peut provoquer une fatigue oculaire. La durée et la fréquence de ces pauses varient d'une personne à une autre. Si vous éprouvez toujours une sensation de fatigue ou d'inconfort oculaire après avoir fait une pause, cessez immédiatement la visualisation.

## Attention

Visualisation d'images 3D

- Si vous éprouvez une sensation de fatigue ou d'inconfort oculaire lorsque vous regardez des images 3D, cessez immédiatement la visualisation.
- Continuer à regarder les images 3D pourrait provoquer une sensation de malaise.
- Lorsque vous regardez des images 3D, veillez toujours à porter des lunettes 3D. Ne tentez pas de regarder des images 3D sans lunettes 3D.

Vous risqueriez d'éprouver une sensation de malaise.

- Ne placez pas d'objets fragiles près de vous lorsque vous utilisez des lunettes 3D. Les images 3D peuvent provoquer des mouvements involontaires susceptibles d'endommager des objets autour de vous ou de blesser les personnes qui vous entourent.
- Ne portez les lunettes 3D que lorsque vous regardez des images 3D. Ne vous déplacez pas lorsque vous portez des lunettes 3D.
	- Votre vision pourrait être plus sombre qu'à l'accoutumée. Vous risquez donc de tomber ou de vous blesser.
- Tentez de rester autant que possible de niveau par rapport à l'écran lorsque vous regardez des images 3D. La visualisation d'images 3D selon un angle réduit l'effet 3D et peut provoquer une sensation de malaise en raison de changements de couleur inattendus.
- Si vous utilisez des lunettes 3D dans une pièce à éclairage fluorescent ou LED, il se peut que vous voyiez des éclairs ou des clignotements dans la pièce. Dans une telle situation, réduisez l'éclairage jusqu'à ce que le clignotement disparaisse, ou éteignez totalement l'éclairage lorsque vous regardez des images 3D. Dans de très rares cas, ce clignotement pourrait provoquer une crise d'épilepsie ou une perte de connaissance. Si vous ne vous sentez pas bien ou si vous éprouvez une sensation de malaise lorsque vous regardez des images 3D, cessez immédiatement votre activité.
- Lorsque vous regardez des images 3D, éloignez-vous au moins de l'écran d'une distance égale à trois fois sa hauteur.

La distance recommandée pour un écran 80 pouces est d'au moins 3 mètres, et d'au moins 3,6 mètres pour un écran 100 pouces.

Si vous vous tenez plus près que la distance recommandée, vous pouvez éprouver une fatigue oculaire.

## Attention

Risques pour la santé

• N'utilisez pas de lunettes 3D si vous êtes sensible à la lumière, si vous souffrez de troubles cardiaques ou si vous ne vous sentez pas bien. Vous risqueriez d'aggraver votre état.

## **Attention**

Âge d'utilisation recommandé

- L'âge minimal recommandé pour la visualisation d'images 3D est de six ans.
- Les enfants de moins de six sont toujours en pleine évolution, et la visualisation d'images 3D peut perturber leur croissance. En cas d'inquiétudes, consultez un médecin.
- Les enfants qui regardent des images 3D à l'aide de lunettes 3D doivent toujours être accompagnés d'un adulte. Il est souvent difficile de savoir quand un enfant se sent fatigué ou mal à l'aise, suite à quoi ils pourraient soudainement subir un malaise. Vérifiez toujours que l'enfant n'éprouve pas de fatigue oculaire.

## <span id="page-53-0"></span>Conversion des images 2D en images 3D et affichage

Vous pouvez convertir les images 2D de HDMI1, HDMI2 ou WirelessHD (EH-TW9100W/EH-TW8100W uniquement).

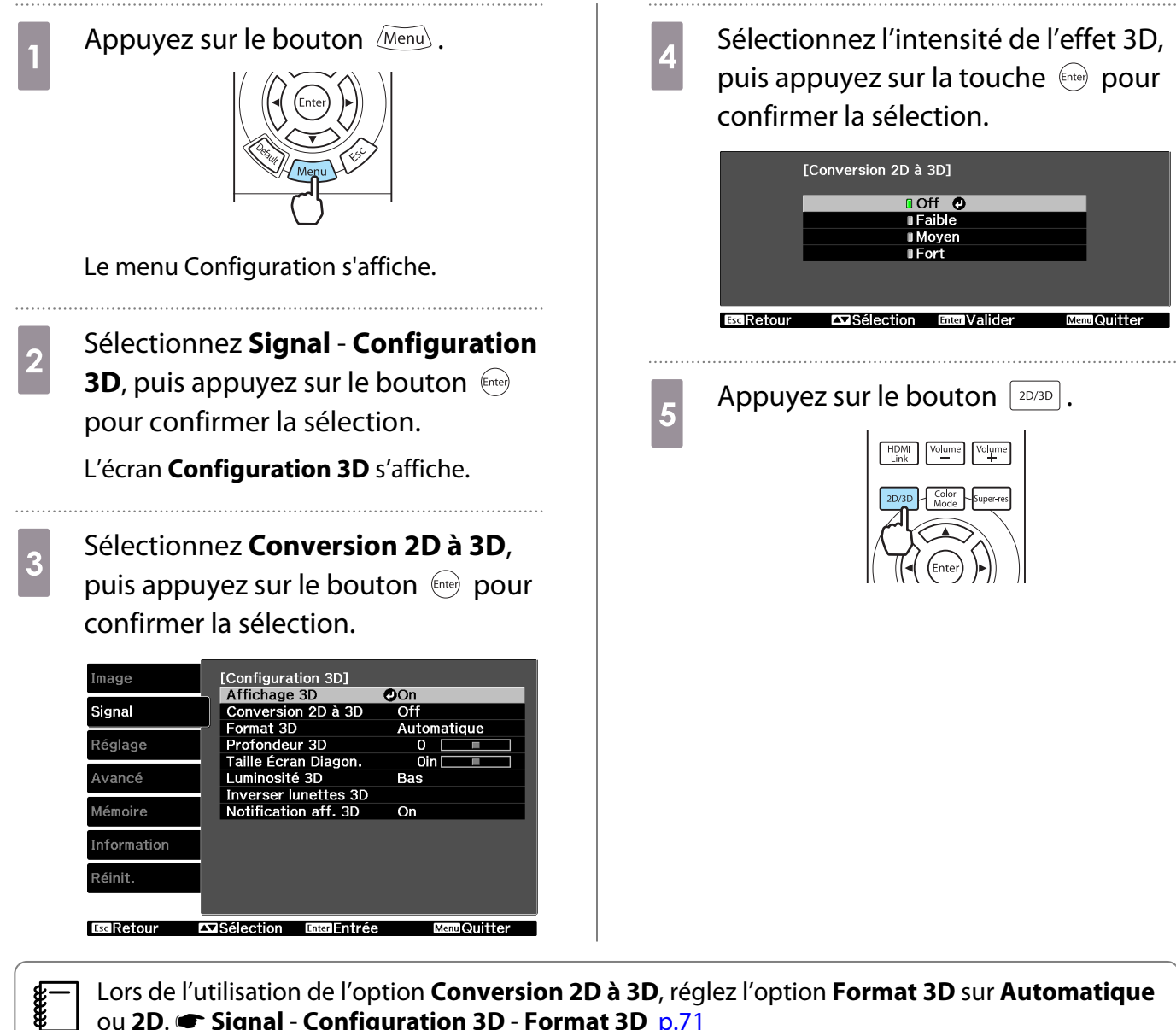

ou **2D.** Signal - Configuration 3D - Format 3D [p.71](#page-71-0)

## Connexion via WirelessHD (EH-TW9100W/EH-TW8100W uniquement)

## Installation de l'émetteur WirelessHD Transmitter

Vous pouvez utiliser l'émetteur WirelessHD Transmitter fourni pour recevoir, sans fil, des données d'image.

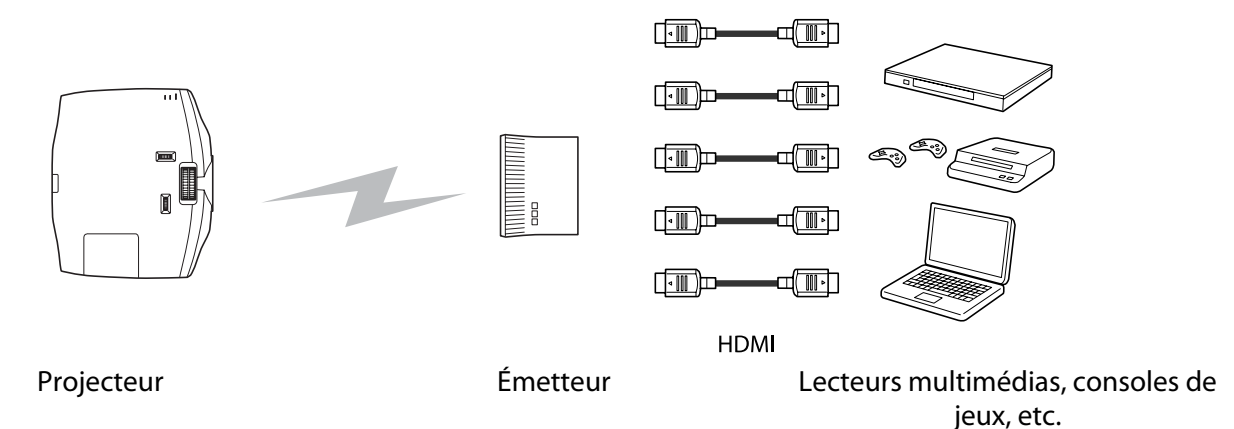

Vous pouvez utiliser l'émetteur WirelessHD Transmitter des manières suivantes.

- Il n'est pas nécessaire de connecter un câble au projecteur. Cela est utile si vous ne pouvez pas le placer à proximité du périphérique AV.
- Vous pouvez connecter un maximum de cinq périphériques AV à la fois et basculer d'une image à l'autre à l'aide de la télécommande.
- Vous pouvez connecter le projecteur, ainsi qu'un autre périphérique de sortie, tel qu'un téléviseur, au port Output, puis basculer vers la sortie à l'aide de la télécommande.
- Les autres périphériques de sortie connectés au port Output peuvent ainsi projeter des images à partir du périphérique AV connecté, même si le projecteur est éteint.

## Nom des pièces de l'émetteur WirelessHD Transmitter

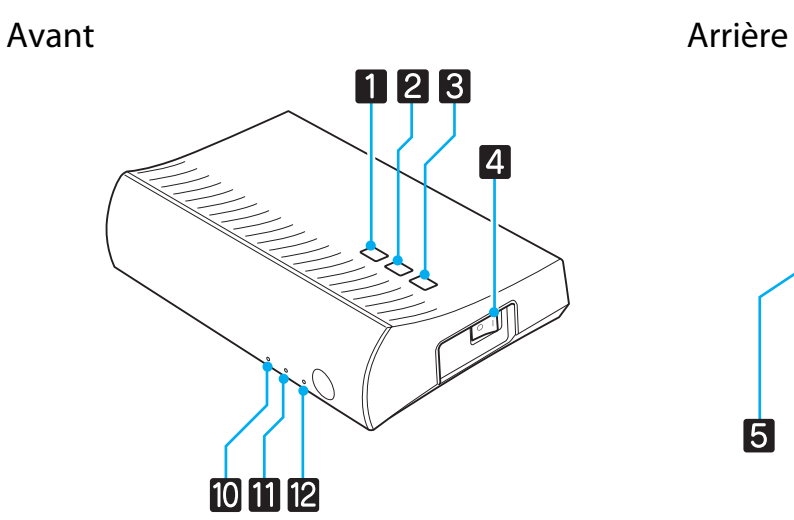

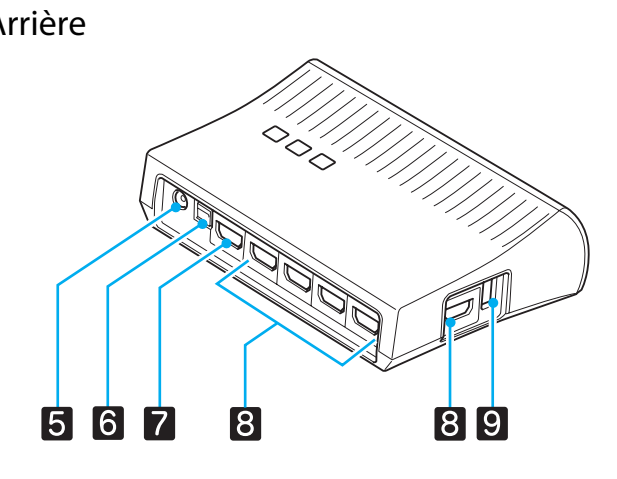

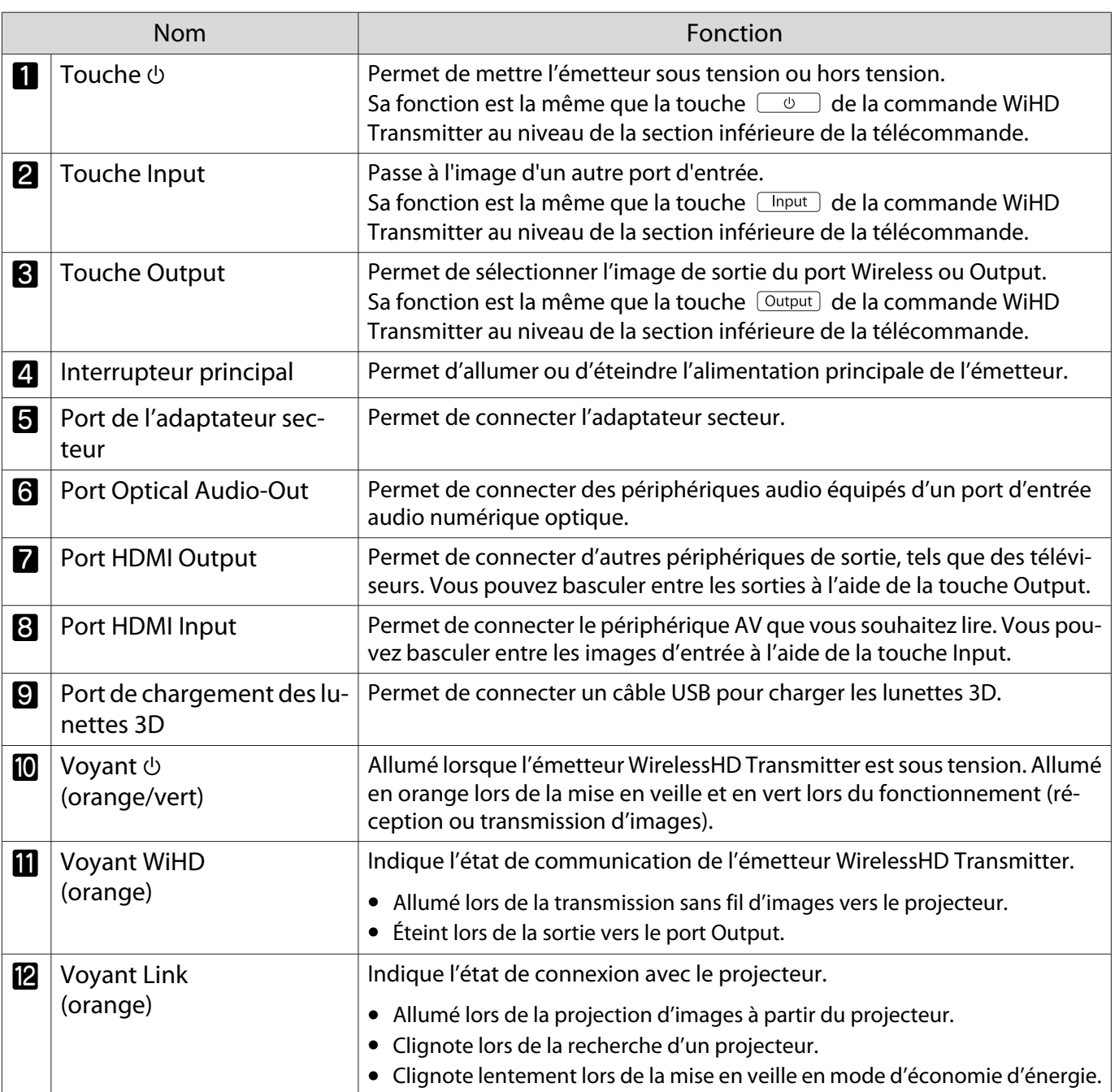

 $\begin{bmatrix} 1 \\ -1 \\ 1 \\ 1 \end{bmatrix}$ 

Veillez également à ce que la grille d'entrée d'air du côté gauche du projecteur ne soit pas obstruée. • Posez l'émetteur WirelessHD Transmitter sur une surface plane, en direction du projecteur. **• Vous pouvez consulter la puissance du signal dans le menu des paramètres WirelessHD. <b>The Steglage** -**WirelessHD** - **Réception** [p.74](#page-74-0) Installation de l'émetteur WirelessHD Transmitter **1** Placez l'émetteur WirelessHD<br>Transmitter connecté au projecteur de manière à ce qu'ils soient face à face.  $\bullet$  [p.59](#page-59-0) **2** Connectez l'émetteur WirelessHD<br>Transmitter à une prise électrique à l'aide de l'adaptateur secteur fourni. a À l'aide d'un câble HDMI, connectez le<br>périphérique AV que vous souhaitez utiliser au port Input de l'émetteur WirelessHD Transmitter. Vous pouvez connecter un maximum de cinq lecteurs multimédias.  $\begin{bmatrix} 1 \\ -1 \\ 1 \\ 1 \end{bmatrix}$ 

e Le récepteur se trouve dans la grille d'aération du projecteur, ce qui l'empêche de recevoir directement<br>des signaux depuis l'arrière. Procédez à l'installation de manière à ce que la partie avant du projecteur

soit orientée face à l'émetteur WirelessHD Transmitter.

 Vous pouvez connecter un autre périphérique de sortie, tel qu'un téléviseur, au port Output de l'émetteur WirelessHD Transmitter. Vous pouvez basculer entre les images de sortie à l'aide de la télécommande.  $\bullet$  [p.60](#page-60-0)

## Projection d'images

Lancez la lecture sur le périphérique AV, puis mettez le projecteur et l'émetteur WirelessHD Transmitter sous tension.

Le voyant  $\Diamond$  de l'émetteur WirelessHD Transmitter s'allume.

**b Vérifiez l'état du voyant WiHD de l'émetteur WirelessHD Transmitter.** 

Si le voyant WiHD est allumé, passez à l'étape suivante.

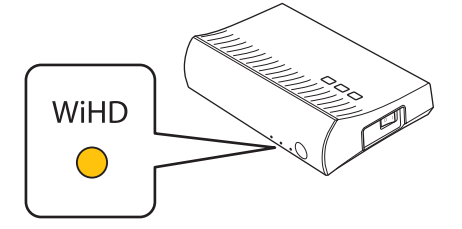

Si le voyant est éteint, appuyez sur la touche  $\overline{\text{Output}}$  de la télécommande ou de l'émetteur WirelessHD Transmitter.

Veillez à pointer la télécommande en direction de l'émetteur WirelessHD Transmitter lors de l'utilisation de la touche  $\sqrt{\frac{Output}{}$  de la télécommande.

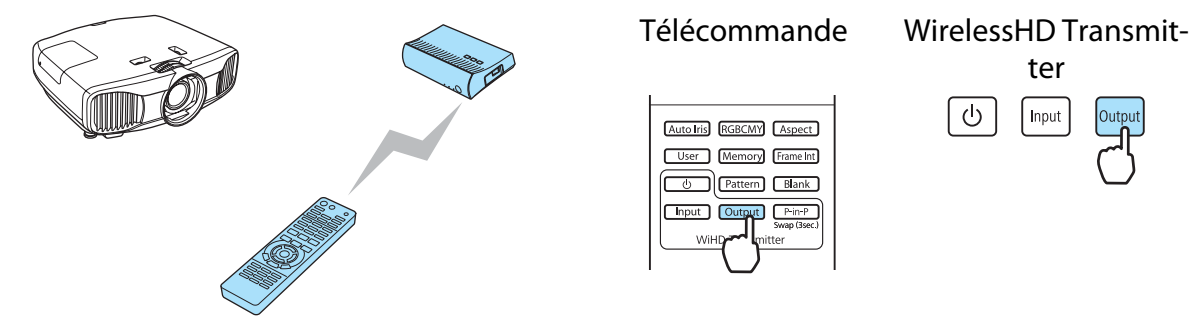

ter

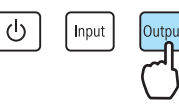

c Vérifiez l'état du voyant Link de l'émetteur WirelessHD Transmitter.

Si l'émetteur WirelessHD Transmitter est connecté au projecteur, le voyant Link clignote, puis reste allumé.

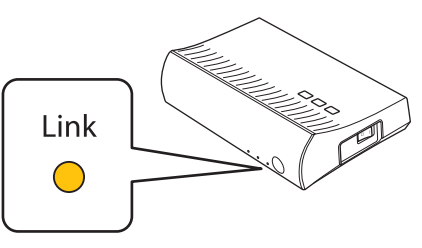

 $\begin{bmatrix} 1 \\ -1 \\ -1 \\ 1 \end{bmatrix}$  Si le voyant continue à clignoter lentement, l'émetteur WirelessHD Transmitter ne peut se connecter au projecteur et le mode de veille est activé. Vérifiez que le projecteur a été correctement configuré, en le mettant sous tension, etc.

Si la projection ne démarre pas, appuyez sur la touche *WirelessHD* de la télécommande pour changer de source.

Veillez à pointer la télécommande en direction du projecteur lors de l'utilisation de la touche de la télécommande.

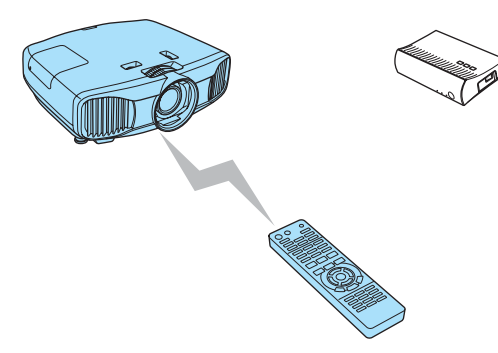

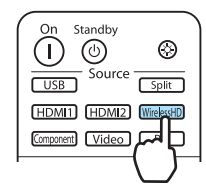

La projection démarre.

 $\begin{bmatrix} 1 \\ -1 \\ 1 \\ 1 \end{bmatrix}$ 

**Es** Lors de la connexion de deux périphériques AV ou plus à l'émetteur WirelessHD<br>Transmitter, appuyez sur la touche **Chiput** pour basculer entre les images. <del>c</del> [p.61](#page-61-0)

- Lorsque vous recevez des images WirelessHD, assurez-vous que **WirelessHD** est bien réglé sur **On** dans le menu Configuration-. **The Réglage** - **WirelessHD** [p.74](#page-74-0)
- Veillez à mettre l'émetteur WirelessHD Transmitter hors tension si vous ne l'utilisez pas pendant une période de temps prolongée.

## Menu des paramètres WirelessHD

- Appuyez sur le bouton  $(\text{Mean})$ .
- Le menu Configuration s'affiche.
- b Choisissez **Réglage WirelessHD**. La fenêtre des paramètres **WirelessHD** s'affiche.
- s Définissez les réglages des différentes fonctions.

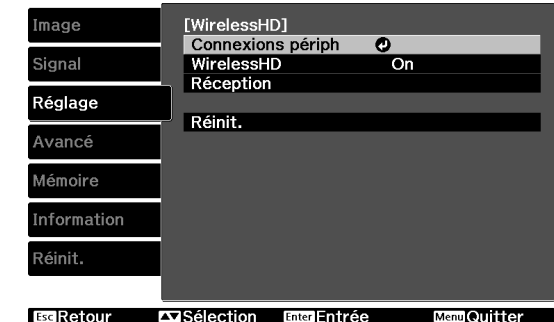

Fonctions disponibles dans le menu Configuration de **WirelessHD**

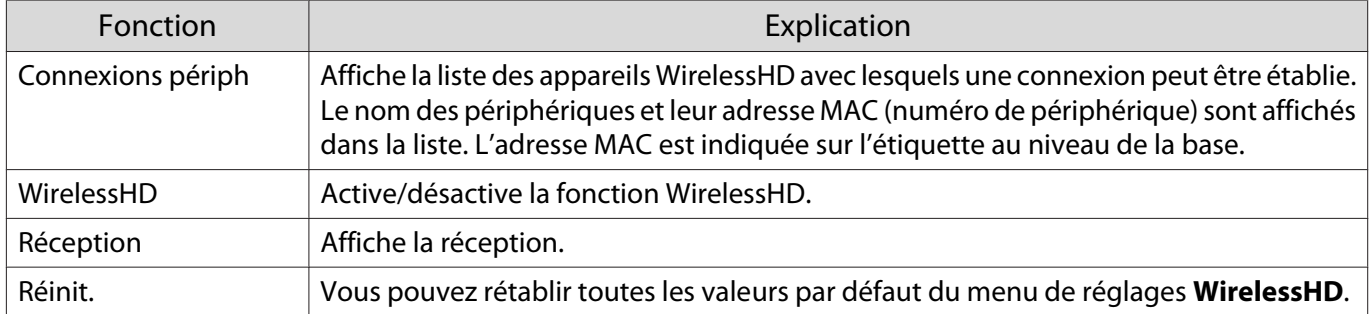

## <span id="page-59-0"></span>Portée de transmission du WirelessHD

La section suivante présente la portée des transmissions du WirelessHD. Veillez à installer l'émetteur WirelessHD Transmitter de manière à ce qu'il soit face au projecteur.

À l'horizontale

 $\begin{bmatrix} 1 \\ -1 \\ 1 \\ 1 \end{bmatrix}$ 

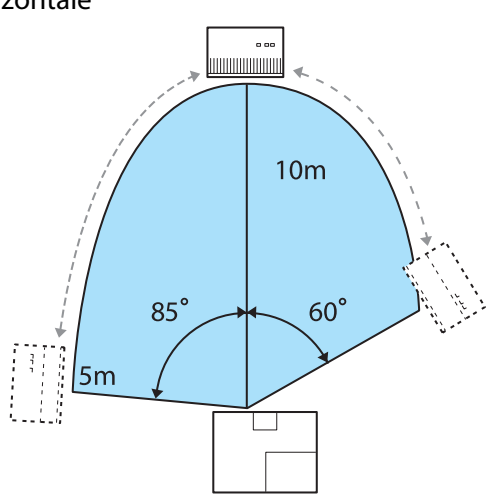

À la verticale (posé sur un meuble) À la verticale (suspendu au plafond)

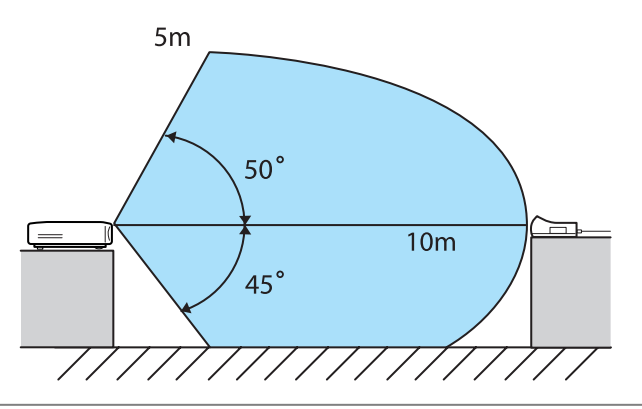

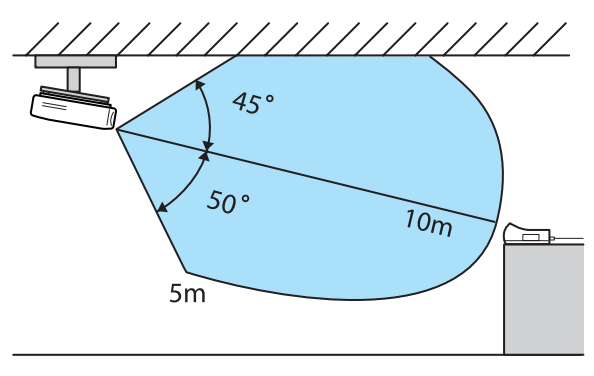

- La portée de transmission sans fil dépend de l'endroit d'installation et des matériaux du mobilier et des murs avoisinants. Les valeurs indiquées ici ne sont fournies qu'à titre de référence.
- Le projecteur ne peut pas communiquer à travers des murs.
- Placez le WirelessHD Transmitter sur une étagère en bois ou à tout autre endroit qui n'empêche pas la transmission des signaux depuis l'avant de l'appareil. Notez que l'installation de l'émetteur sur une étagère métallique peut rendre le signal instable.
- Les antennes sont intégrées à l'avant du projecteur et de l'émetteur WirelessHD Transmitter. Veillez à ce que les antennes soient orientées face à face lors de l'installation des périphériques.
- Placez le projecteur et l'émetteur WirelessHD Transmitter à proximité l'un de l'autre et veillez à ce qu'il n'y ait pas d'autres projecteurs fonctionnant à proximité.
- En fonction de la puissance de la réception, les informations de couleur de l'image peuvent être automatiquement ignorées afin d'éviter les interruptions et d'assurer une connexion constante. Pour éviter toute détérioration de la qualité d'image, modifiez la position de l'émetteur WirelessHD Transmitter de manière à ce que la **Réception** soit la meilleure possible.

## <span id="page-60-0"></span>Fonctions utiles de l'émetteur WirelessHD Transmitter

L'émetteur WirelessHD Transmitter vous permet de connecter et de basculer entre cinq lecteurs multimédias (périphériques d'entrée à lire) et un périphérique de sortie (un périphérique de sortie affichant une image, tel qu'un téléviseur).

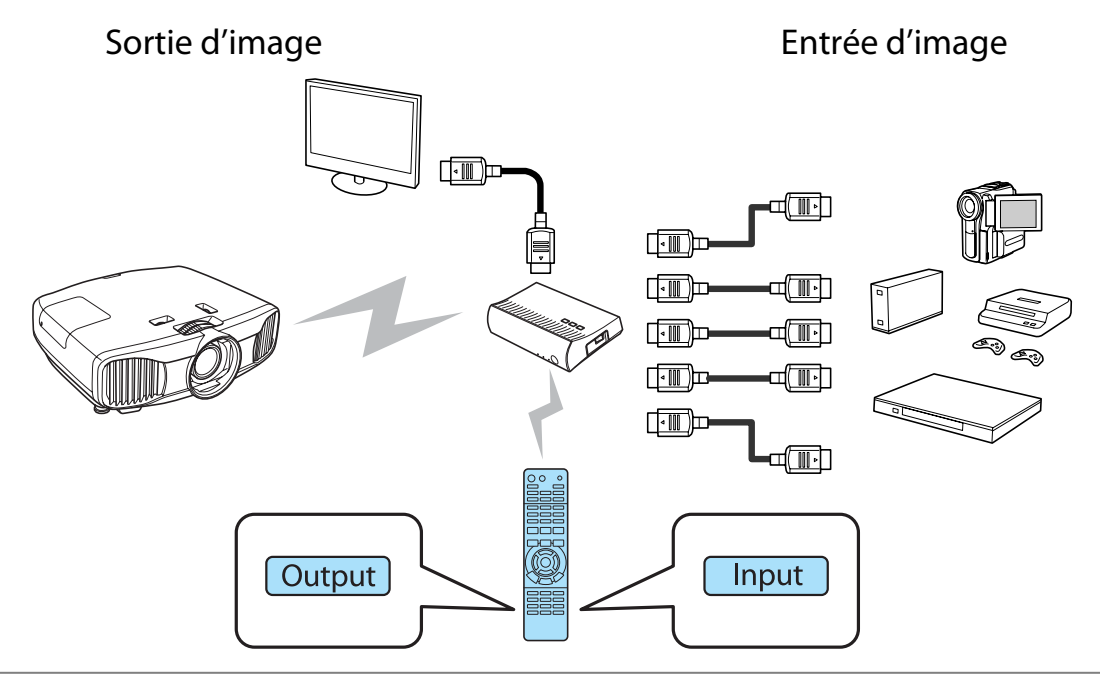

Veillez à pointer la télécommande en direction de l'émetteur WirelessHD Transmitter lors de<br>l'exécution d'opérations à l'aide des touches  $\overline{\square}$  (basculement entre les entrées) et  $\overline{\square}$ (basculement entre les sorties) de la télécommande.

#### Sélection de l'image cible

feee

Vous pouvez basculer entre les images de sortie des périphériques, tels que des téléviseurs, connectés au port Output de l'émetteur WirelessHD Transmitter et du projecteur.

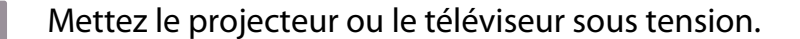

2 Mettez l'émetteur WirelessHD Transmitter sous tension.

Le voyant  $\psi$  de l'émetteur WirelessHD Transmitter s'allume.

<span id="page-61-0"></span>c Pointez la télécommande vers l'émetteur WirelessHD Transmitter, puis appuyez sur la<br>
a la commun de vers l'émetteur WirelessHD Transmitter, puis appuyez sur la touche  $\boxed{\text{Output}}$ .

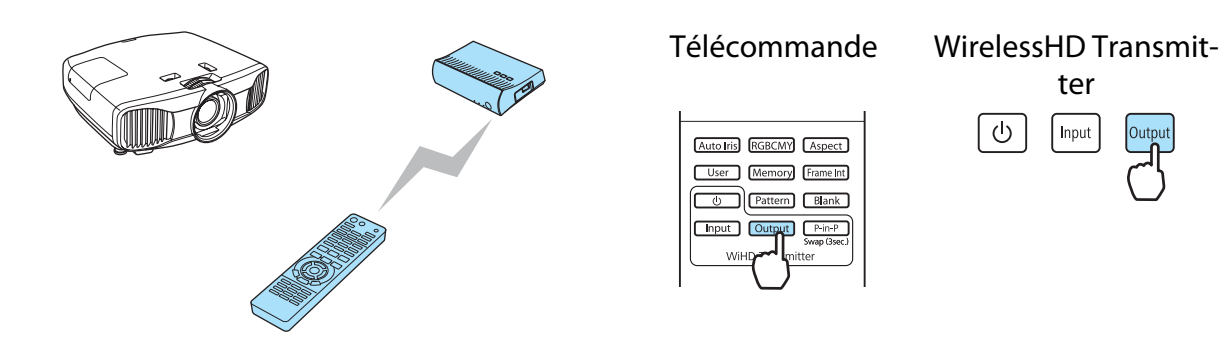

Selon la sortie cible, le voyant WiHD de l'émetteur WirelessHD Transmitter indique l'état suivant. Allumé : l'image est envoyée au projecteur.

Éteint : l'image est envoyée à un autre périphérique de sortie.

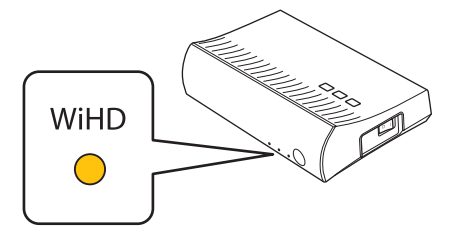

La cible de sortie projetée la dernière fois est de nouveau projetée lors de la mise sous tension du projecteur.

 $\begin{bmatrix} 1 \\ -1 \\ -1 \\ 1 \end{bmatrix}$  Vous pouvez basculer vers l'autre périphérique de sortie, même lorsque le projecteur est hors tension.

#### Sélection de la source d'image

Vous pouvez sélectionner la source d'image du périphérique AV connecté à l'émetteur WirelessHD Transmitter. Lors du basculement, chaque source d'entrée est affichée en aperçu sur un écran. Cela vous permet de basculer facilement entre les sources d'image lorsque deux périphériques ou plus sont connectés à l'aide d'un câble HDMI.

Le projecteur utilise la technologie Insta Prevue Technology de Silicon Image, Inc.

## Sélection de la source

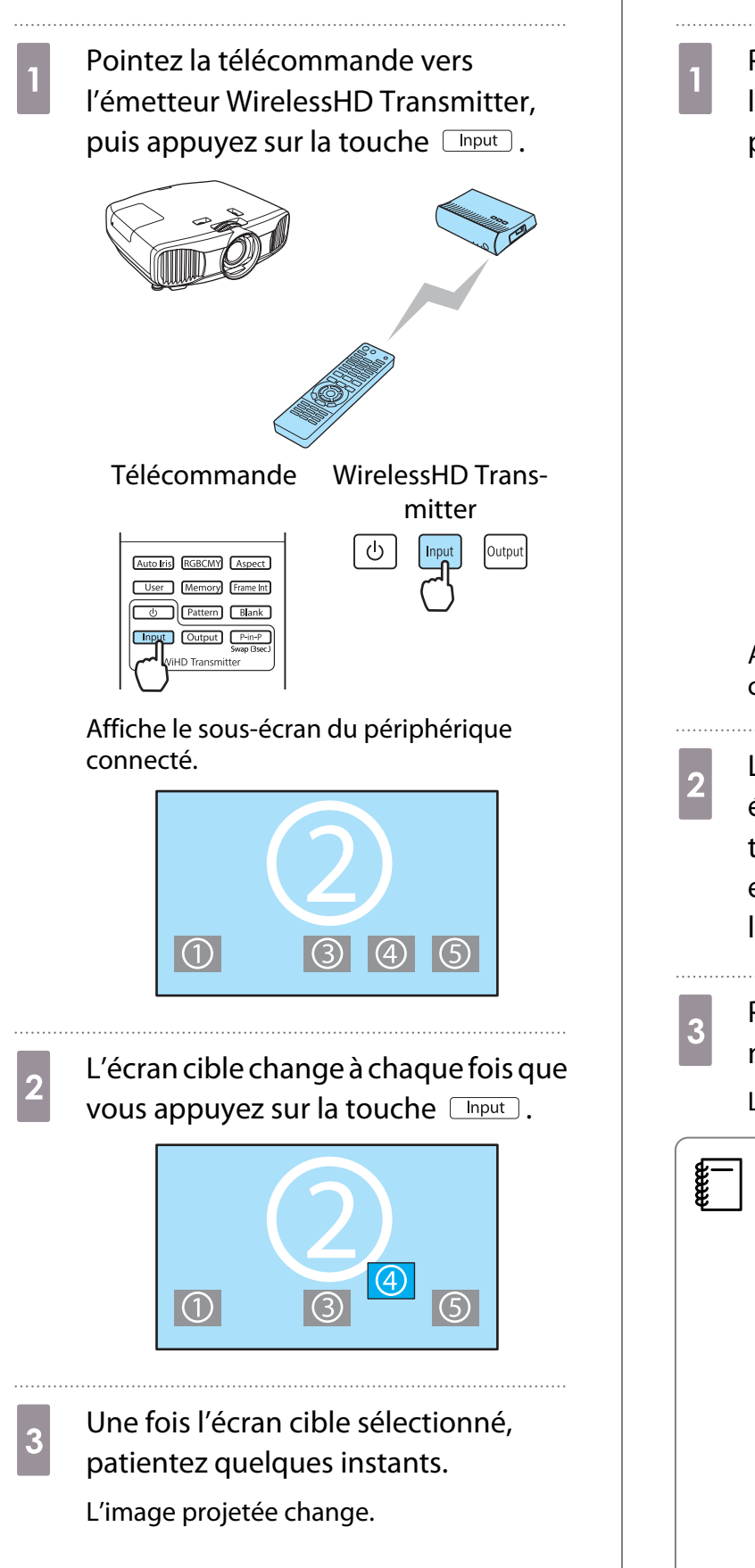

## Affichage en tant que sous-écran

**a Pointez la télécommande vers<br>l'émetteur WirelessHD Transmitter,** puis appuyez sur la touche  $\sqrt{P_{\text{min-P}}}\right)$ .

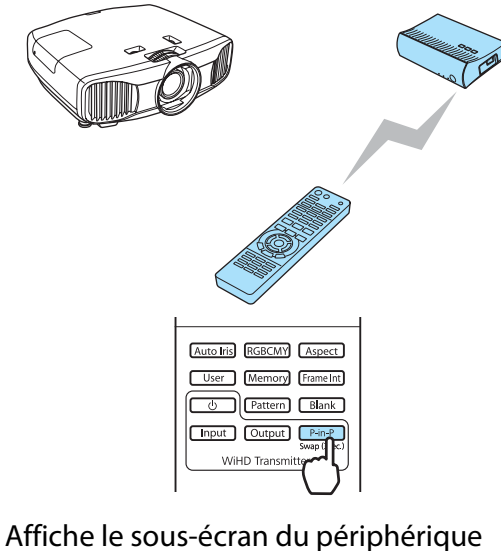

connecté.

- **2** Lorsque vous basculez entre le sous-<br>
écran et l'écran principal, maintenez la touche **P-in-P** enfoncée (pendant environ 3 secondes) jusqu'à ce que l'écran change.
- s Pour fermer le sous-écran, appuyez de nouveau sur la touche  $\lceil \frac{p_{\text{in}}p}{p_{\text{in}}p} \rceil$ .

L'image projetée change.

- Lorsque le sous-écran est affiché, appuyez sur la touche  $\Box$  pour changer l'image du sous-écran.
- Lorsque le sous-écran est affiché, appuyez sur la touche **Output** pour changer la position et la taille (grande/ petite) du sous-écran. À chaque fois que vous appuyez sur la touche  $\sqrt{\frac{q_{\text{output}}}{n}}$ , la position d'affichage se déplace de la partie inférieure droite vers la partie supérieure droite, la partie supérieure gauche et la partie inférieure gauche, ce qui vous permet de modifier la taille.

## Portée de la télécommande

La plage de fonctionnement entre la télécommande et l'émetteur WirelessHD Transmitter est la suivante.

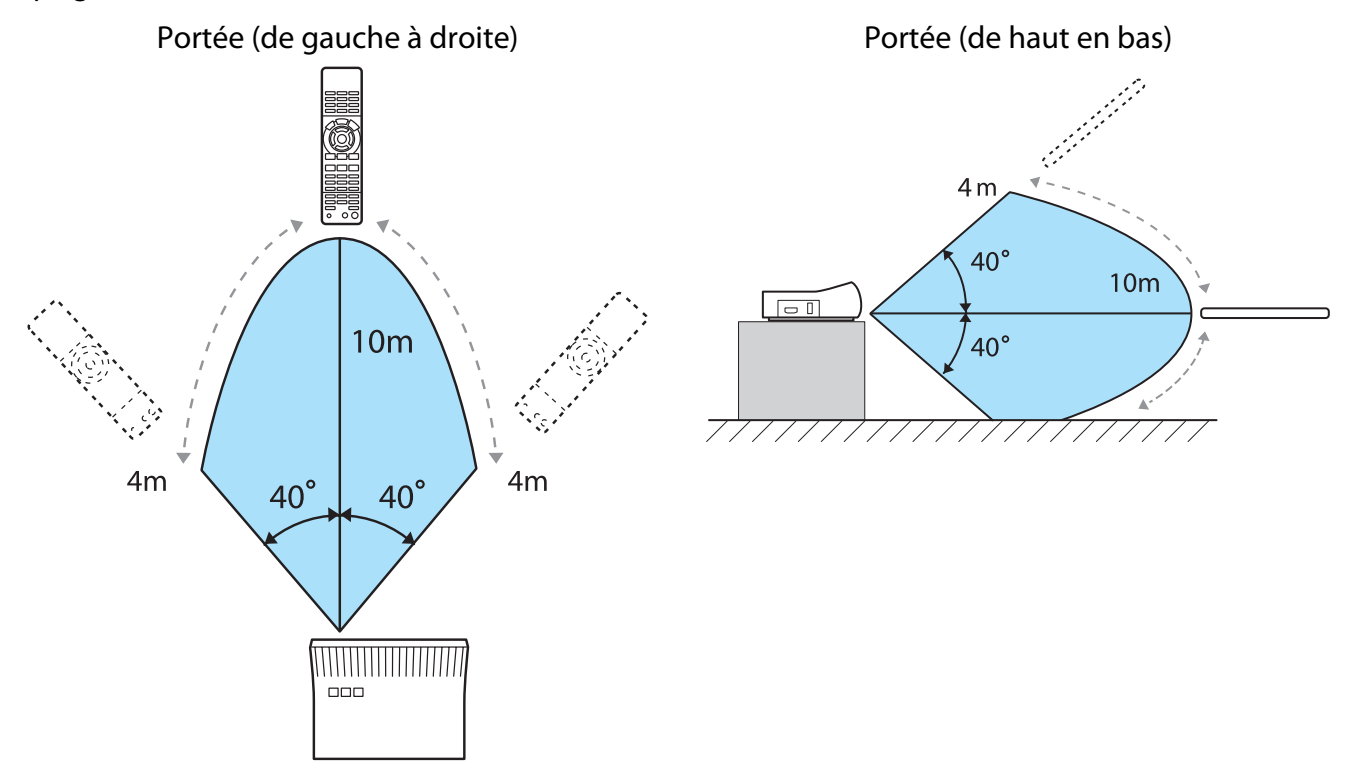

# Utilisation de la fonction de liaison HDMI

## Fonction liaison HDMI

Lorsqu'un appareil AV conforme aux normes CEC HDMI est connecté au port HDMI du projecteur, vous pouvez effectuer des actions liées, comme la mise sous tension liée et le réglage du volume du système AV à l'aide d'une seule télécommande. En outre, lorsque vous projetiez des images en mode WirelessHD, vous pouvez utiliser la fonction Liaison HDMI (EH-TW9100W/EH-TW8100W uniquement).

- $\begin{bmatrix} 1 \\ -1 \\ 1 \\ 1 \end{bmatrix}$
- Tant que l'appareil AV est conforme aux normes CEC HDMI, vous pouvez utiliser la fonction Liaison HDMI, même si l'appareil AV intermédiaire n'y est pas conforme.
- Il est possible de connecter simultanément un maximum de 3 lecteurs multimédias conformes aux normes CEC HDMI.

#### **Exemple de connexion**

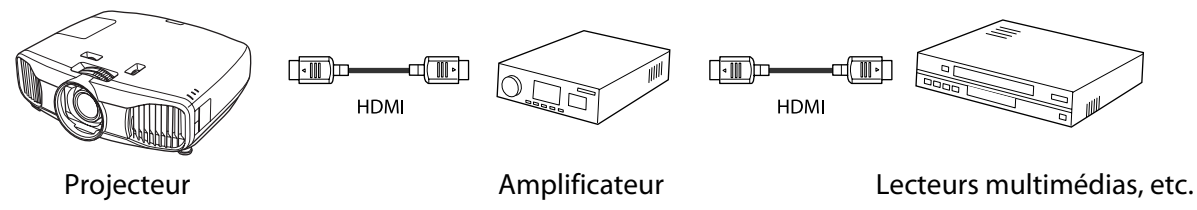

## Paramètres de liaison HDMI

En appuyant sur le bouton  $\lceil \frac{HDM}{Link} \rceil$  de la télécommande et en réglant **Liaison HDMI** sur **On**, vous pouvez commander les fonctions suivantes.

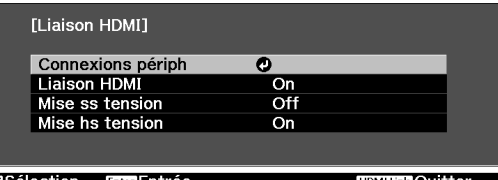

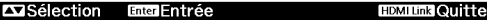

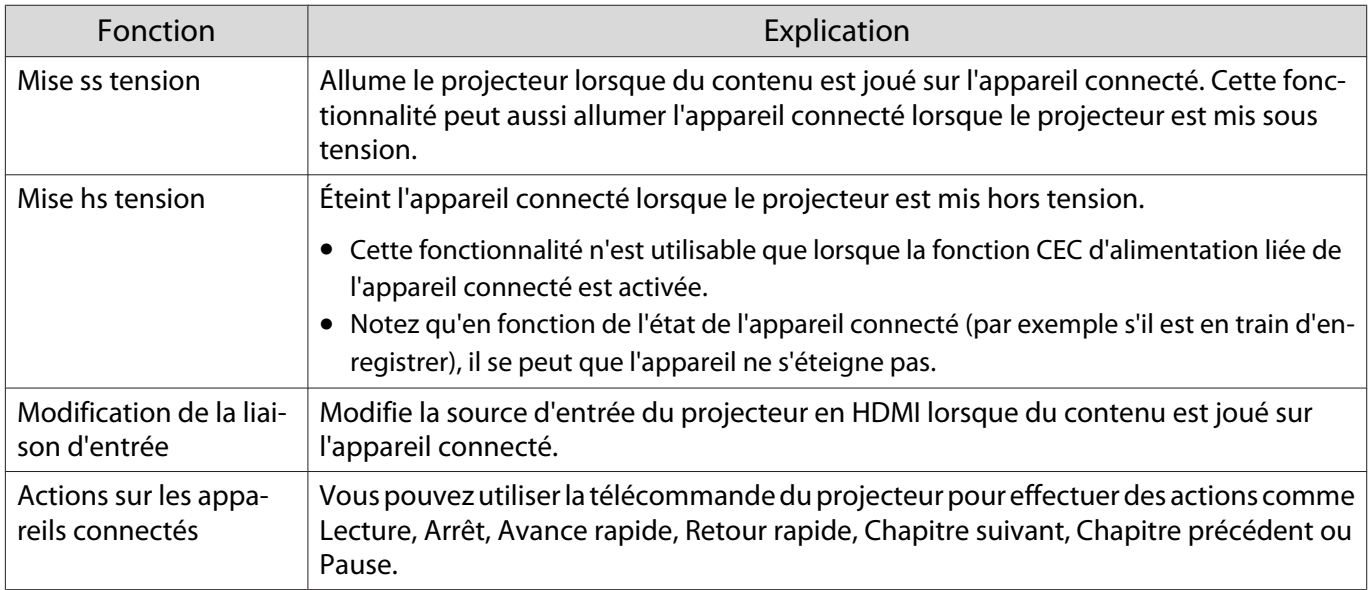

 $\begin{bmatrix} 1 \\ -1 \\ 1 \\ 1 \end{bmatrix}$  • Pour utiliser la fonction Liaison HDMI, vous devez configurer l'appareil connecté. Consultez la documentation de l'appareil connecté pour plus d'informations.

• Même lors de l'utilisation de l'émetteur WirelessHD Transmitter avec l'option **Mise ss tension** réglée sur **Périph -> PJ** ou **Bidirectionnel**, si l'option **WirelessHD** est réglée sur **On**, le projecteur se met également sous tension lorsque le périphérique AV connecté à l'émetteur WirelessHD Transmitter est sous tension (EH-TW9100W/EH-TW8100W uniquement). **• Réglage-Liaison HDMI-Mise ss tension** [p.74](#page-74-0)

## Connexions périph

Vous pouvez rechercher les appareils connectés disponibles pour la liaison HDMI et sélectionner l'appareil à partir duquel vous voulez projeter l'image. Les appareils pouvant être contrôlés par la liaison HDMI deviennent automatiquement les appareils sélectionnés.

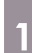

 $\begin{bmatrix} 1 \\ -1 \\ 1 \\ 1 \end{bmatrix}$ 

Appuyez sur le bouton  $\left| \frac{HDM}{Link} \right|$ , puis choisissez **Connexions périph**.

La liste **Connexions périph** s'affiche.

Les appareils précédés d'une icône verte sont liés.

S'il est impossible de déterminer le nom de l'appareil, ce champ est vide.

2<sup>Sélectionnez l'appareil que vous</sup> voulez commander à l'aide de la fonction Liaison HDMI.

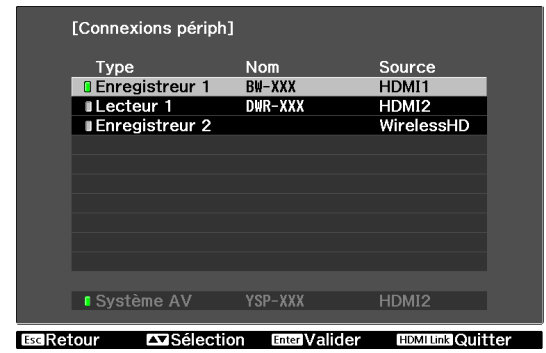

- 
- Si le câble n'est pas conforme aux normes HDMI, la commande est impossible. Il se peut que certains appareils connectés, ou certaines de leurs fonctions, ne se comportent pas correctement, même s'ils sont conformes aux normes CEC HDMI. Consultez la documentation de l'appareil connecté pour plus d'informations.

# Basculement entre deux types d'images

## Types d'écrans qui peuvent être affichés simultanément

Vous pouvez projeter deux images différentes en même temps, sur la gauche et la droite de l'écran. Vous pouvez projeter des images de taille identique, ou en agrandir une et réduire l'autre, de façon à voir une image secondaire tout en regardant l'image principale de plus grande taille.

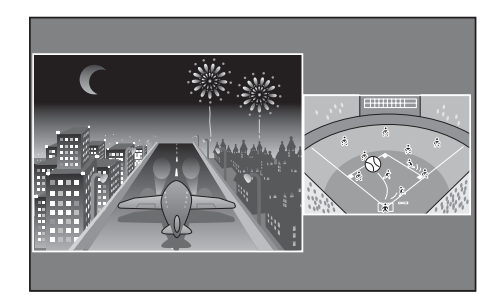

Combinaisons de sources d'entrée pour la projection Split Screen

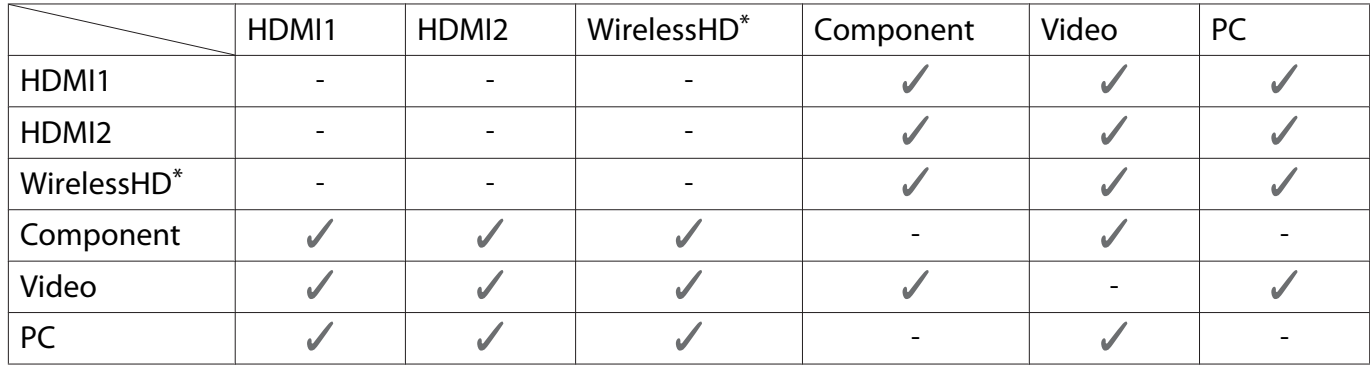

\* EH-TW9100W/EH-TW8100W uniquement

## Projection sur un écran Split Screen

## Début de l'affichage en écran fractionné

Appuyez sur le bouton  $\sqrt{Split}$  de la télécommande lors de la projection.

L'image en entrée est affichée sur un écran fractionné.

L'image qui était déjà affichée est projetée sur la gauche et celle choisie comme **Source** dans le menu **Config. Split Screen** est projetée sur la droite. Si la source en entrée n'est pas prise en charge, rien ne s'affiche.

Appuyez à nouveau sur le bouton  $\Box$  pour quitter l'affichage fractionné.

Standby On  $\circledcirc$  $\mathbf{I}$ େ Sourc  $TIR$ **HDMI1 HDMI2** Component Video

e

 Vous ne pouvez pas utiliser l'affichage fractionné pour projeter des images en 3D.

## Modification des paramètres de l'affichage fractionné

Vous pouvez modifier la source et la taille d'affichage utilisée pour le mode fractionné dans le menu **Config. Split Screen**. 

**a Appuyez sur le bouton** *Menu* pendant la projection en mode fractionné.

Le menu **Config. Split Screen** s'affiche.

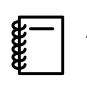

**E** Appuyez sur le bouton (Menu)<br> **Pendant la projection en mode** fractionné pour afficher immédiatement le menu **Config. Split Screen**.

**2** Définissez les réglages des différentes fonctions.

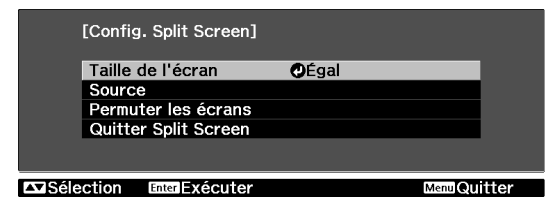

## Fonctions disponibles dans le menu **Config. Split Screen**

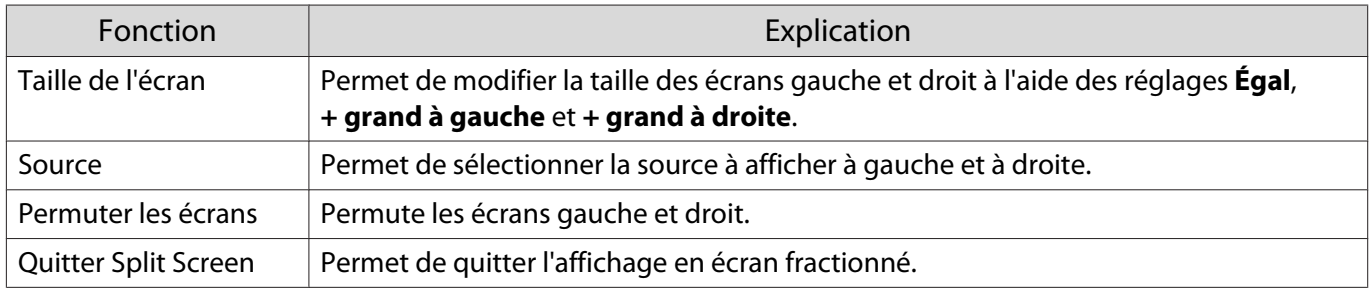

# Fonctions du menu Configuration

## Utilisation du menu Configuration

Dans le menu Configuration, vous pouvez effectuer des réglages de signal, d'image, de signal d'entrée, etc.

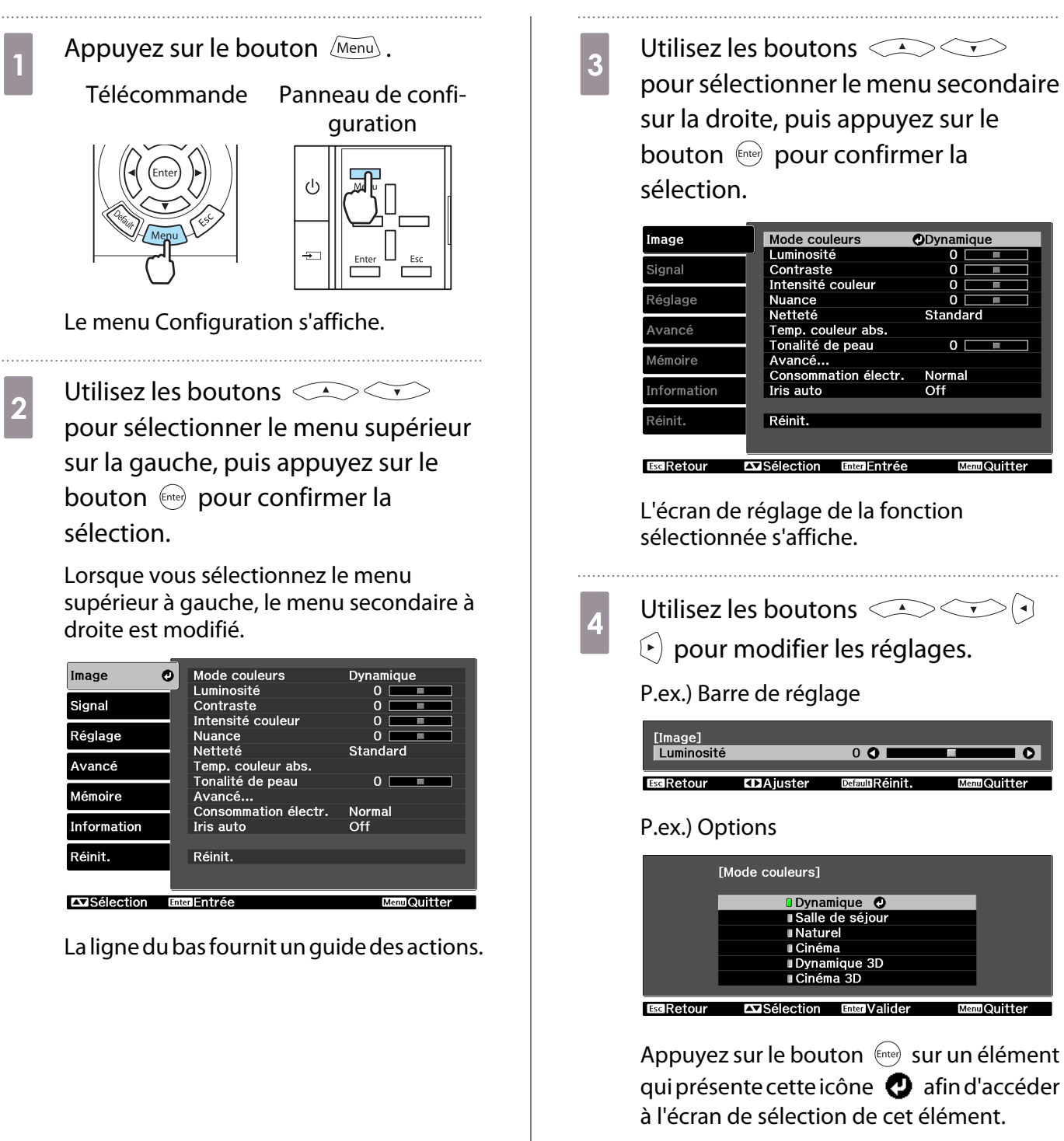

Appuyez sur le bouton  $(F_{\text{SC}})$  pour revenir au niveau précédent.

 $\overline{e}$  Appuyez sur le bouton  $\overline{e}$   $\overline{e}$  pour quitter le menu.

<span id="page-69-0"></span>feee

Pour les éléments qui se règlent à l'aide d'une barre de réglage, comme le niveau de luminosité,<br>Vous pouvez appuyer sur le bouton *[Défault*] lorsque l'écran de réglage est affiché afin de rétablir le réglage par défaut.

## Tableau du menu Configuration

Si aucun signal d'image n'est reçu, vous ne pouvez pas modifier les réglages relatifs à l'image ou au signal dans le menu Configuration. Notez que les éléments affichés pour l'image, le signal et d'autres informations varient en fonction du signal d'image projeté.

#### Menu Image

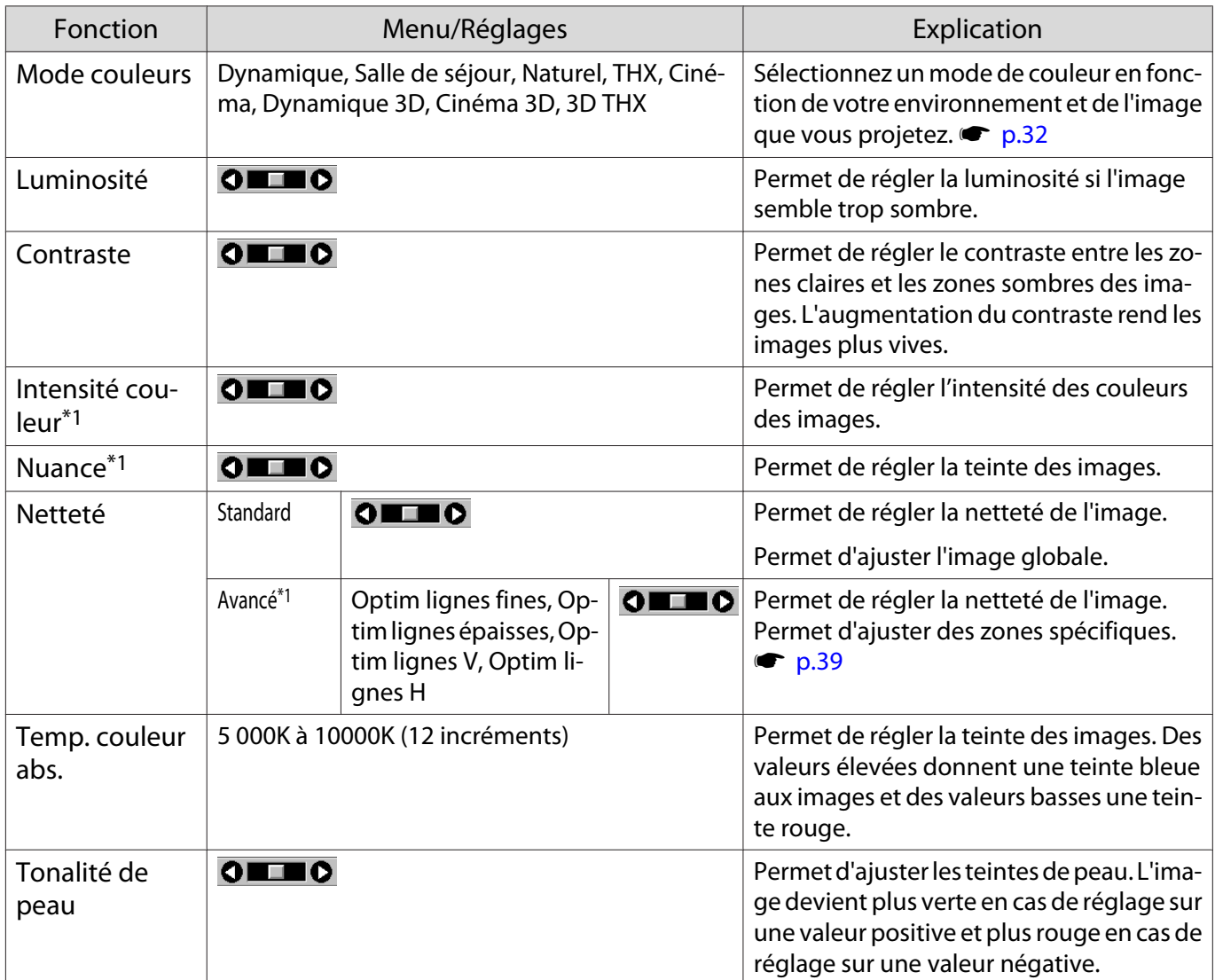

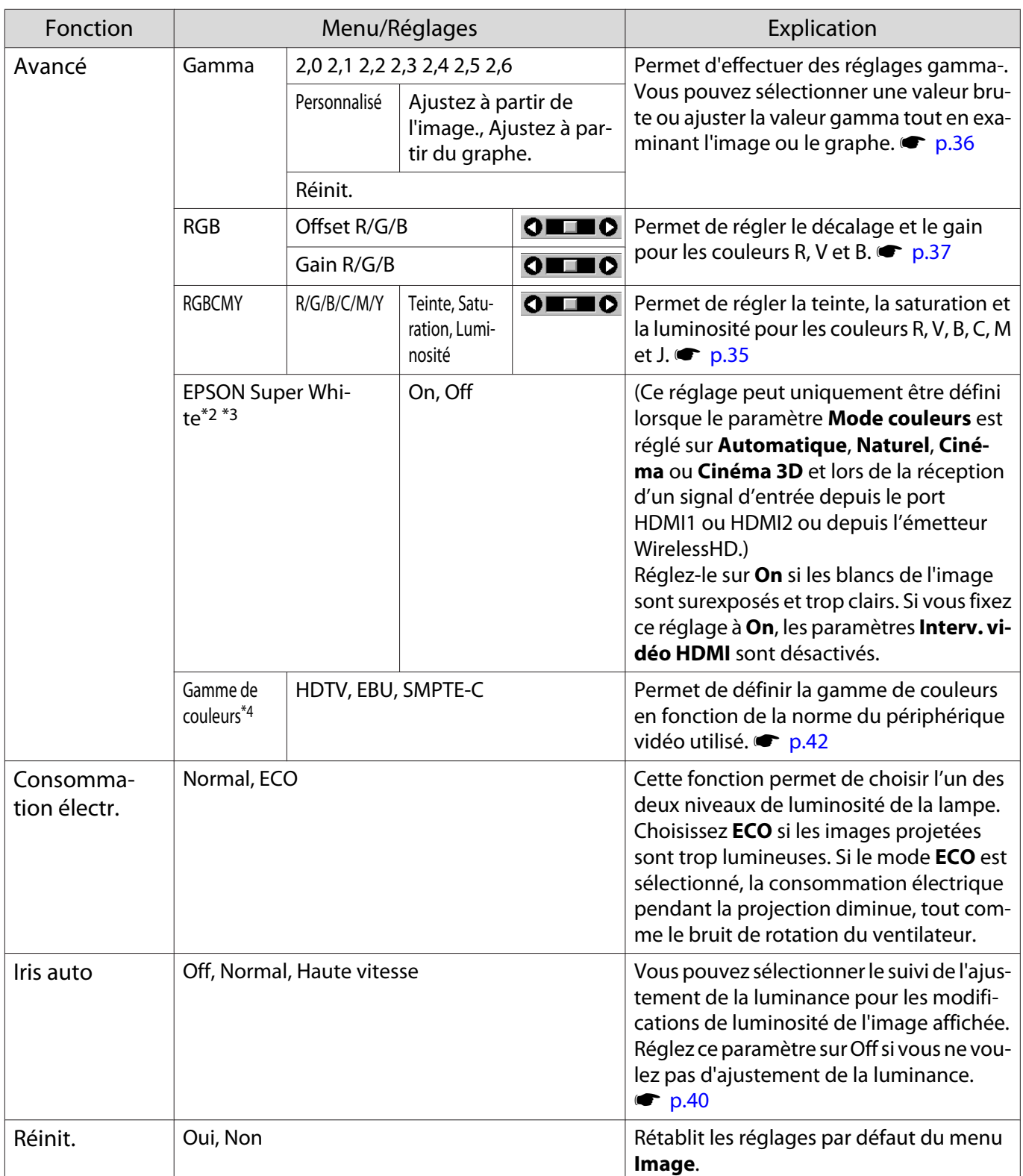

\*1 Ce réglage n'est pas affiché en cas de réception d'un signal d'image d'ordinateur.

\*2 Uniquement affiché en cas de réception d'un signal d'image Component, HDMI1, HDMI2 ou WirelessHD. (WirelessHD est uniquement destiné au EH-TW9100W/EH-TW8100W.)

\*3 Les réglages sont enregistrés pour chaque type de source ou de signal d'entrée.

\*4 Seul EH-TW9100W/EH-TW9100 est affiché.

## Menu Signal

<span id="page-71-0"></span>J.

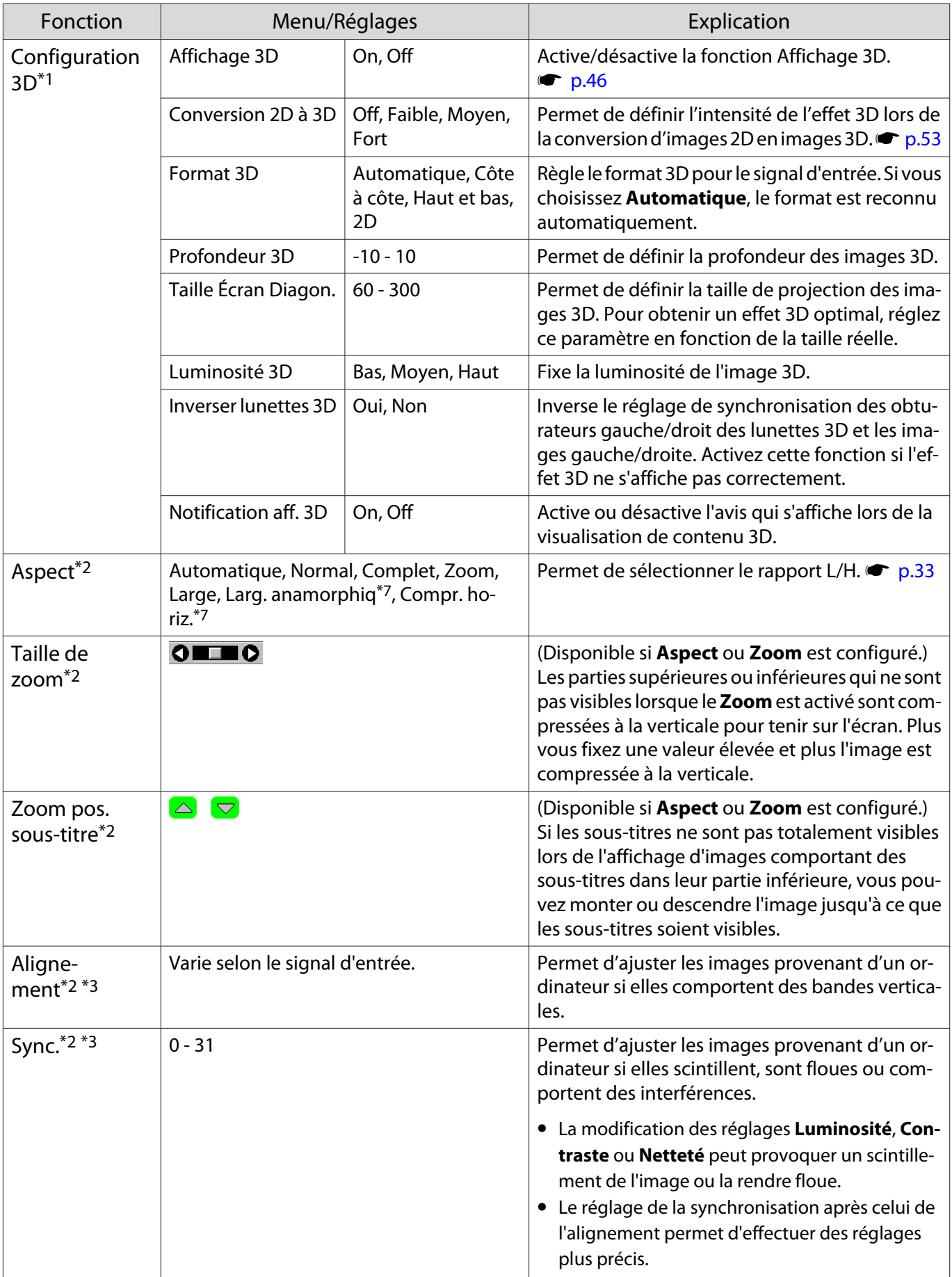
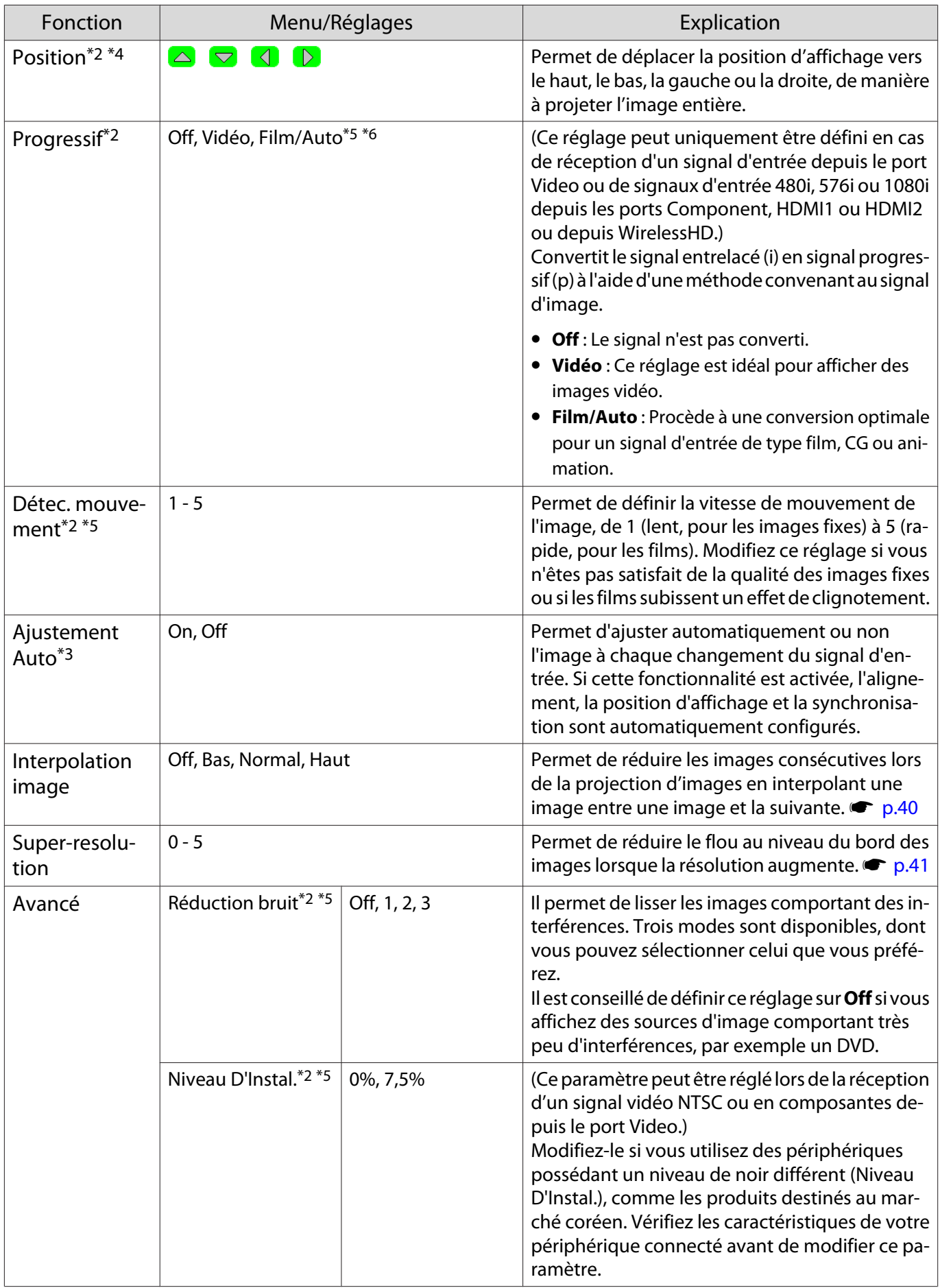

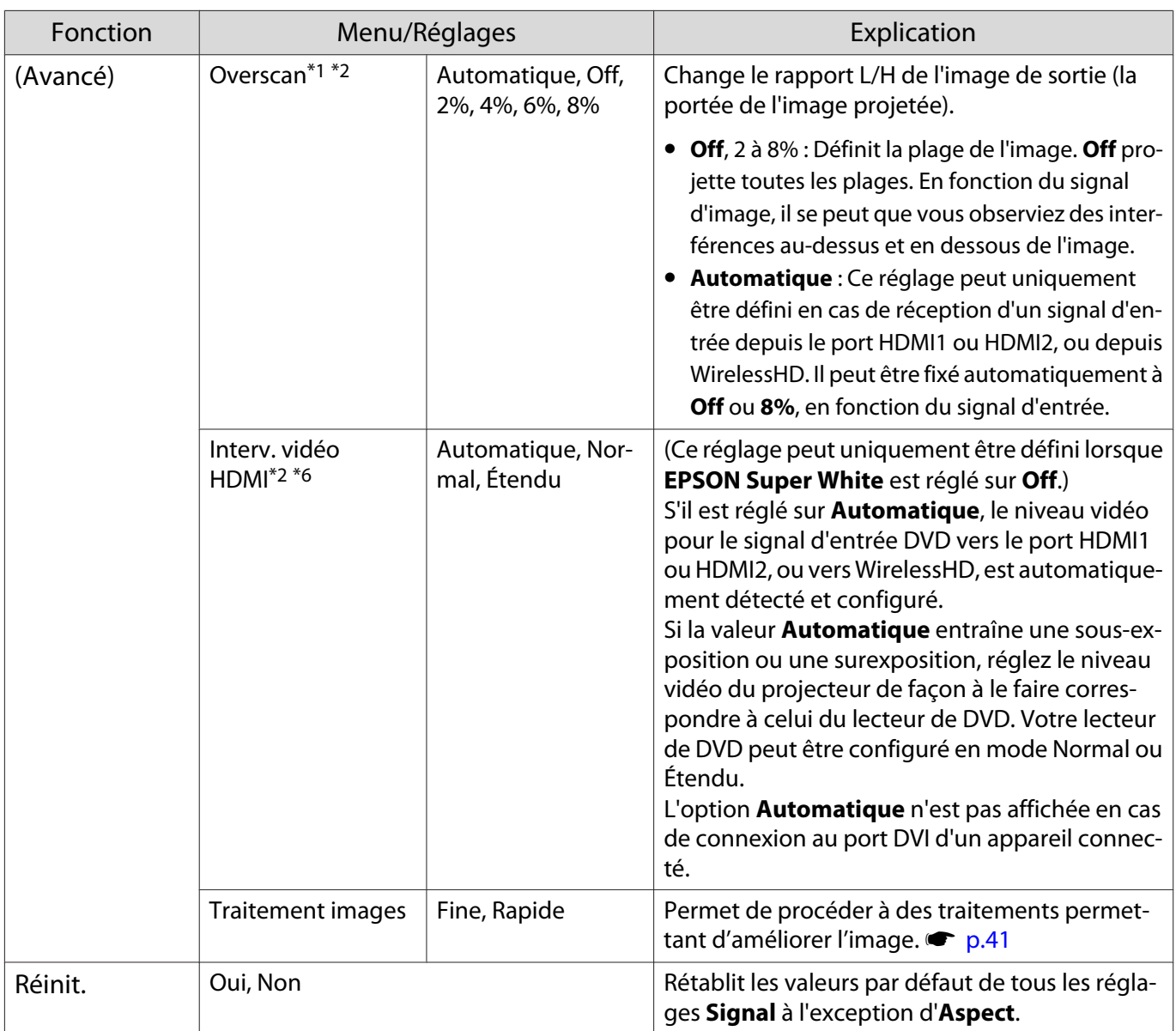

\*1 Uniquement affiché en cas de réception d'un signal d'image Component, HDMI1, HDMI2 ou WirelessHD. (WirelessHD est uniquement destiné au EH-TW9100W/EH-TW8100W.)

\*2 Les réglages sont enregistrés pour chaque type de source ou de signal d'entrée.

\*3 Ce réglage est uniquement affiché en cas de réception d'un signal d'image PC.

\*4 Non disponible en cas de réception d'un signal d'image HDMI1, HDMI2 ou WirelessHD.

\*5 Ce réglage n'est pas affiché en cas de réception d'un signal d'image PC.

\*6 Ce réglage n'est pas affiché en cas de réception d'un signal d'image Video.

\*7 Seul EH-TW9100W/EH-TW9100 est affiché.

# <span id="page-74-0"></span>Menu Réglage

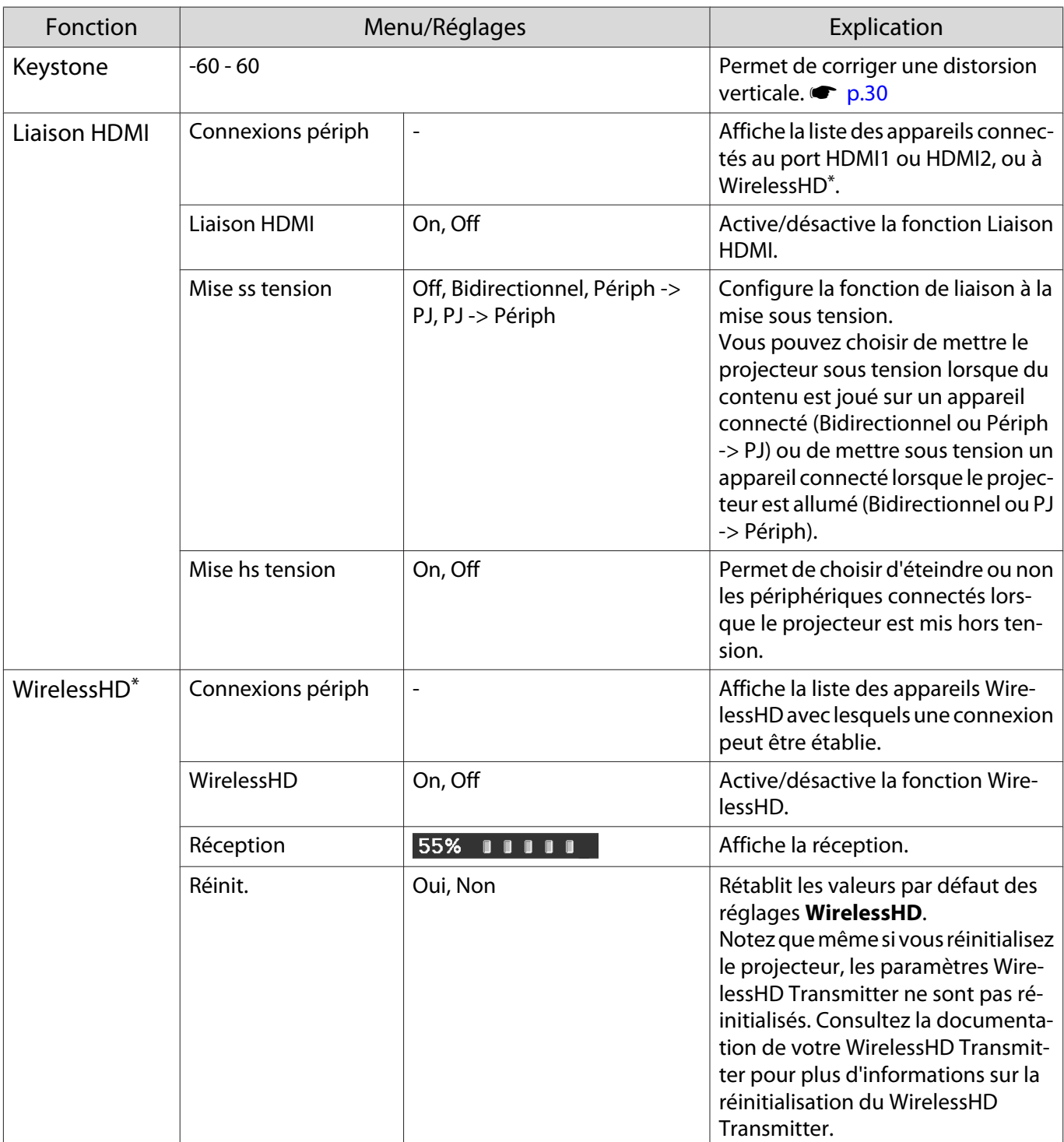

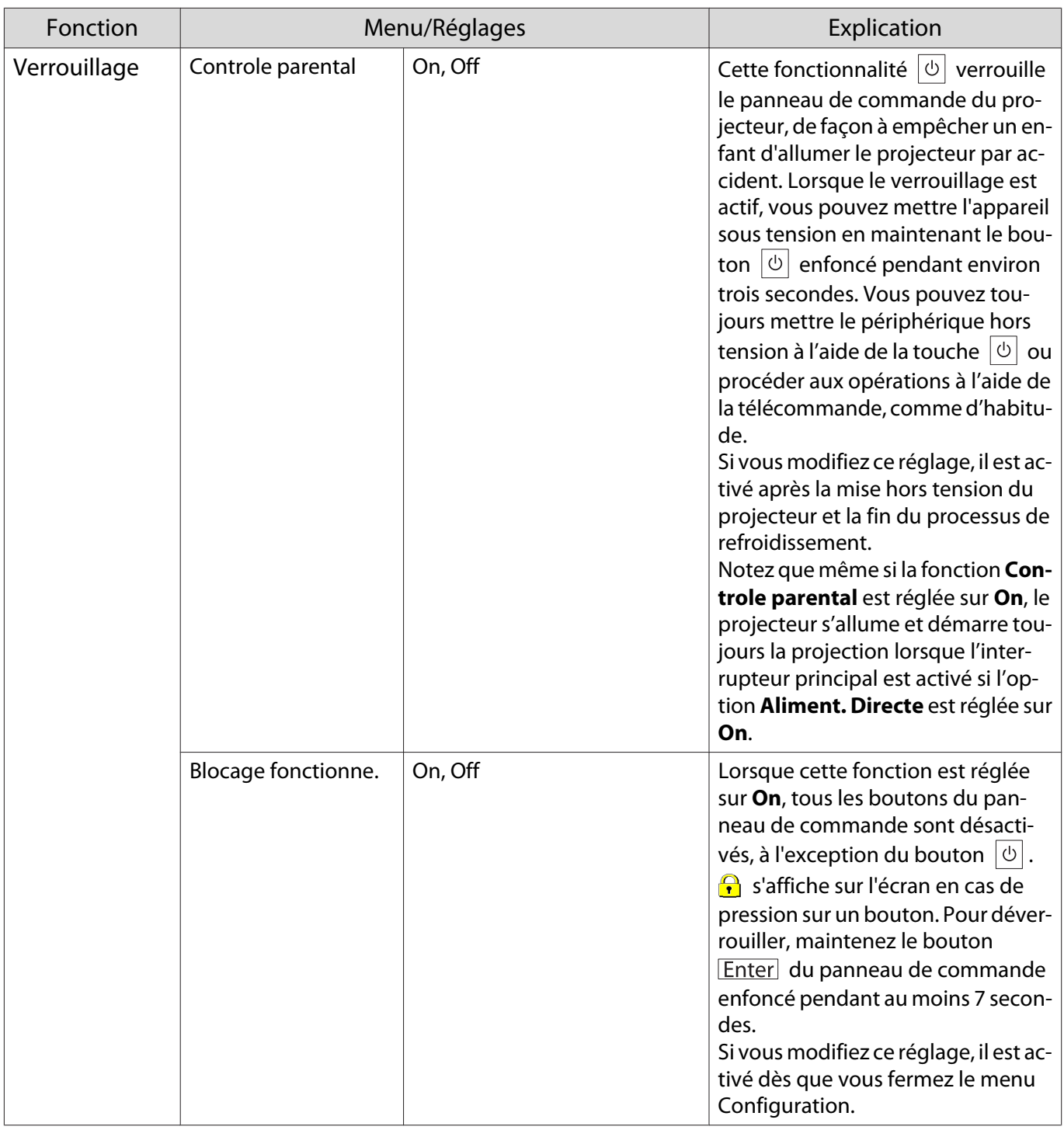

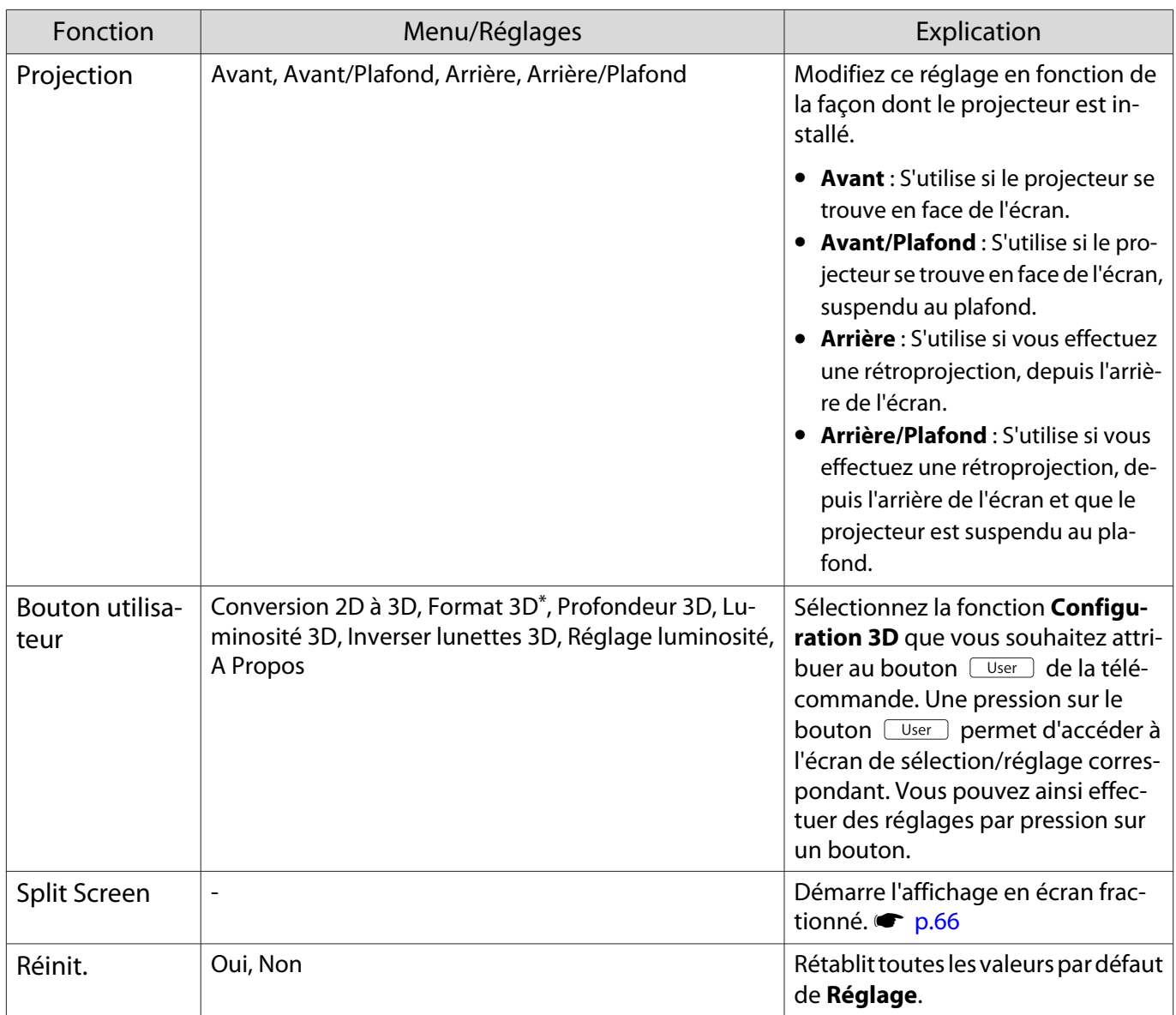

\* Seul EH-TW9100W/EH-TW8100W est affiché.

<span id="page-77-0"></span>Л

## Menu Avancé

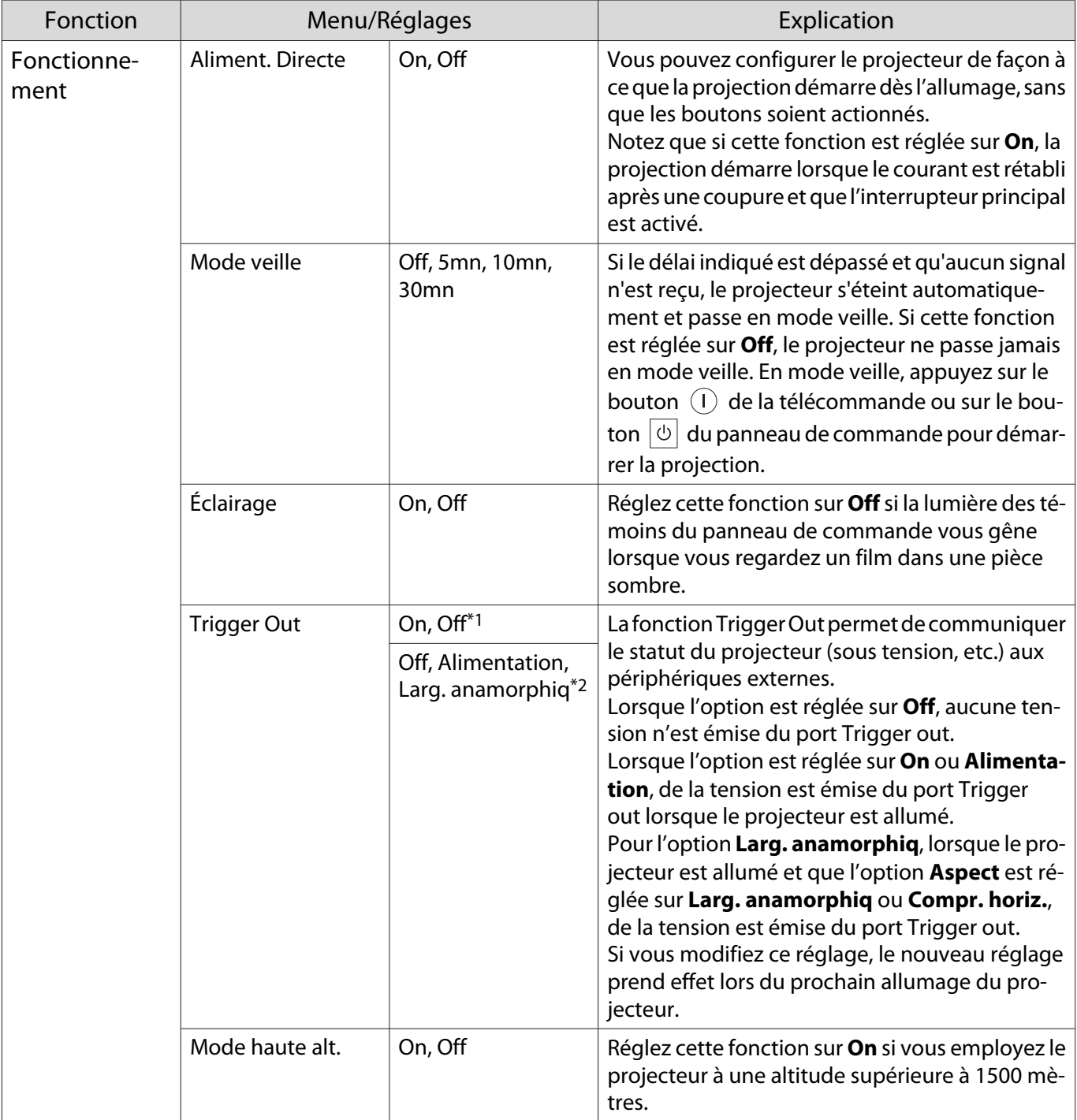

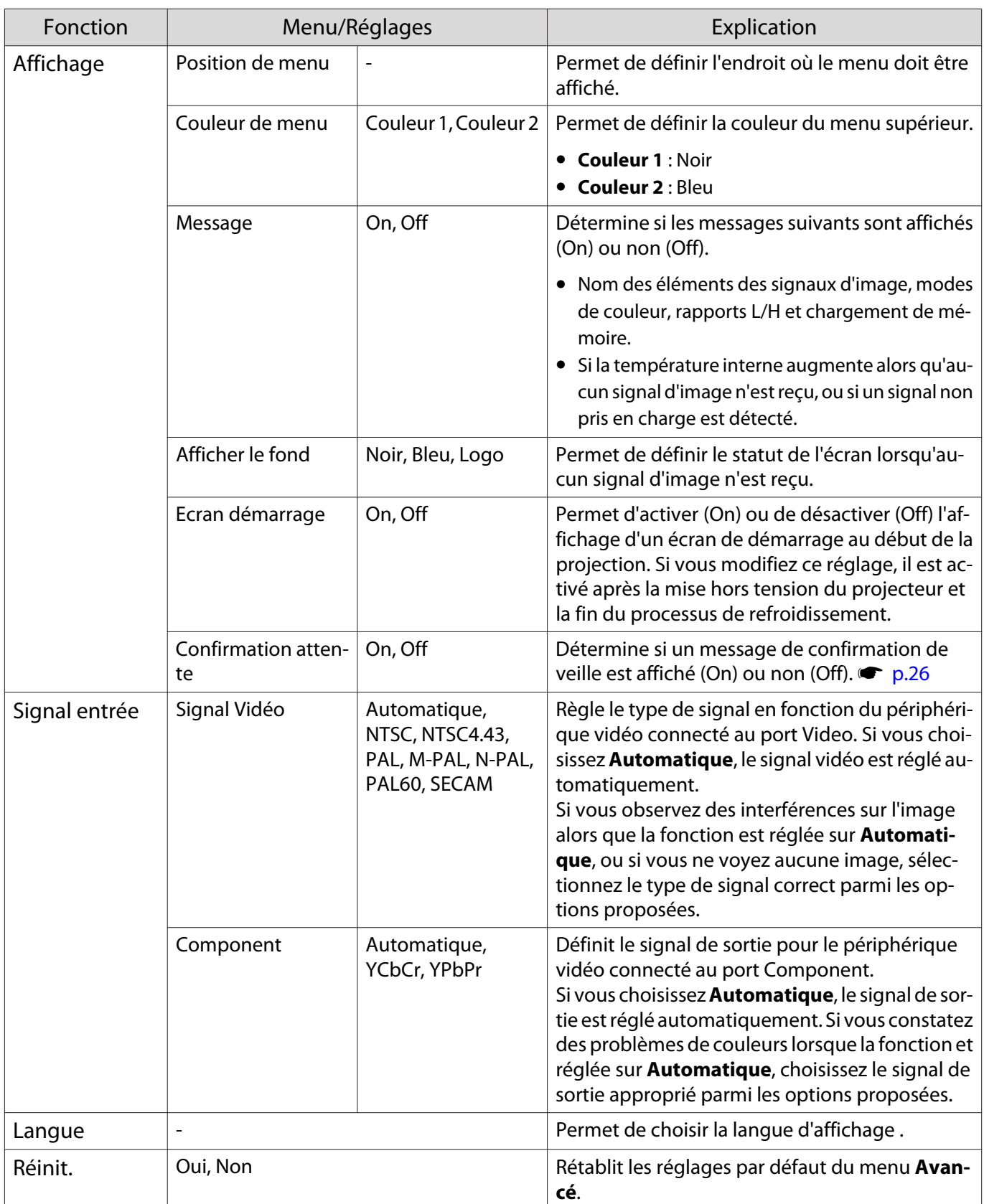

\*1 Seul EH-TW8100W/EH-TW8100 est affiché.

\*2 Seul EH-TW9100W/EH-TW9100 est affiché.

## <span id="page-79-0"></span>Menu Mémoire

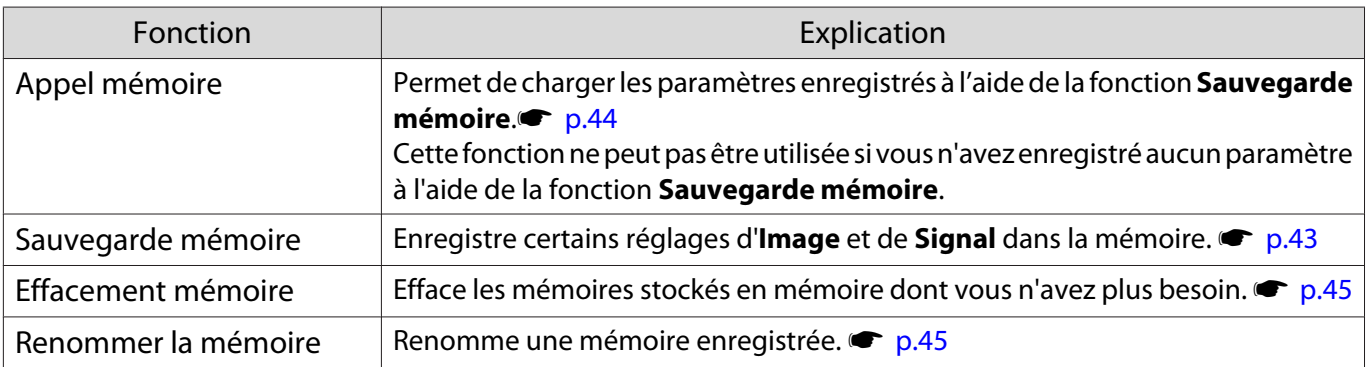

## Menu Information menu

П

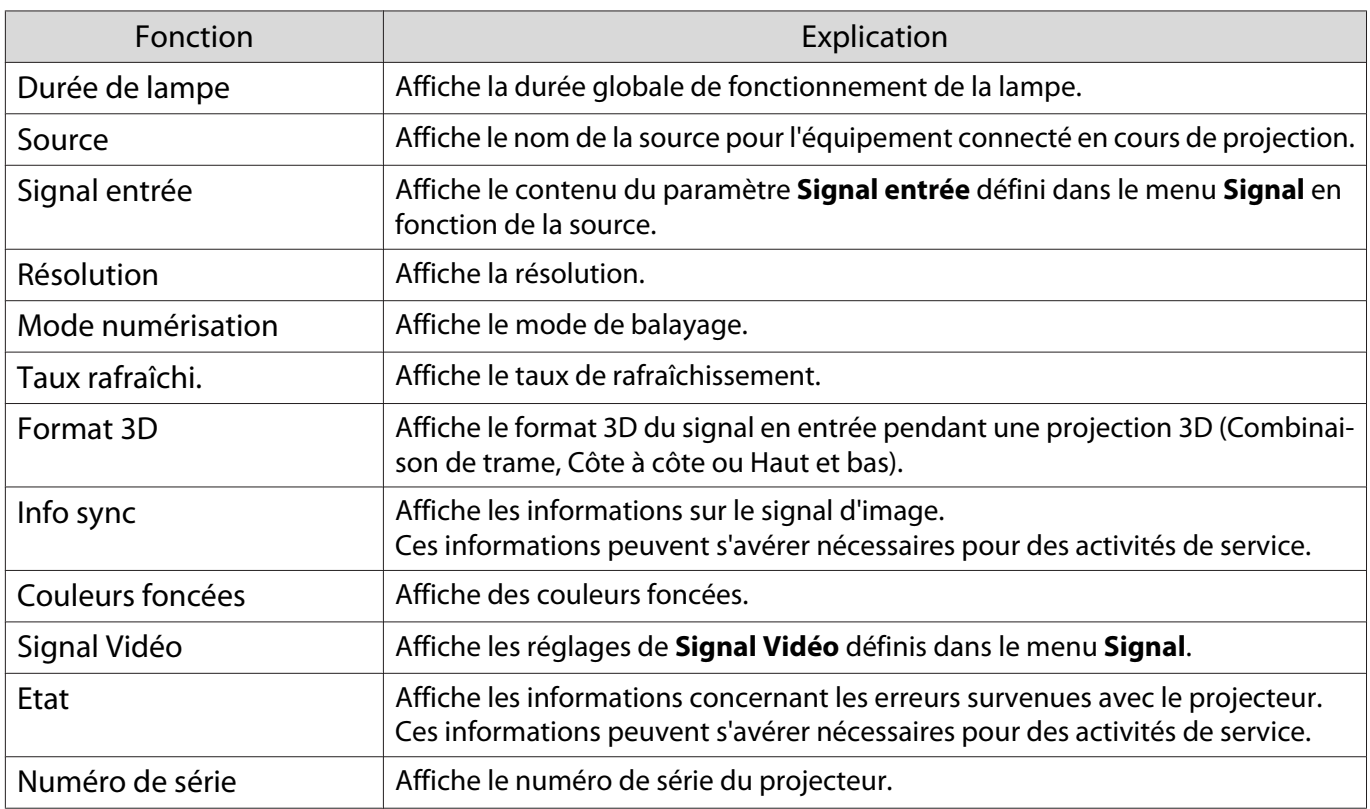

## Menu Réinit.

п

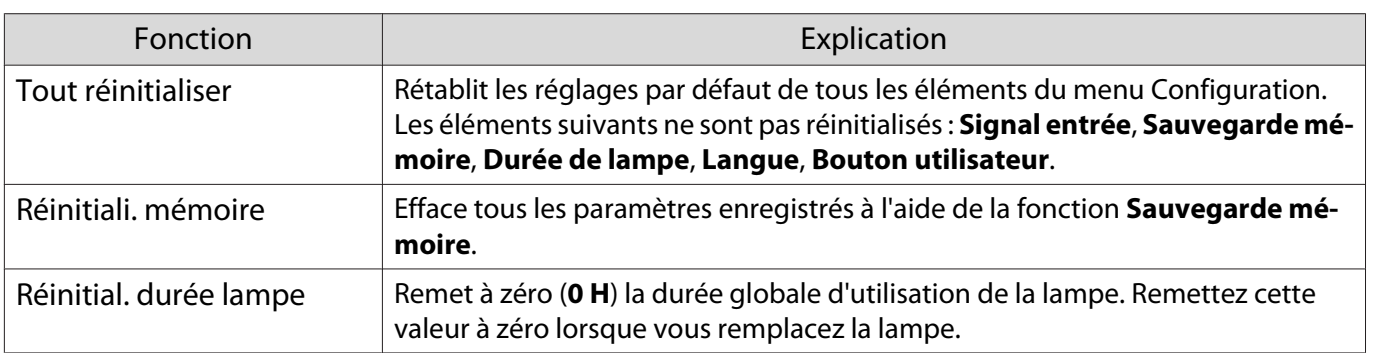

Л

# Menu Split Screen

S'affiche lorsque vous appuyez sur le bouton  $\langle \overline{\text{Menu}} \rangle$  pendant la projection en mode fractionné.

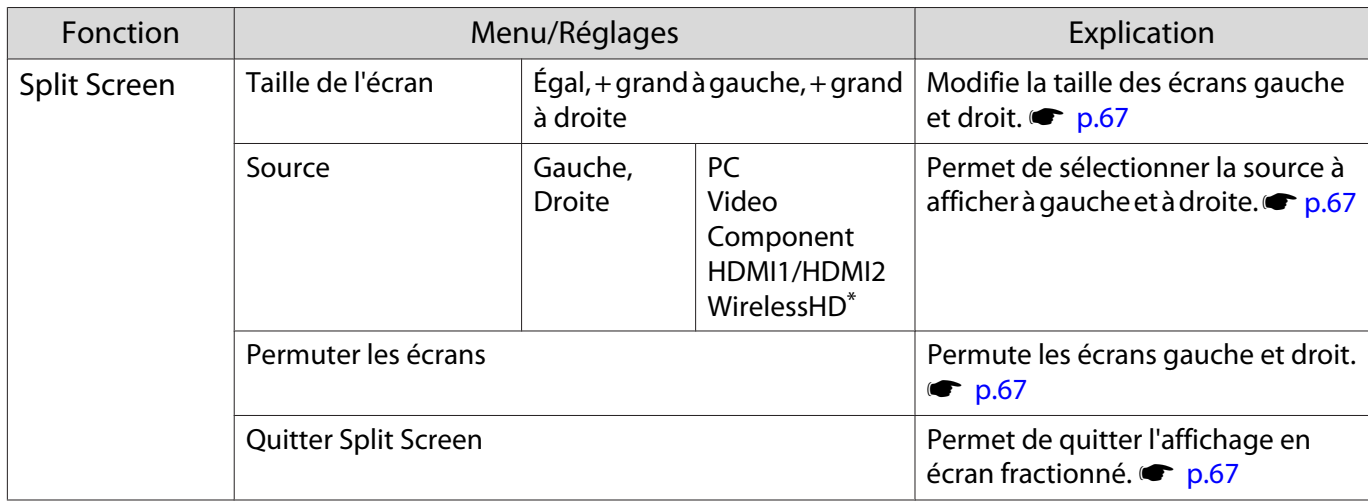

\* Seul EH-TW9100W/EH-TW8100W est affiché.

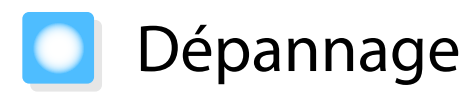

### Lecture des témoins

Vous pouvez consulter l'état du projecteur à l'aide des témoins  $\boxed{\circ}$  clignotants et alllumés,  $\circ$  (témoins de fonctionnement),  $\mathbf i$  et  $\mathfrak F$  du panneau de commande.

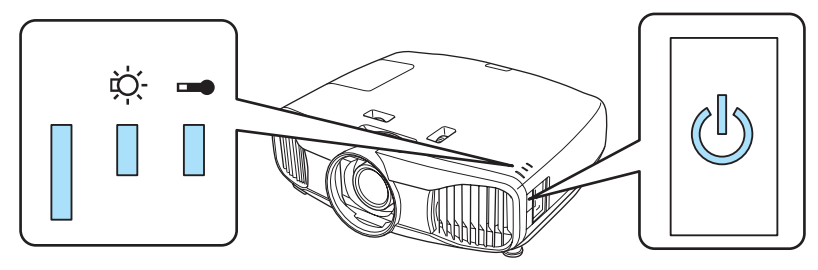

Reportez-vous au tableau suivant pour vérifier l'état du projecteur et savoir comment résoudre les problèmes indiqués par les témoins.

État du témoin en cas d'erreur/avertissement

 $\blacksquare$  : Allumé  $\smash{\overset{\smash{\rhd}}{\rfloor}\hspace{-0.5pt}\rhd}$  : Clignotant  $\blacksquare$  : Éteint

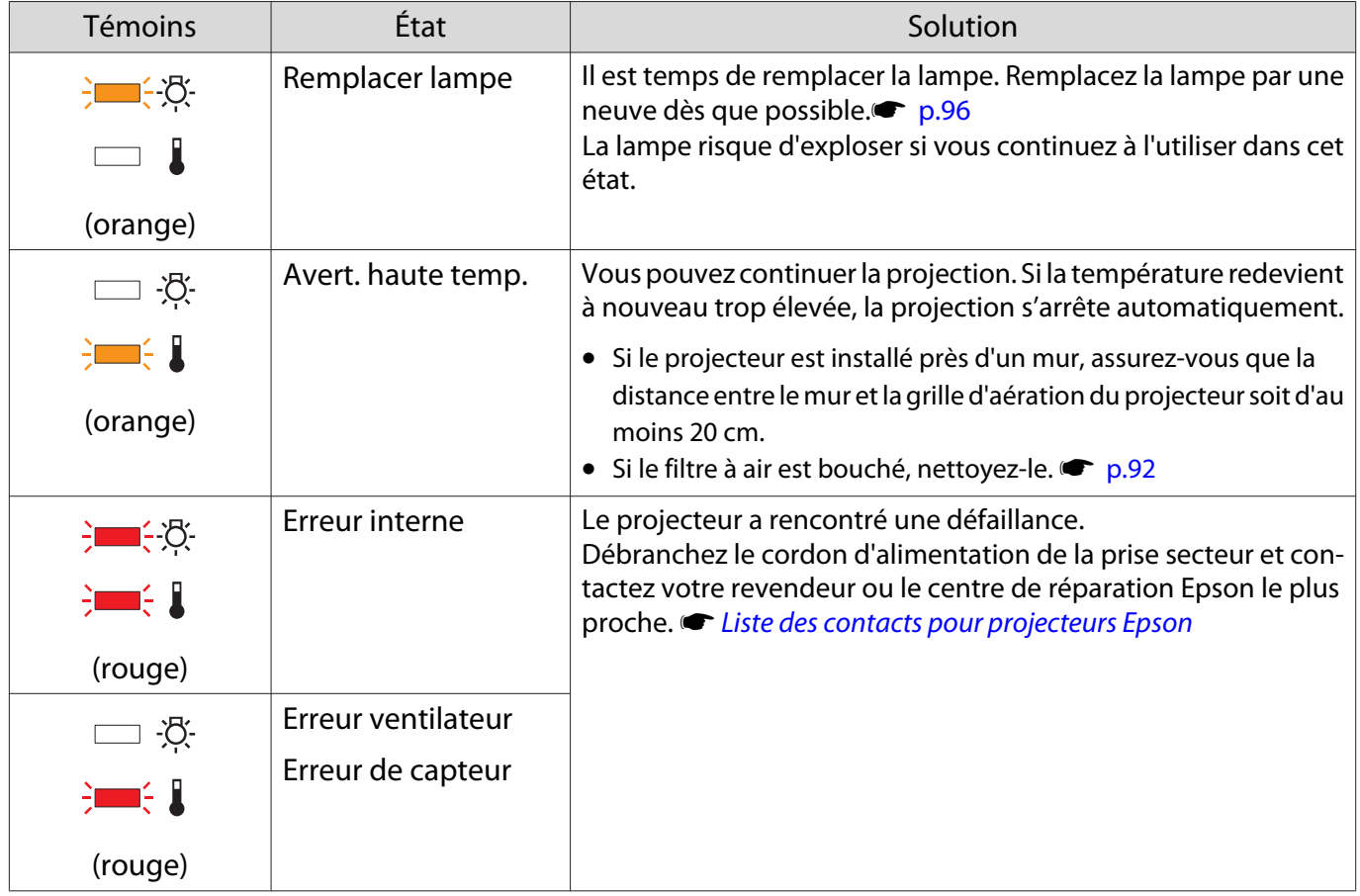

п

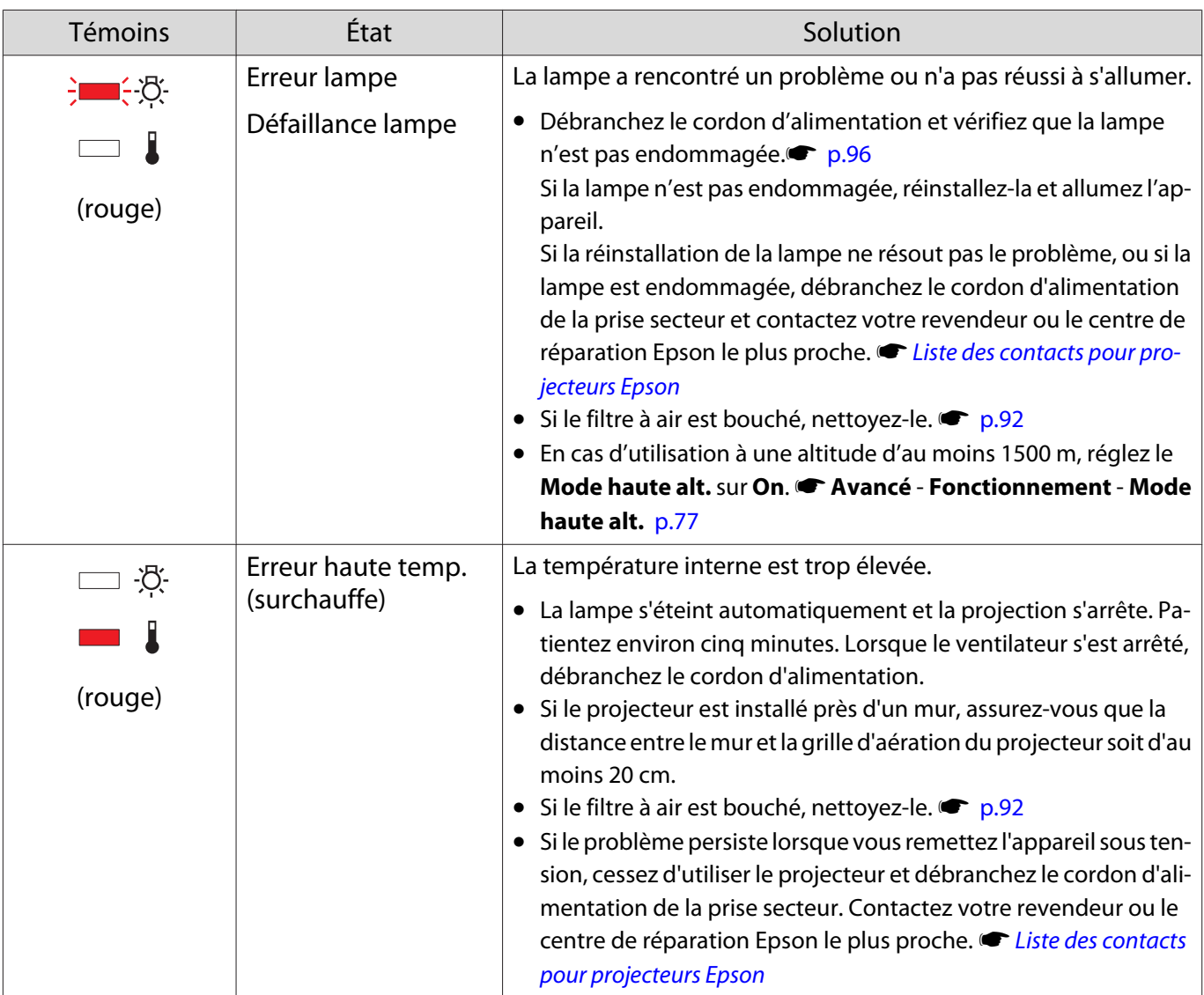

État des témoins en fonctionnement normal

 $\circledS$   $\bullet$  : Allumé  $\circ'$  : Clignotant  $\circ$  : Éteint

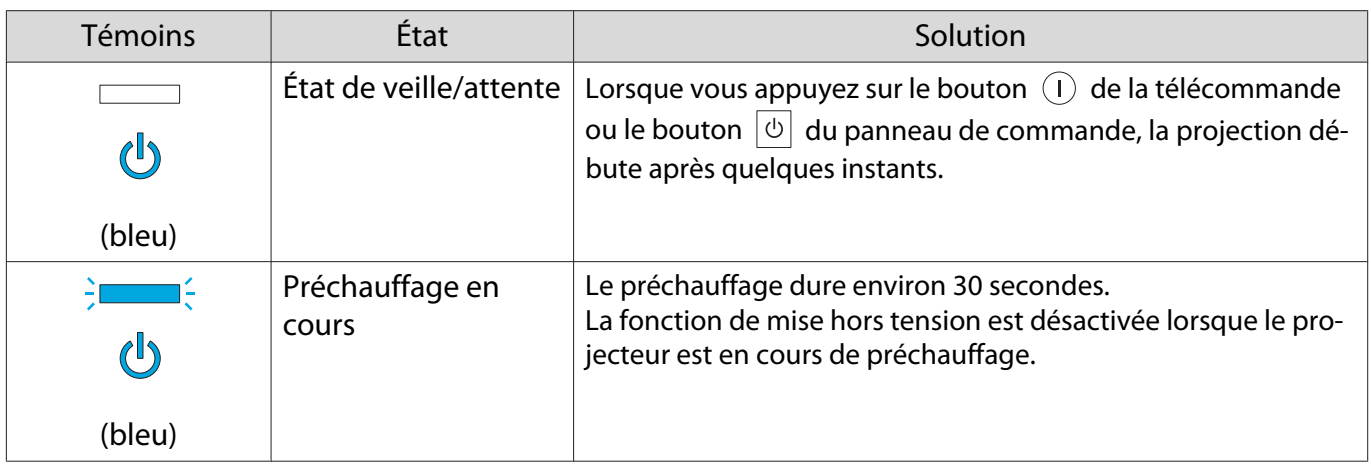

eeeeq

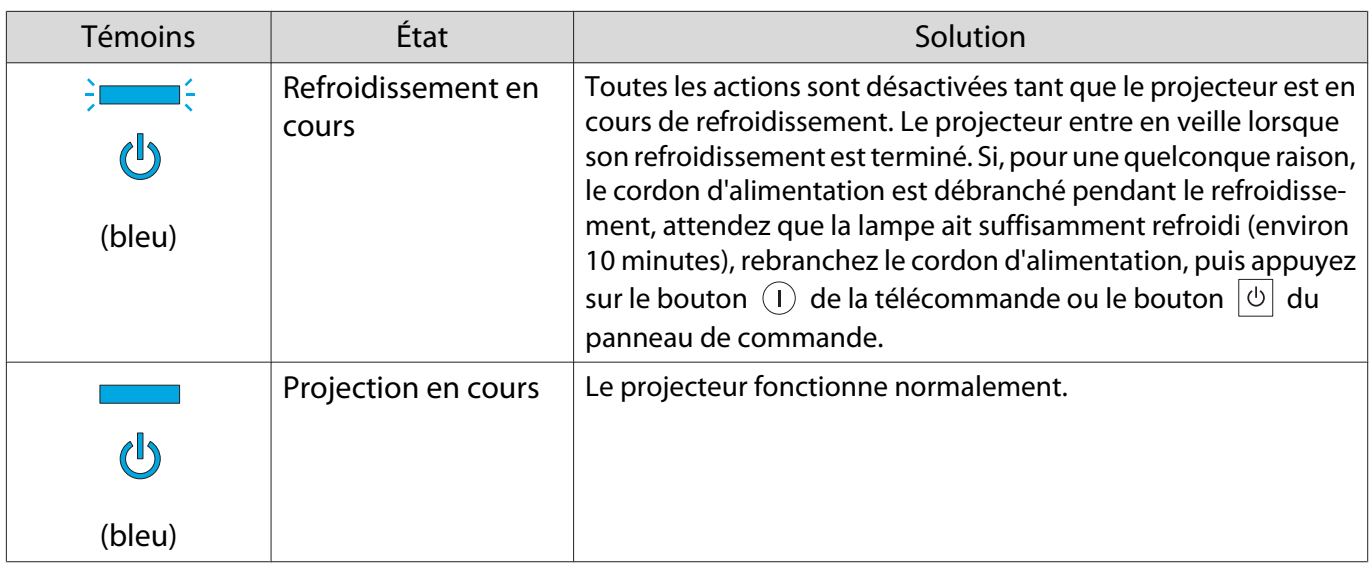

- 
- **•** Dans des conditions de fonctionnement normales, les témoins ↓ et ☆ sont éteints.<br>• Lorsque la fonction **Éclairage** est réglée sur **Off**, tous les témoins sont éteints dans des conditions de projection normales. **• Avancé** - **Fonctionnement** - Éclairage [p.77](#page-77-0)

## Si les témoins ne fournissent aucune indication utile

#### Contrôle du problème

Recherchez le problème que vous rencontrez dans le tableau suivant, puis accédez à la page indiquée pour obtenir des informations sur sa résolution.

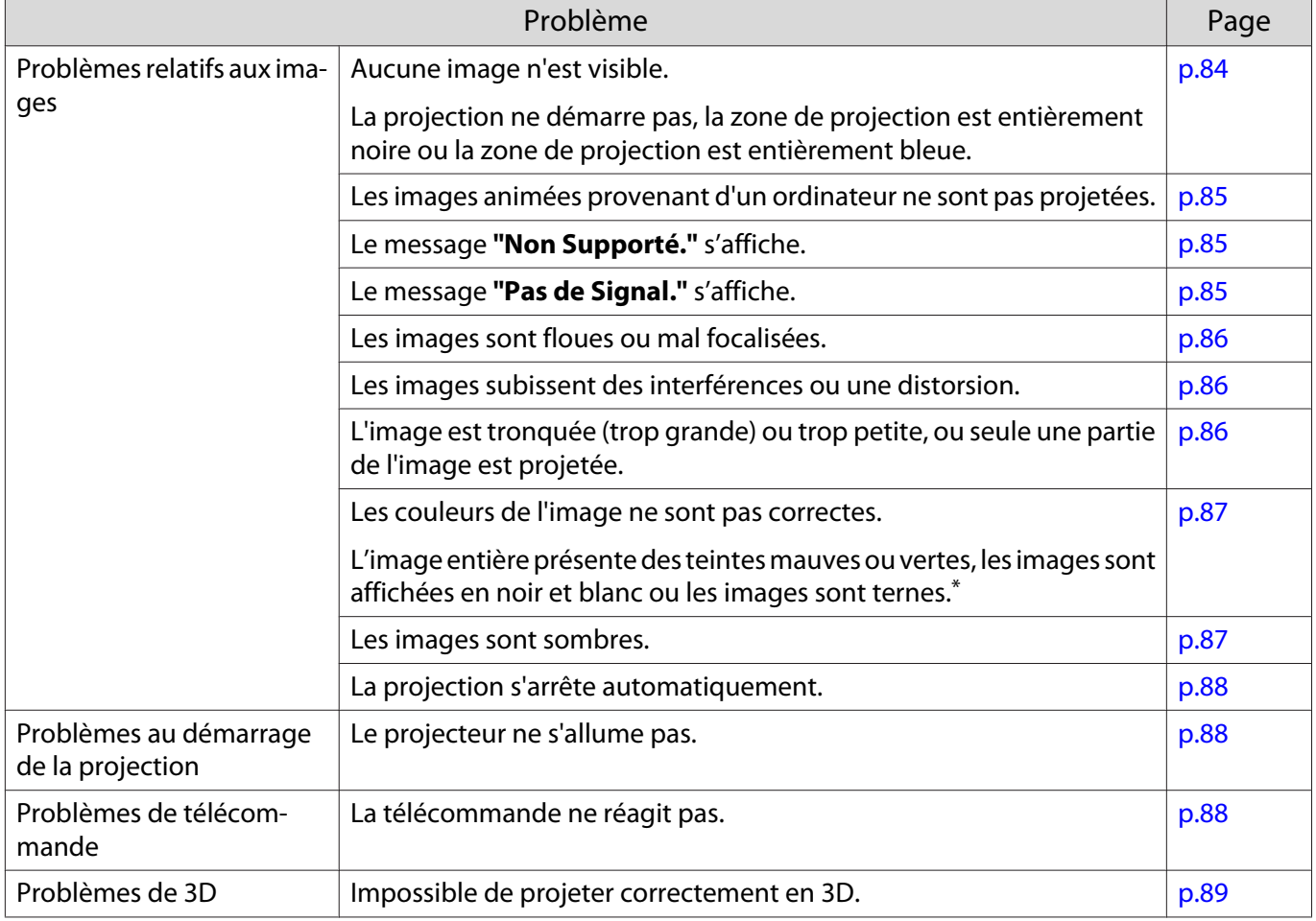

ш

<span id="page-84-0"></span>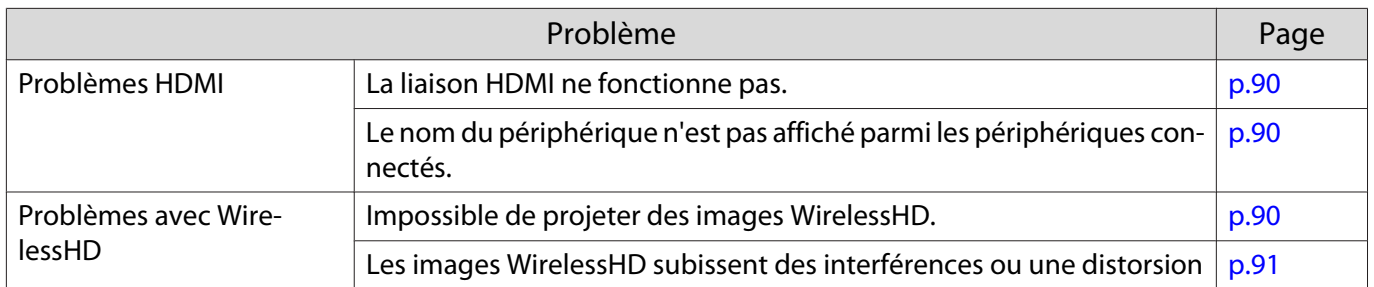

\*Comme la reproduction des couleurs varie entre les moniteurs et les écrans LCD pour ordinateur, il se peut que l'image projetée par le projecteur et les teintes des couleurs affichées sur le moniteur ne correspondent pas. Cette situation n'est pas une erreur.

#### Problèmes relatifs aux images

#### Aucune image n'est visible

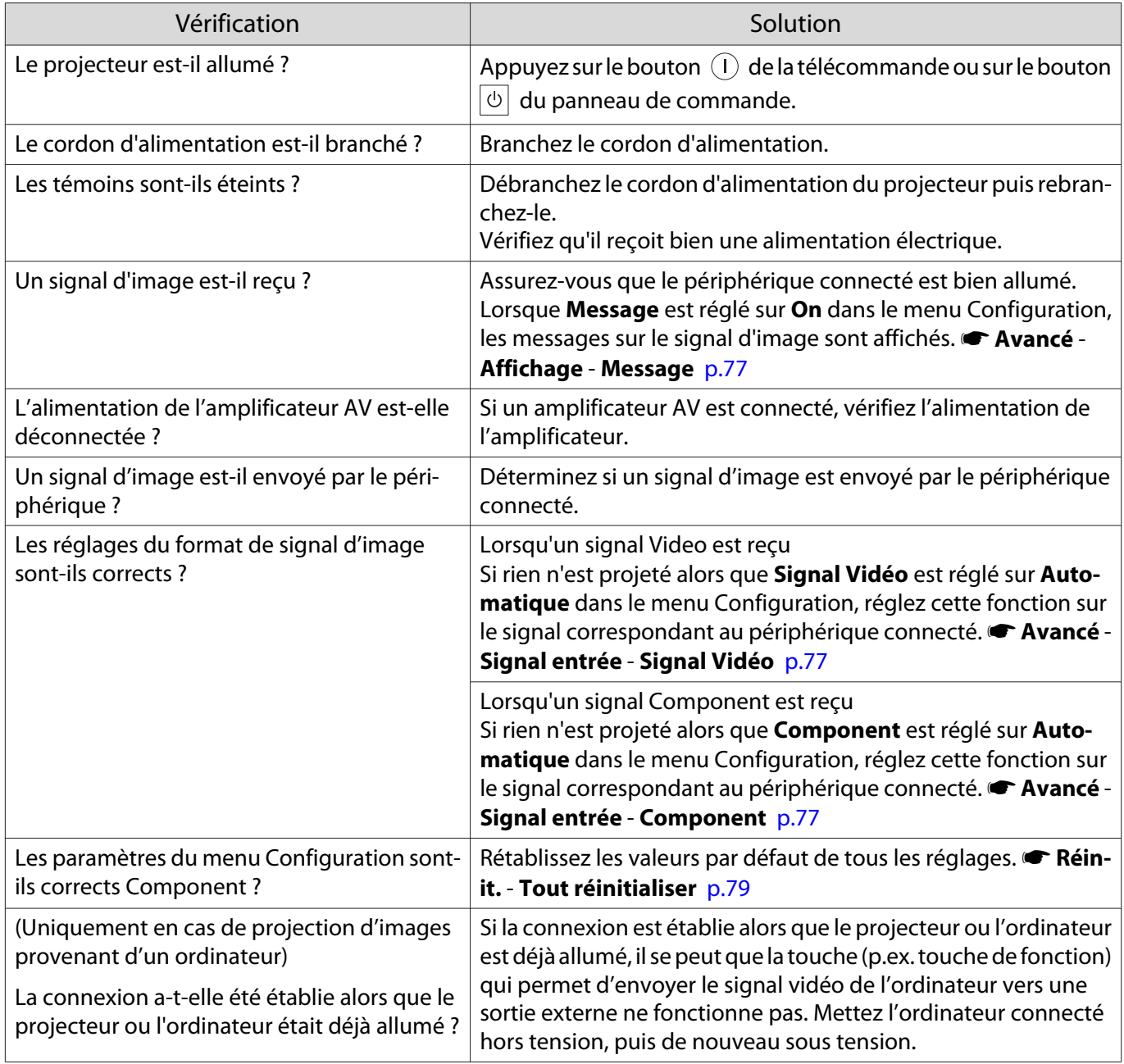

# <span id="page-85-0"></span>Les images animées ne sont pas affichées

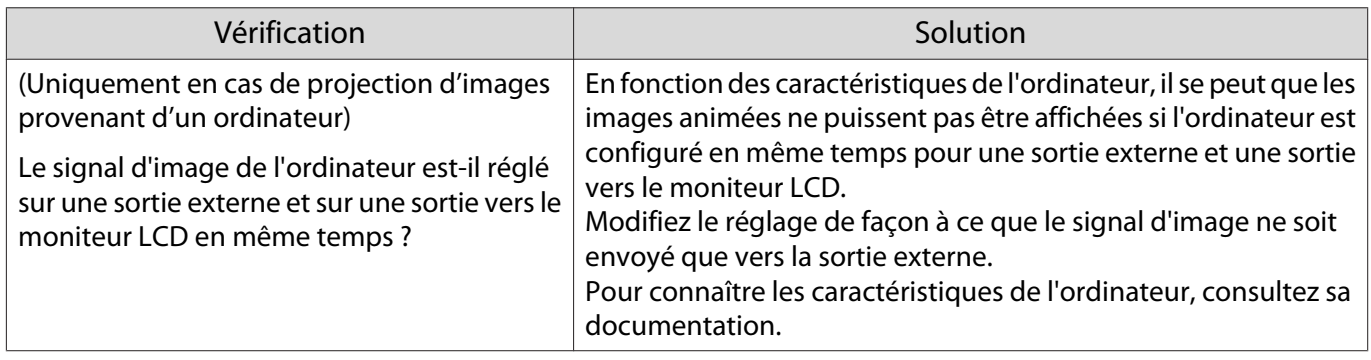

# Le message **"Non Supporté."** s'affiche.

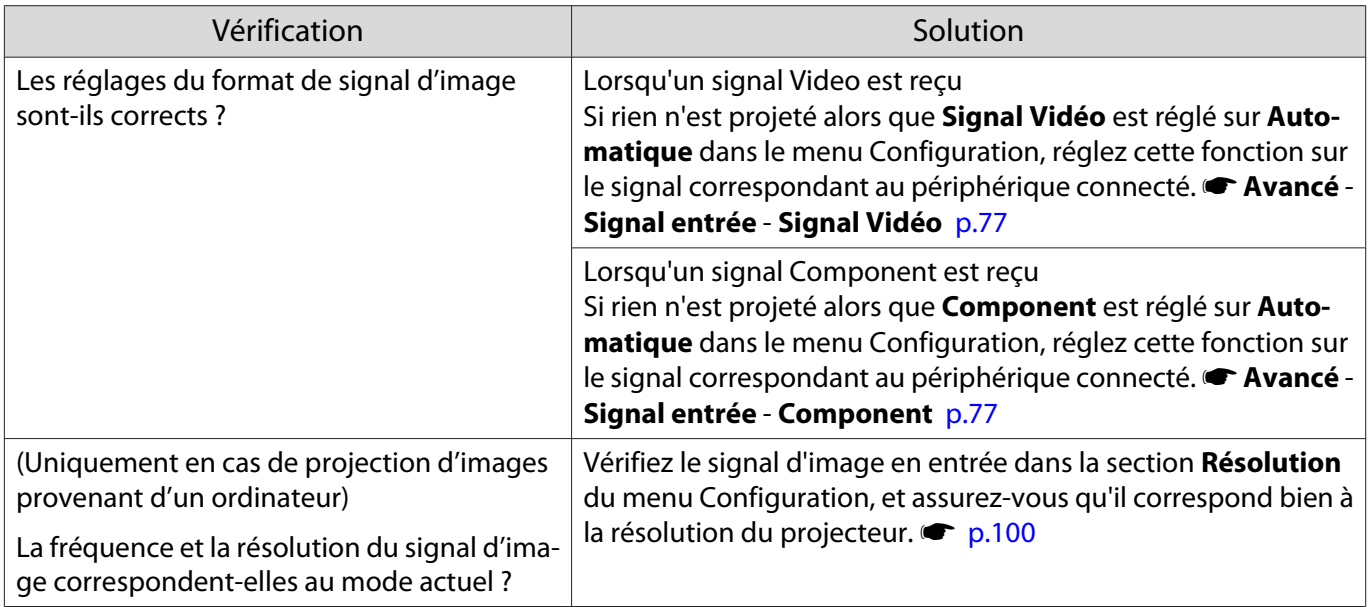

# Le message **"Pas de Signal."** s'affiche.

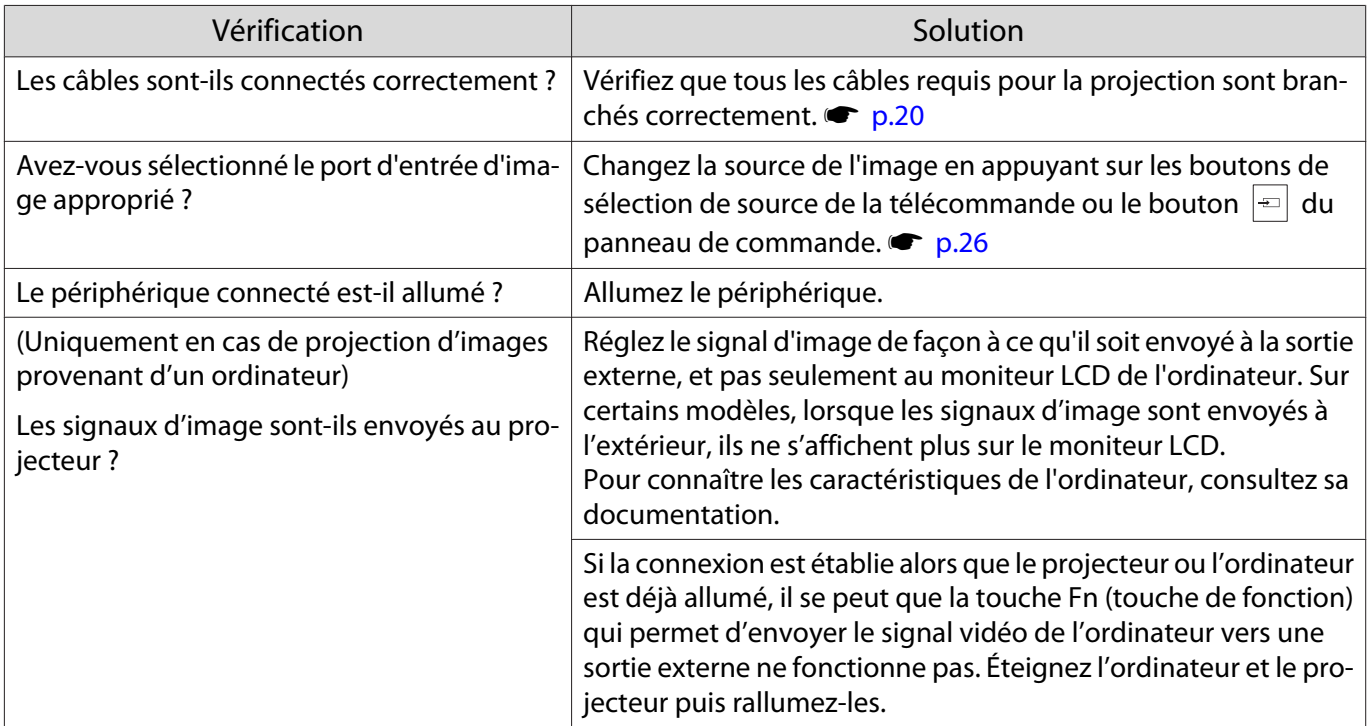

# <span id="page-86-0"></span>Les images sont floues ou mal focalisées

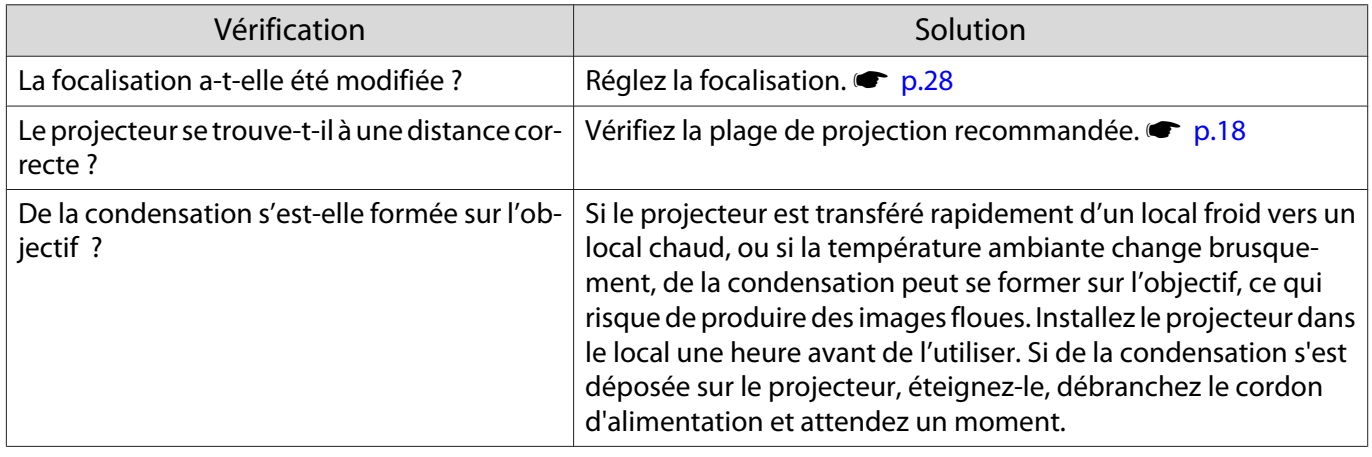

## Les images subissent des interférences ou une distorsion

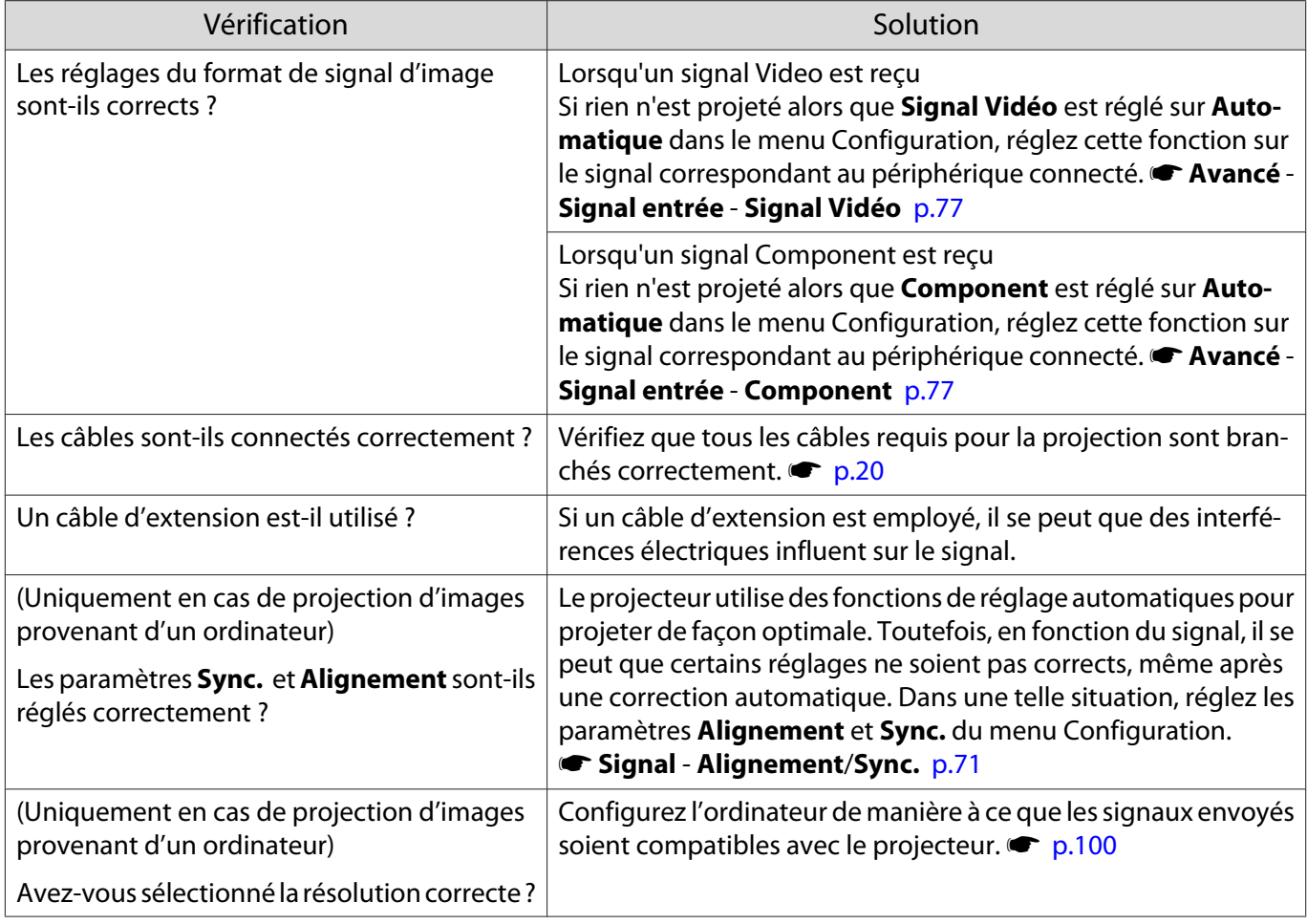

## Une partie de l'image est tronquée (trop grande) ou trop petite

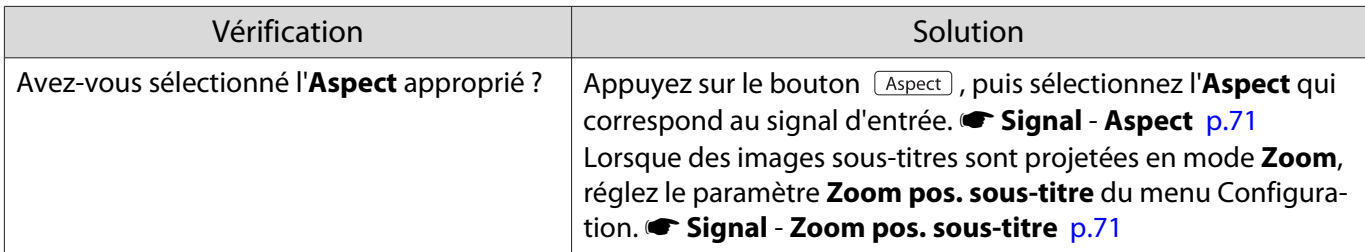

<span id="page-87-0"></span>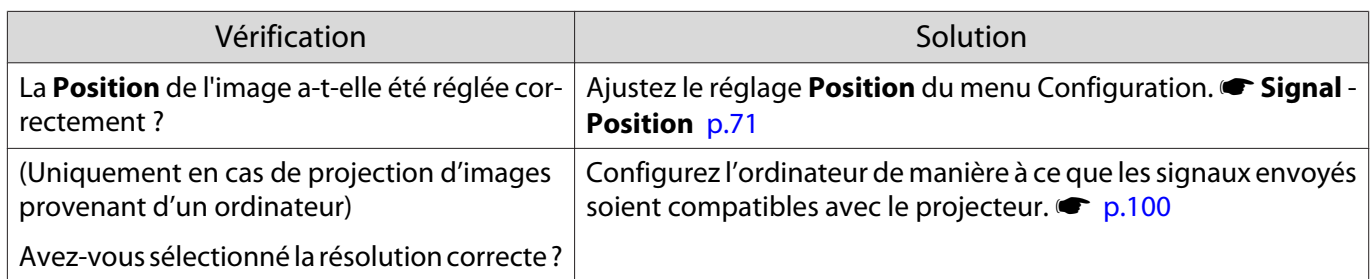

# Les couleurs de l'image ne sont pas correctes

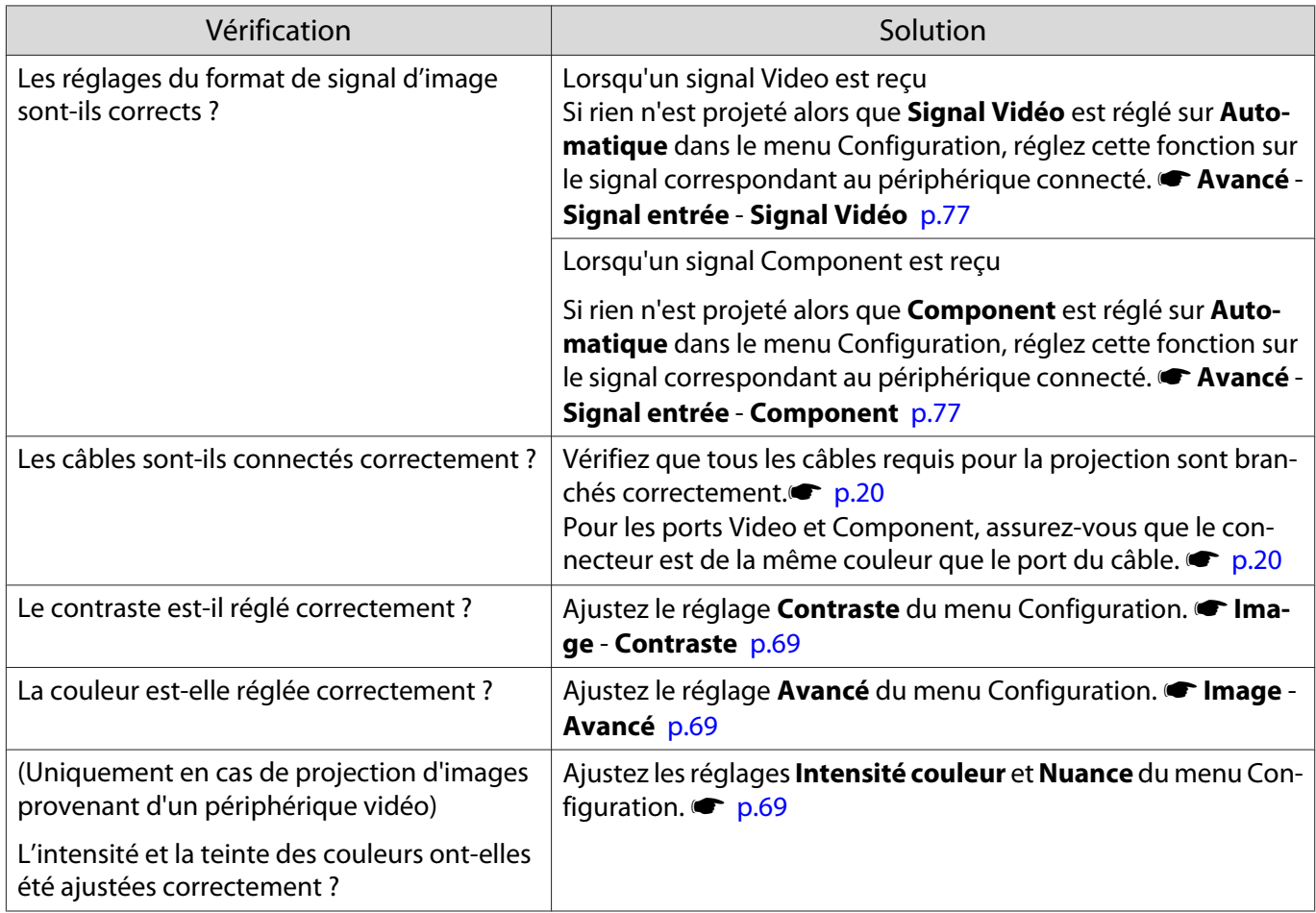

# Les images sont sombres

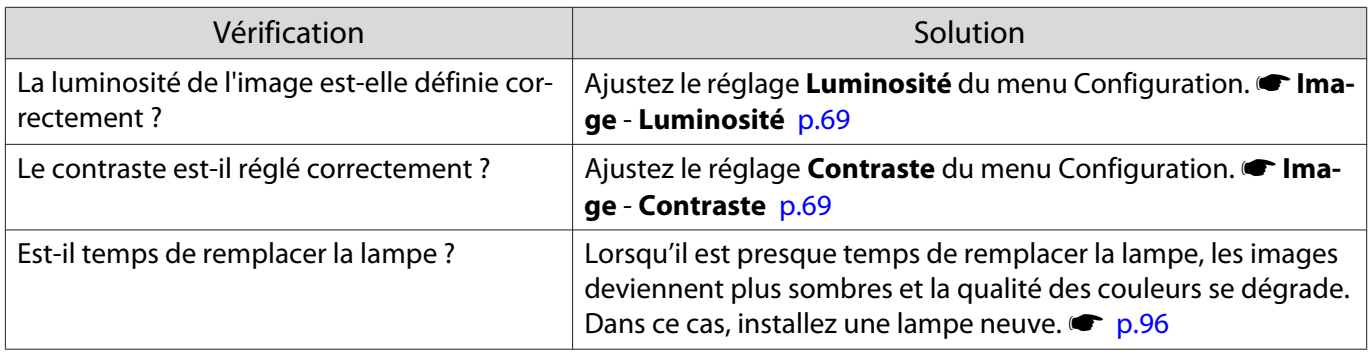

Г

# <span id="page-88-0"></span>La projection s'arrête automatiquement

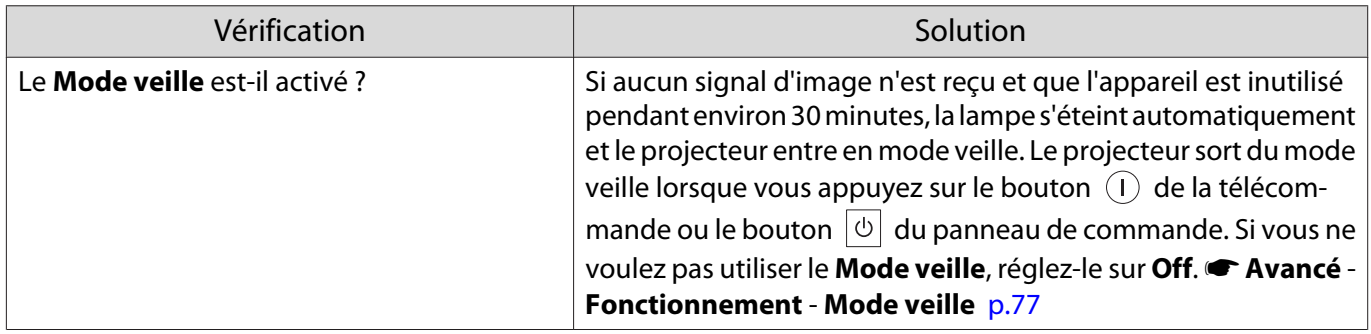

# Problèmes au démarrage de la projection

## Le projecteur ne s'allume pas

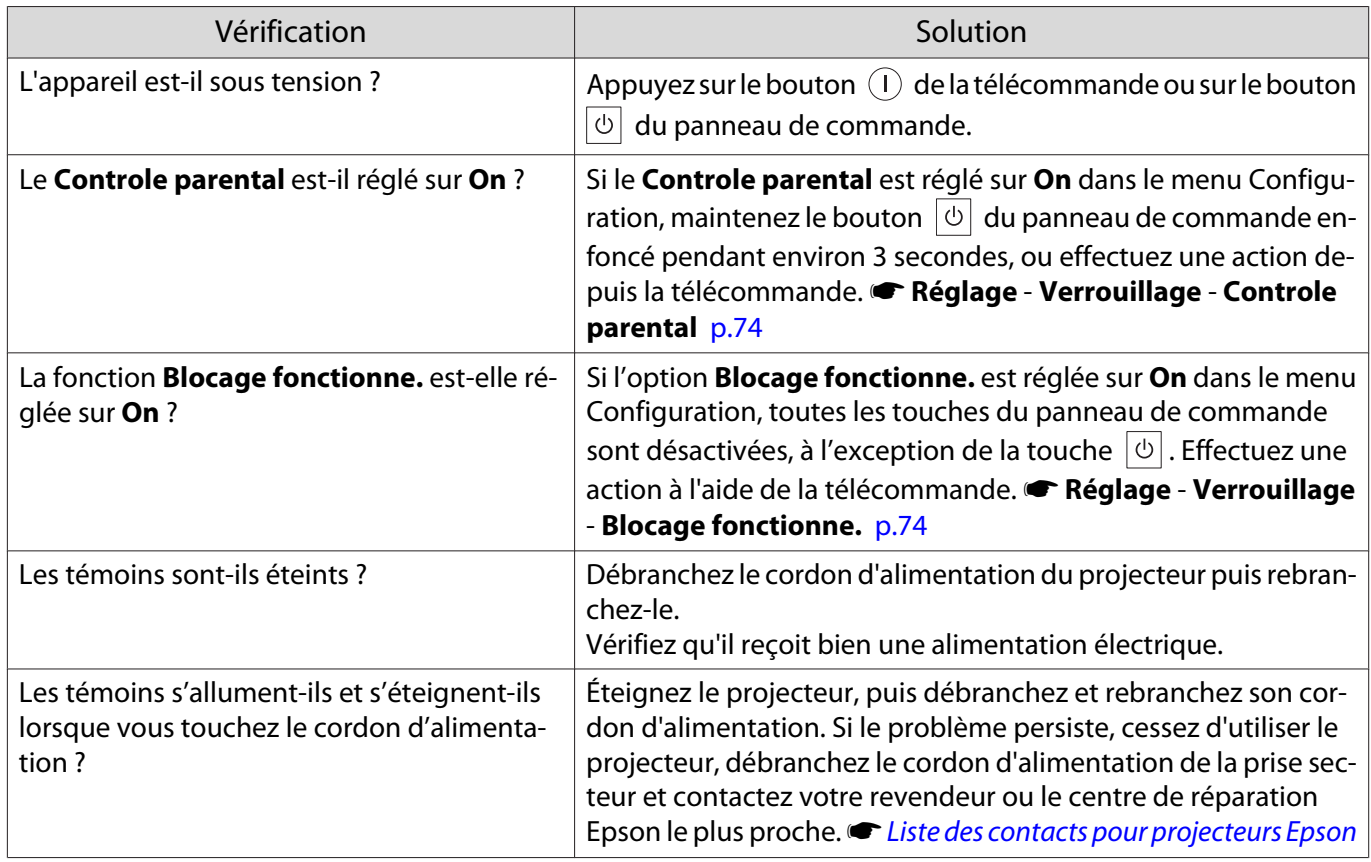

## Problèmes de télécommande

## La télécommande ne réagit pas

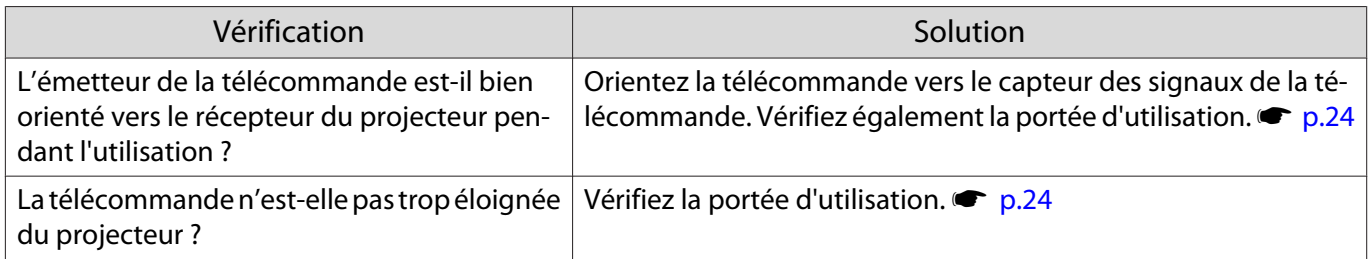

<span id="page-89-0"></span>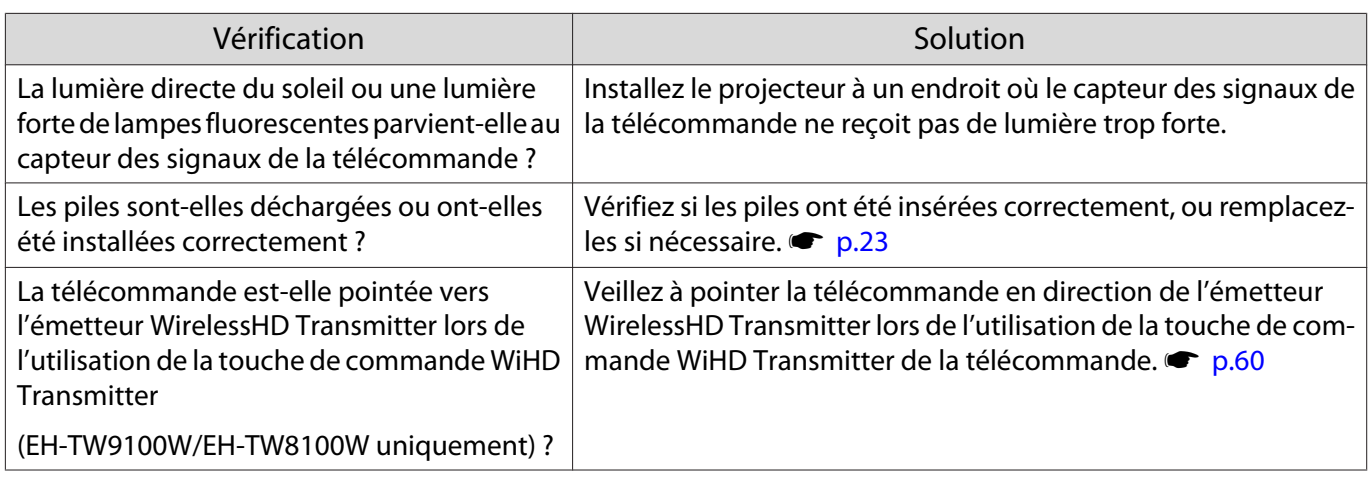

Problèmes de 3D

П

# Impossible de projeter correctement en 3D

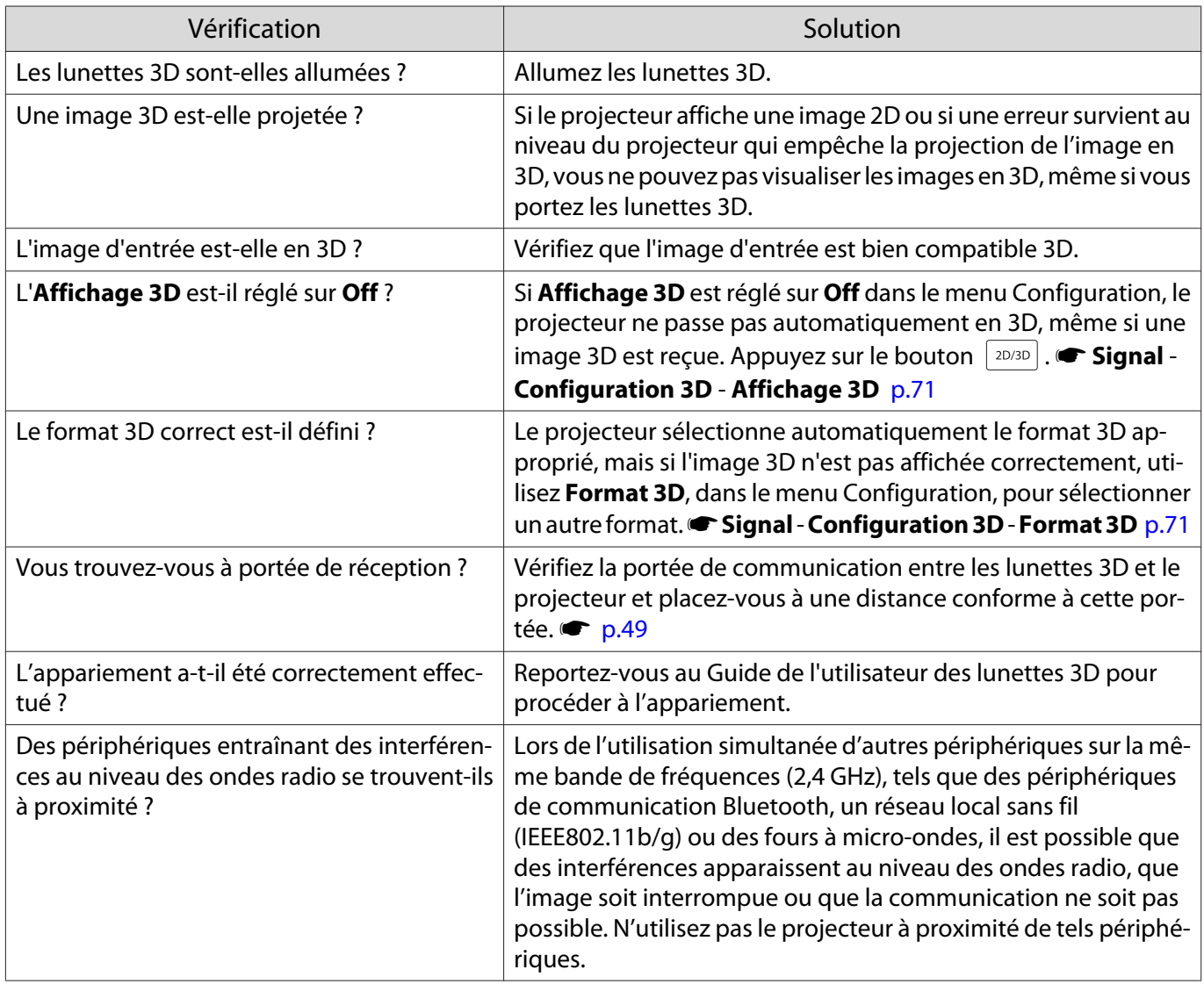

### <span id="page-90-0"></span>Problèmes HDMI

## La liaison HDMI ne fonctionne pas

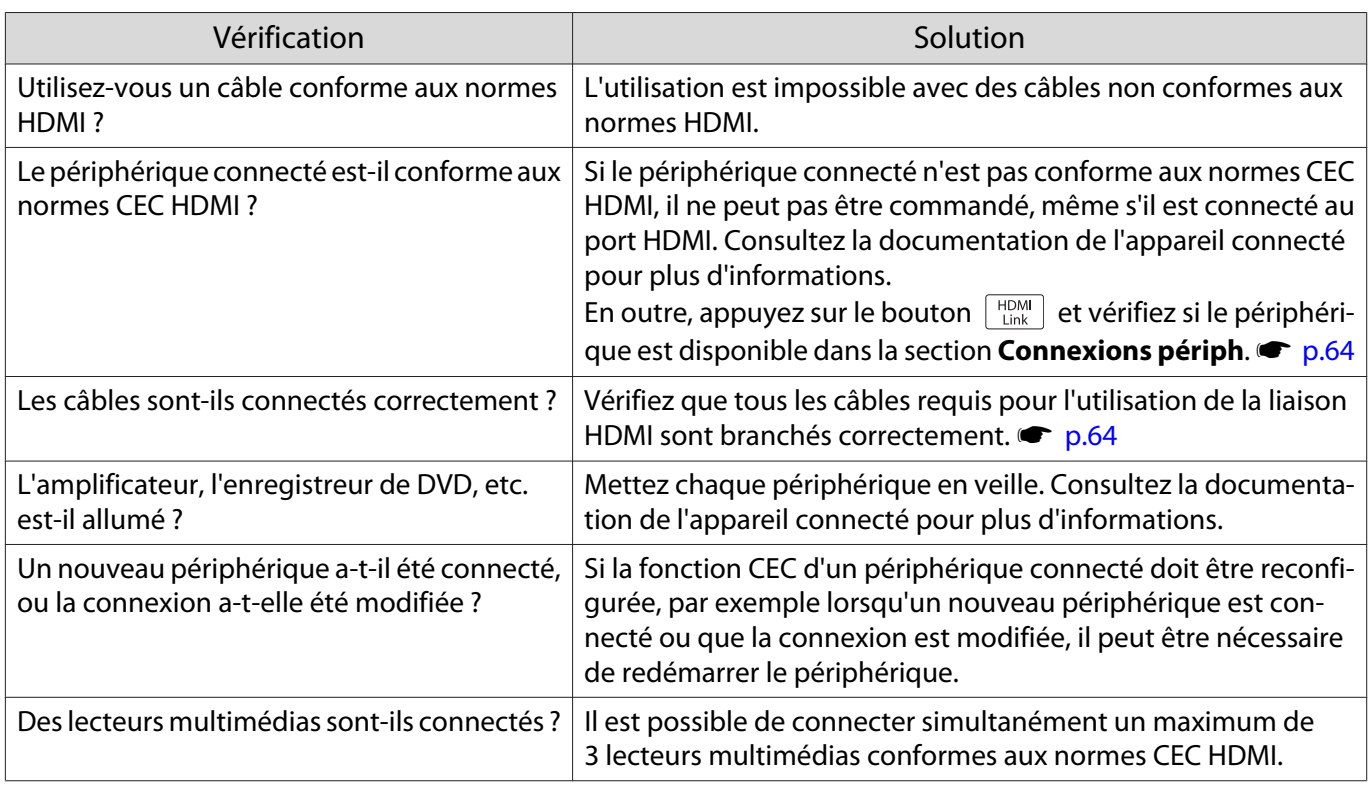

#### Le nom du périphérique n'est pas affiché parmi les périphériques connectés

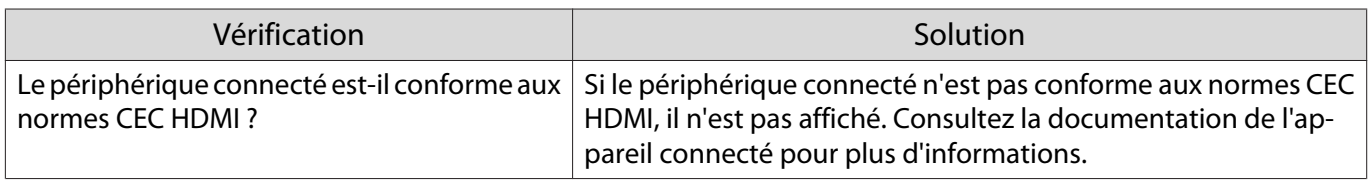

#### Problèmes avec WirelessHD (EH-TW9100W/EH-TW8100W uniquement)

### Impossible de projeter des images WirelessHD

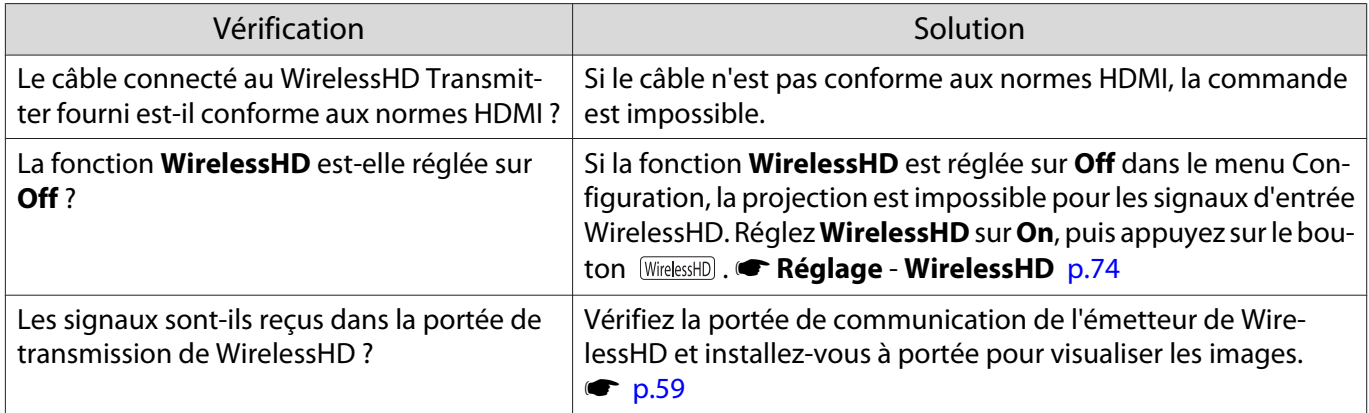

<span id="page-91-0"></span>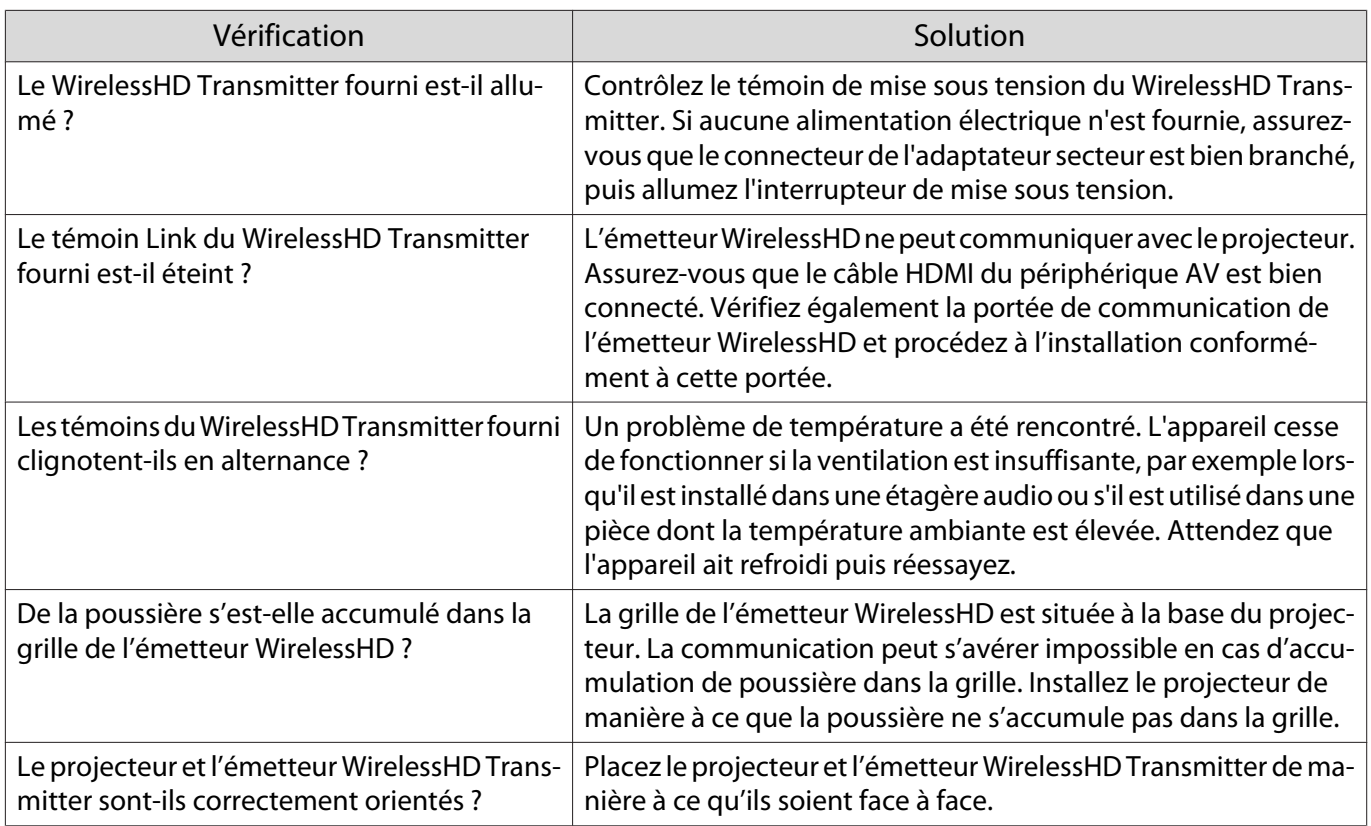

# Les images WirelessHD subissent des interférences ou une distorsion

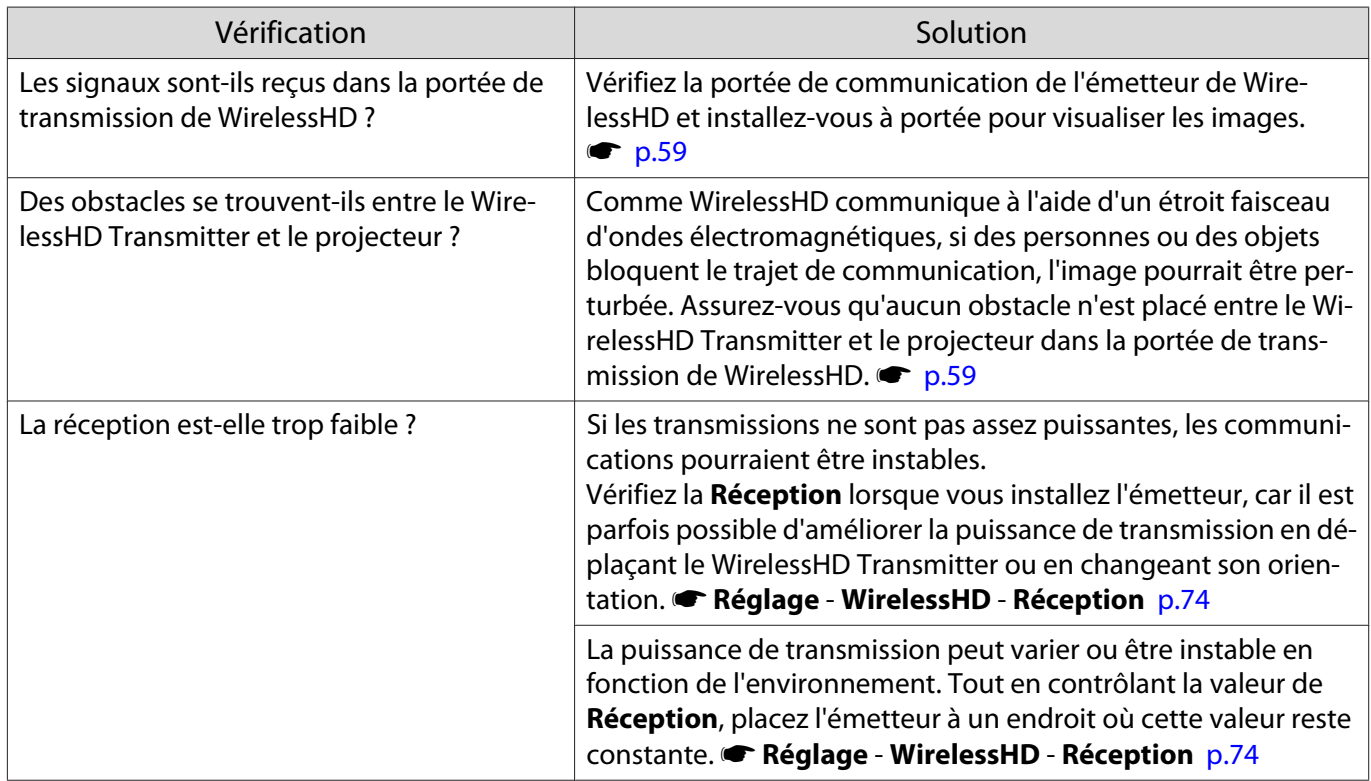

# <span id="page-92-0"></span>Maintenance

#### Nettoyage

Nettoyez votre projecteur s'il est devenu sale ou si la qualité des images projetées commence à se dégrader.

#### Avertissement

N'utilisez pas de vaporisateur contenant un gaz inflammable pour retirer la saleté ou la poussière qui adhèrent à l'objectif du projecteur, au filtre à air, etc. Le projecteur peut prendre feu en cas de température interne élevée de la lampe.

#### Nettoyage du filtre à air

Nettoyez le filtre à air si de la poussière s'est accumulée dessus ou lorsque le message suivant s'affiche. **"Le projecteur chauffe. Vérifiez que l'ouverture de la ventilation n'est pas obstruée, nettoyez ou remplacez le filtre."**

#### Attention

- L'accumulation de poussière sur le filtre à air peut provoquer une élévation de la température interne du projecteur, ce qui peut entraîner des problèmes de fonctionnement et raccourcir la durée de vie du moteur optique. Il est conseillé de nettoyer le filtre à air au moins tous les trois mois. Augmentez la fréquence de nettoyage si vous employez le projecteur dans un environnement particulièrement poussiéreux.
- Ne rincez pas le filtre à air à l'eau. et n'employez ni détergents ni solvants.
- Brossez doucement le filtre à air pour le nettoyer. Si vous frottez trop fort, la poussière sera enfoncée dans le filtre à air et ne pourra plus être éliminée.
- 

Appuyez sur le bouton  $\circledcirc$  de la télécommande ou du panneau de commande pour éteindre l'appareil, désactivez l'interrupteur principal, puis débranchez le cordon d'alimentation.

2 Retirez le couvercle du filtre à air.

Insérez un doigt dans la patte du couvercle du filtre à air, puis retirez le couvercle du côté de l'objectif.

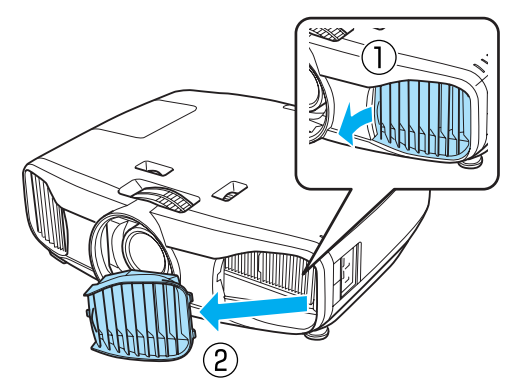

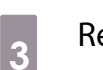

8 Retirez le filtre à air.

Saisissez le bouton au centre du filtre à air et tirez dessus.

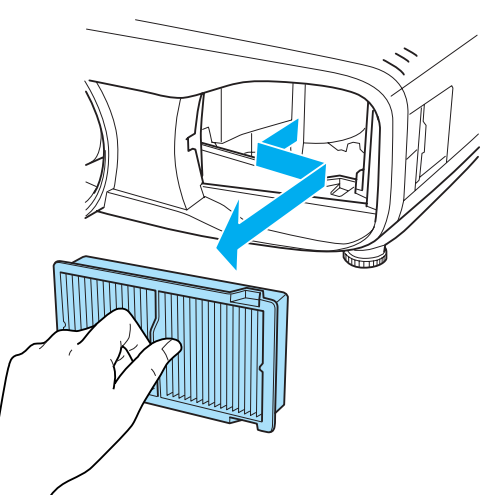

**4** Maintenez le filtre à air tourné vers le<br>bas et tapotez-le 4 ou 5 fois pour en faire tomber la poussière.

> Retournez-le et faites de même sur l'autre face.

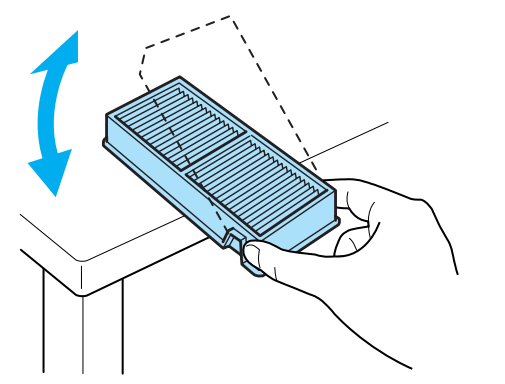

## Attention

Un choc excessif sur le filtre à air risque de le déformer ou de le fendre, ce qui le rendra inutilisable.

e Éliminez la poussière restant sur le filtre à air à l'aide d'un aspirateur par la face avant.

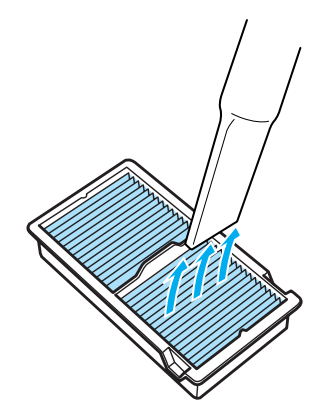

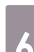

 $\begin{bmatrix} 6 \end{bmatrix}$  Installez le filtre à air.

Saisissez le filtre à air par le bouton au centre et insérez-le en l'inclinant.

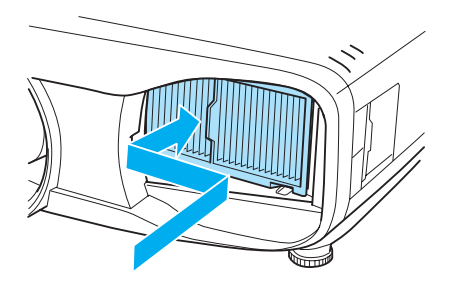

**g** Installez le couvercle du filtre à air.

Commencez par fixer la patte extérieure, puis fixez la patte du côté de l'objectif.

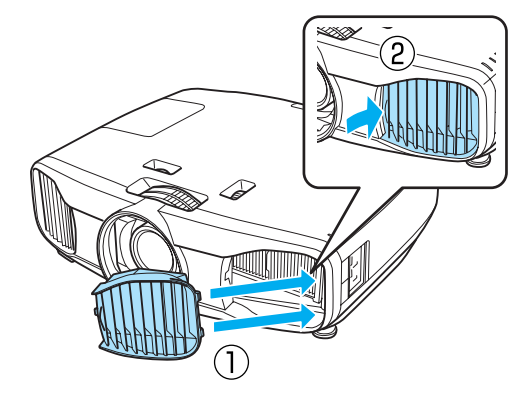

#### Nettoyage de l'unité principale

Nettoyez l'extérieur du projecteur en l'essuyant sans forcer à l'aide d'un chiffon doux.

Si le projecteur est particulièrement sale, humidifiez votre chiffon à l'aide d'une solution d'eau contenant une petite quantité d'un détergent neutre, en veillant à bien essorer votre chiffon avant de vous en servir pour essuyer l'extérieur du projecteur.

#### Attention

N'utilisez pas de substance volatile telle que de la cire, de l'alcool ou un solvant pour nettoyer l'extérieur du projecteur. Vous risqueriez de dégrader la qualité du boîtier ou de faire s'écailler la peinture.

Nettoyage de l'objectif

Utilisez un chiffon optique, disponible dans le commerce, pour retirer délicatement la poussière de l'objectif.

Ouvrez manuellement l'obturateur de l'objectif, puis essuyez l'objectif.

#### Attention

L'objectif étant très fragile, ne le frottez pas à l'aide d'un matériau rugueux et ne le manipulez pas brutalement.

#### Nettoyage des lunettes 3D

Utilisez le chiffon fourni pour essuyer doucement la saleté des verres des lunettes 3D.

#### Attention

- Les verres des lunettes étant très fragiles, ne les frottez pas à l'aide d'un matériau rugueux et ne les manipulez pas brutalement.
- Si des travaux de maintenance sont nécessaires, déconnectez l'adaptateur de chargement USB de la prise électrique et vérifiez que tous les câbles ont été déconnectés.

Fréquence de remplacement des consommables

Fréquence de remplacement du filtre à air

• Si le message suivant s'affiche alors que le filtre à air a été nettoyé  $\bullet$  [p.92](#page-92-0)

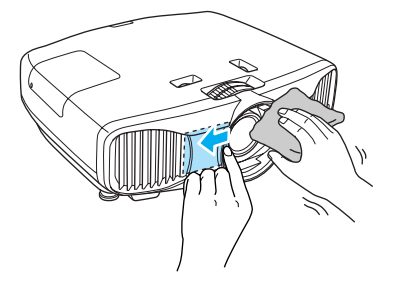

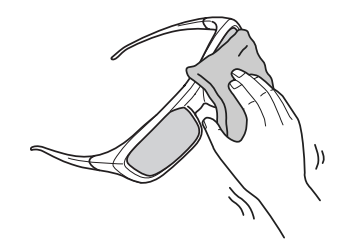

### Fréquence de remplacement de la lampe

• Le message suivant s'affiche au début de la projection.

**"Il est temps de remplacer la lampe. Pour vos achats, veuillez contacter votre revendeur de projecteurs Epson ou consulter le site www.epson.com."**

- L'image projetée commence à devenir sombre ou à perdre de sa qualité.
	- $\begin{bmatrix} 1 \\ -1 \\ 1 \\ 1 \end{bmatrix}$  • Le message de remplacement de lampe est programmé pour s'afficher après 3900 H, afin de conserver aux images leur luminosité initiale et toute leur qualité : Le moment d'affichage du message varie selon l'utilisation de l'appareil, par exemple le mode de couleur choisi, etc. Si vous continuez à utiliser la lampe alors que son délai de remplacement a expiré, il existe un risque accru que la lampe explose. Lorsque le message indiquant que la lampe doit être remplacée s'affiche, remplacez sans tarder votre lampe par une lampe neuve, même si elle fonctionne encore.
		- Selon les caractéristiques de la lampe et la façon dont elle a été utilisée, il peut arriver que celle-ci produise moins de luminosité ou cesse complètement de fonctionner avant même que ce message ne s'affiche. Il est donc conseillé de toujours conserver une lampe de rechange à portée de main afin de pouvoir remédier à cette éventualité.

#### Remplacement des consommables

Remplacement du filtre à air

 $\begin{bmatrix} 1 \\ -1 \\ -1 \\ 1 \end{bmatrix}$  Observez les réglementations locales concernant les déchets lorsque vous jetez des filtres à air usagés.

Matériau : polypropylène

- Appuyez sur le bouton  $\circledcirc$  de la télécommande ou du panneau de commande pour éteindre l'appareil, désactivez l'interrupteur principal, puis débranchez le cordon d'alimentation.
- 2 Retirez le couvercle du filtre à air.

Insérez un doigt dans la patte du couvercle du filtre à air, puis retirez le couvercle du côté de l'objectif.

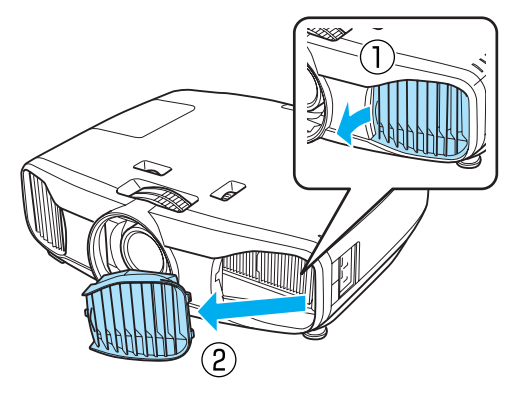

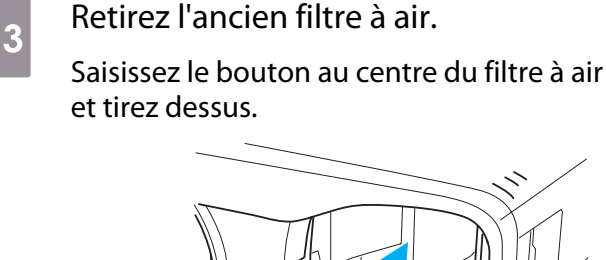

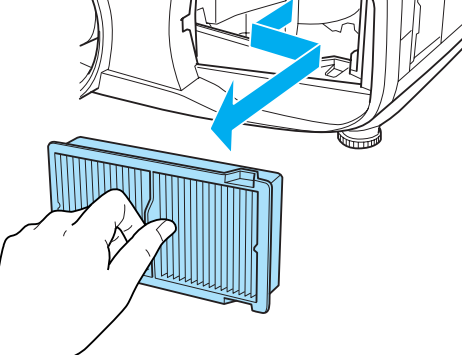

<span id="page-96-0"></span>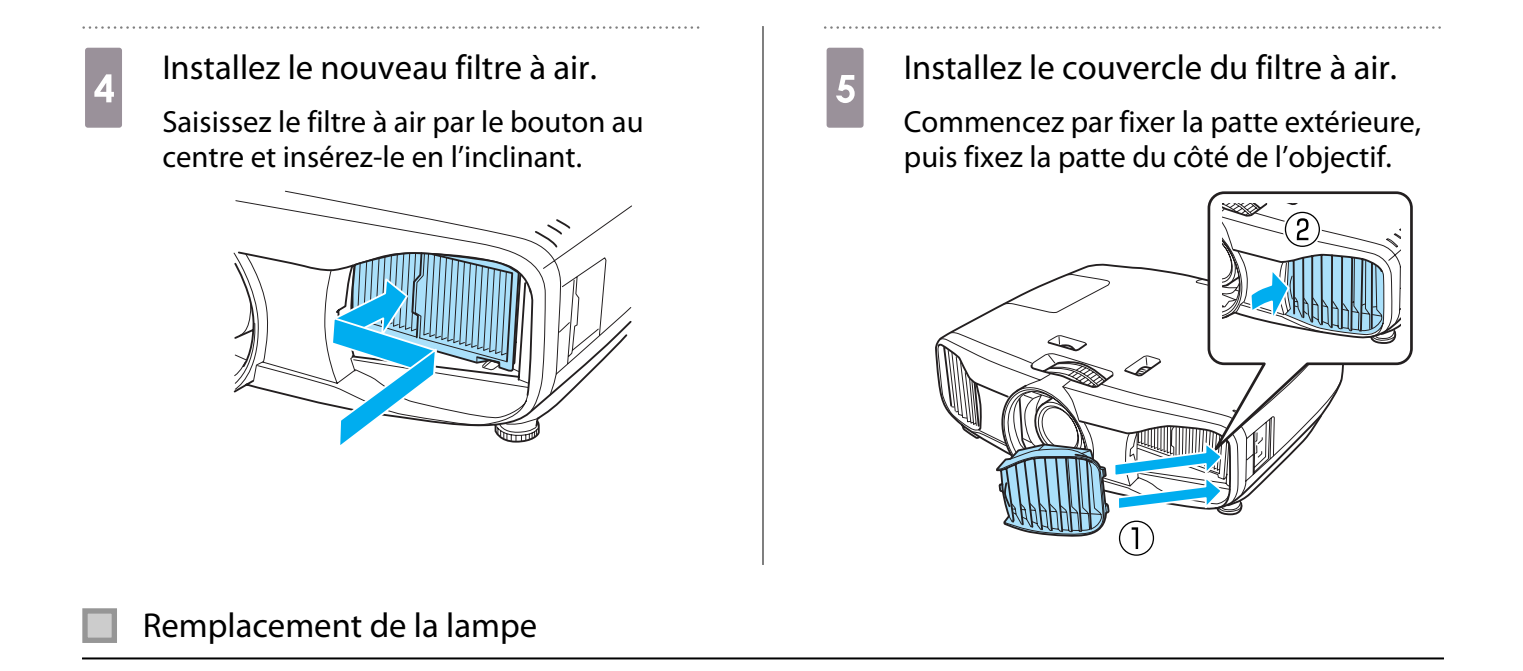

## Avertissement

Dans le cadre du remplacement d'une lampe qui a cessé de briller, il est possible que la lampe soit cassée. Pour remplacer la lampe d'un projecteur suspendu au plafond, tenez toujours compte du fait que la lampe peut être cassée, et retirez son couvercle avec précaution. Lorsque vous ouvrez le couvercle de la lampe, des débris de verre pourraient en tomber. En cas de contact de morceaux de verre avec les yeux ou la bouche, consultez immédiatement un médecin.

# Attention

Ne touchez pas le couvercle de la lampe juste après avoir éteint le projecteur, car il est encore chaud. Attendez que la lampe ait suffisamment refroidi avant d'ouvrir le couvercle de la lampe. Dans le cas contraire, vous pourriez vous brûler.

- Appuyez sur le bouton  $\circledcirc$  de la télécommande ou du panneau de commande pour éteindre l'appareil, désactivez l'interrupteur principal, puis débranchez le cordon d'alimentation.
- b Desserrez la vis de fixation du couvercle de la lampe.

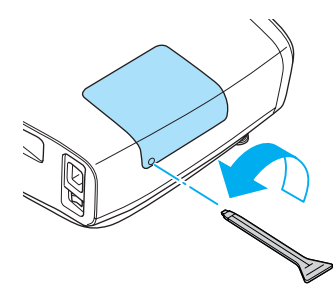

a Retirez le couvercle de la lampe.

Faites coulisser le couvercle de la lampe vers l'avant puis retirez-le.

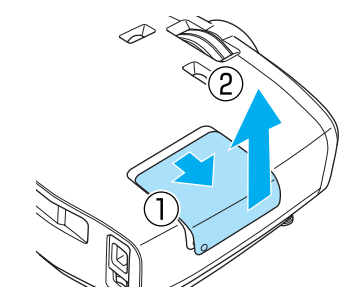

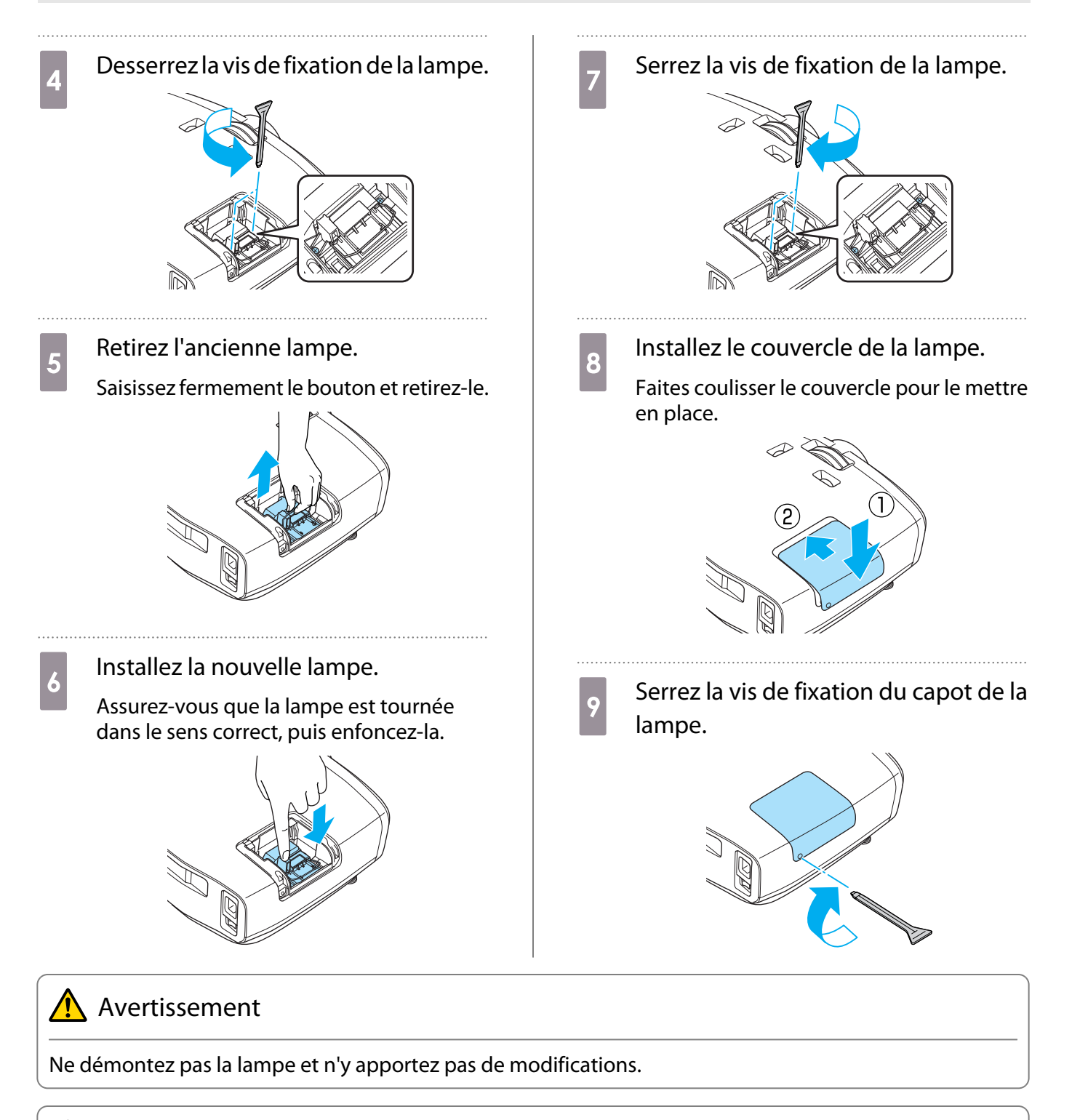

# Attention

- Veillez à installer la lampe et son couvercle correctement. S'ils ne sont pas installés correctement, l'appareil ne peut pas être allumé.
- La lampe contient du mercure. Pour éliminer les lampes usagées, respectées les réglementations locales en matière d'élimination des tubes fluorescents.

Information Réinit.

Es Retour 
Sélection Enter Entrée

## Remise à zéro de la durée d'utilisation de la lampe

Après avoir remplacé la lampe, veillez à remettez sa durée d'utilisation à zéro.

**Menu Quitter** 

Le projecteur mémorise le nombre total d'heures d'utilisation de la lampe.

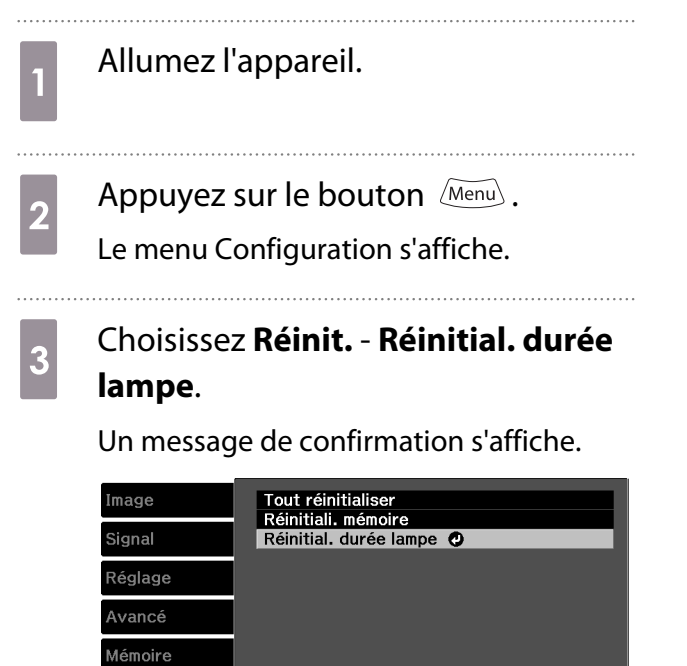

4 Utilisez les boutons  $\Theta$  pour choisir **Oui**, puis appuyez sur le bouton  $\binom{f_1(f_2)}{f_2(f_3)}$ pour exécuter l'opération.

> La durée d'utilisation de la lampe est remise à zéro.

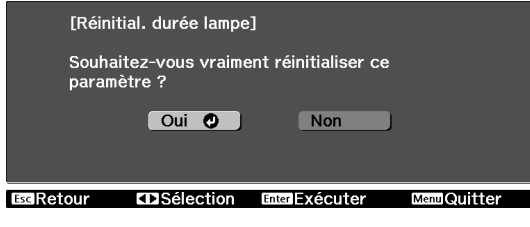

# Accessoires en option et consommables

Les accessoires en option/consommables suivants sont disponibles à l'achat, s'il y a lieu. Cette liste d'accessoires en option/consommables est celle qui est en cours à la date d'août 2012,9. Les détails des accessoires sont sujets à changement sans préavis.

Dépend selon le pays d'achat.

#### **Options**

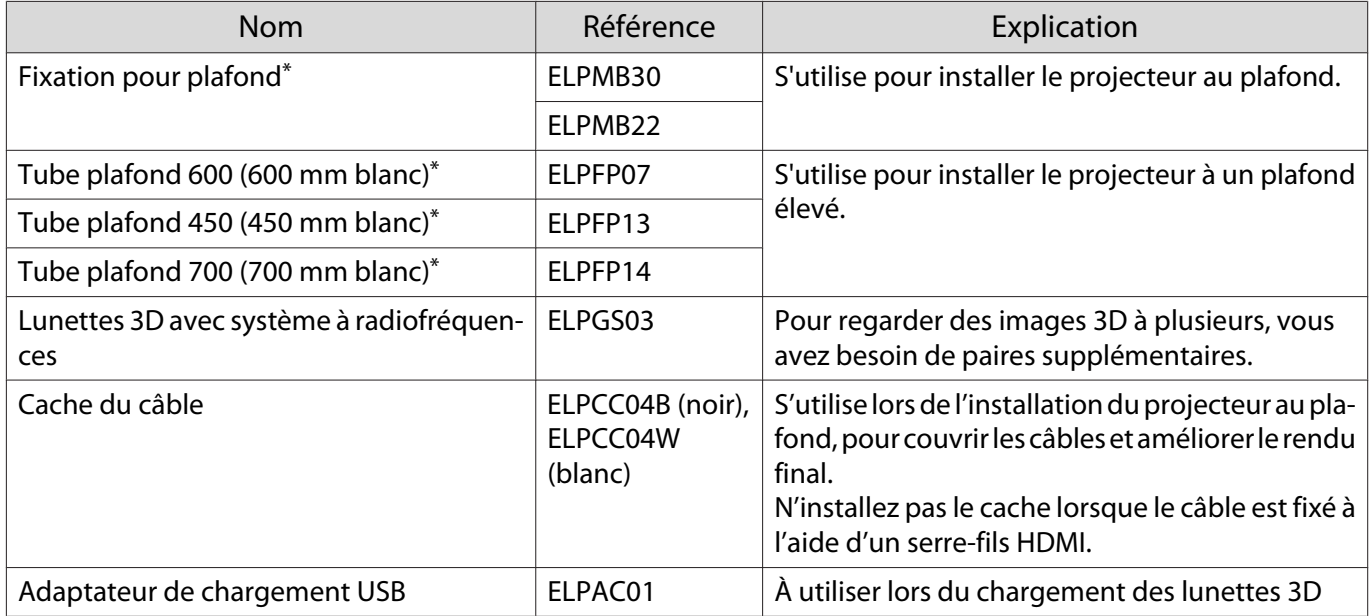

\*Une expertise spéciale est requise pour suspendre le projecteur à un plafond. Contactez votre revendeur.

#### Consommables

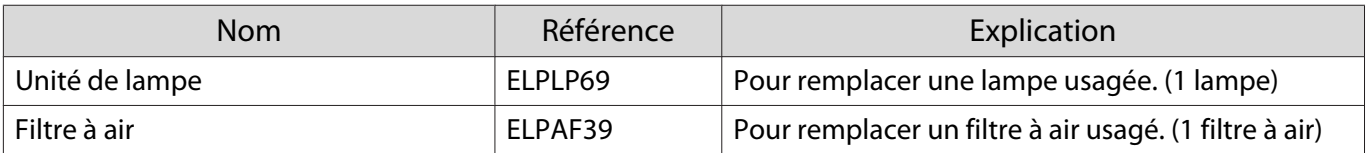

# <span id="page-100-0"></span>**Résolutions prises en charge**

# Vidéo component

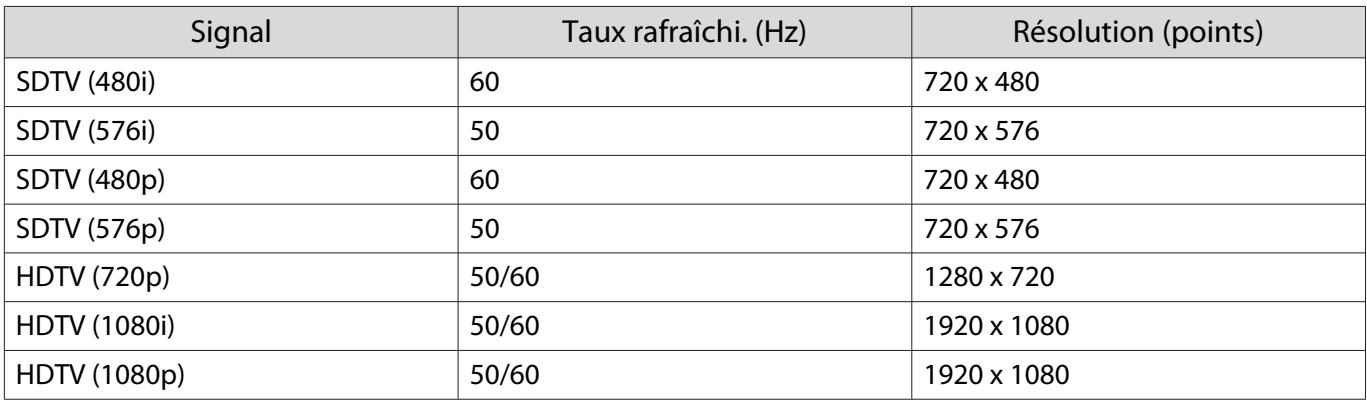

# Vidéo composite

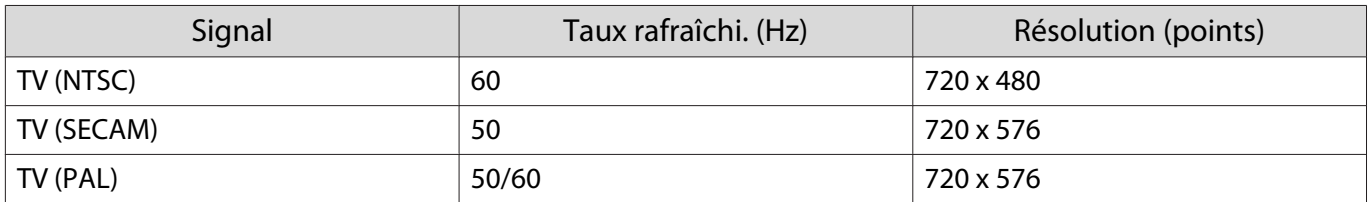

# Signaux d'ordinateur (RVB analogique)

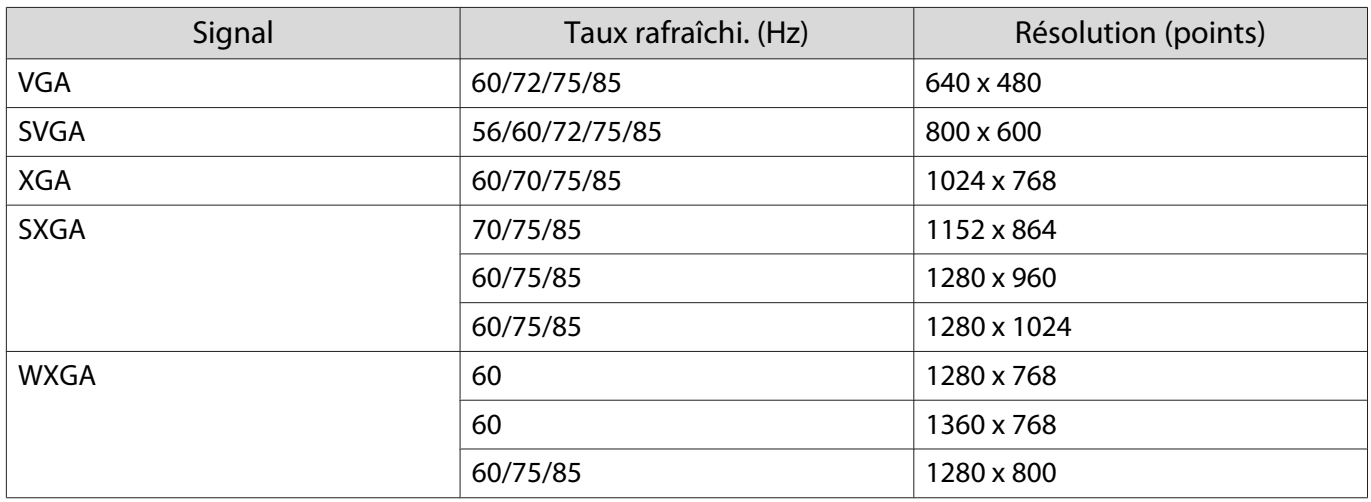

# Signal d'entrée HDMI1/HDMI2

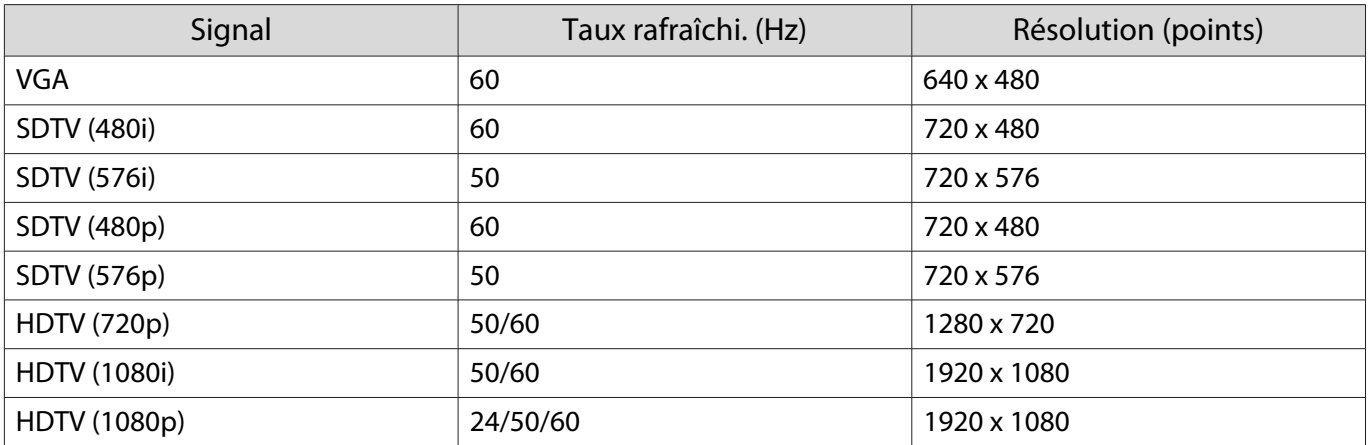

# Signal d'entrée 3D

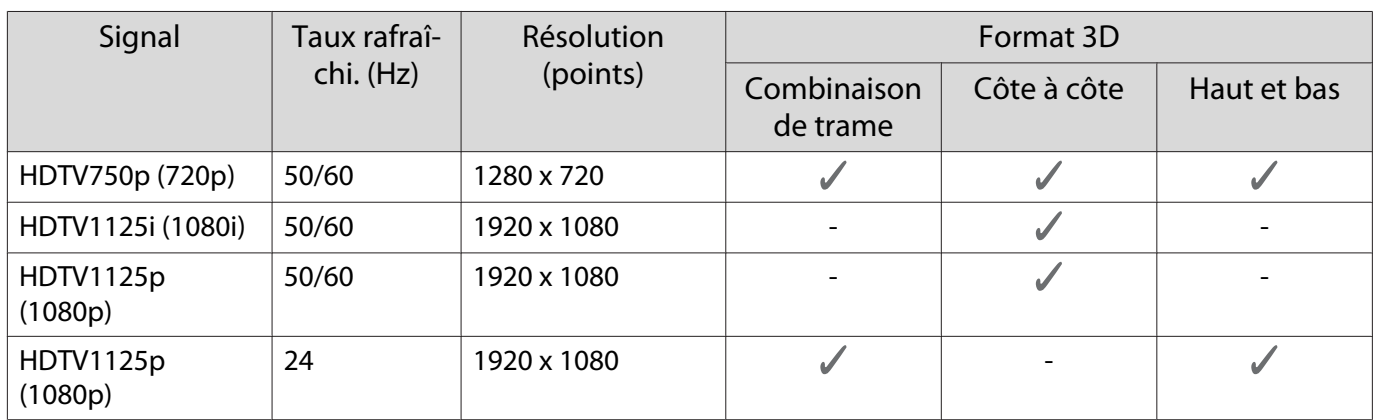

# Signal d'entrée WirelessHD

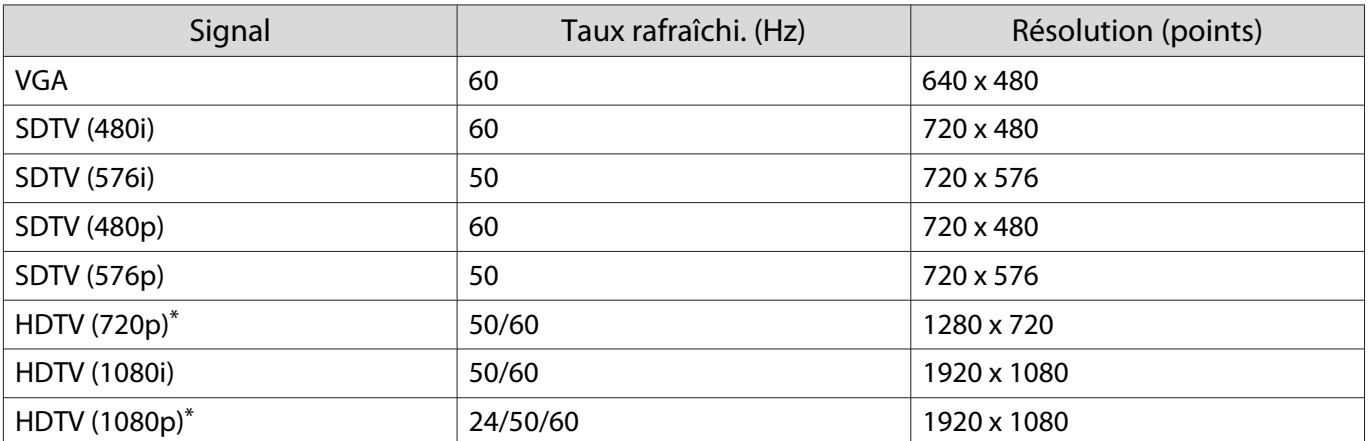

\* Lors de la projection en WirelessHD, les combinaisons de trame 1080p 60/50 Hz, 1080P 24 Hz et 720P 50/60 Hz ne prennent pas en charge les couleurs foncées.

# **Caractéristiques techniques**

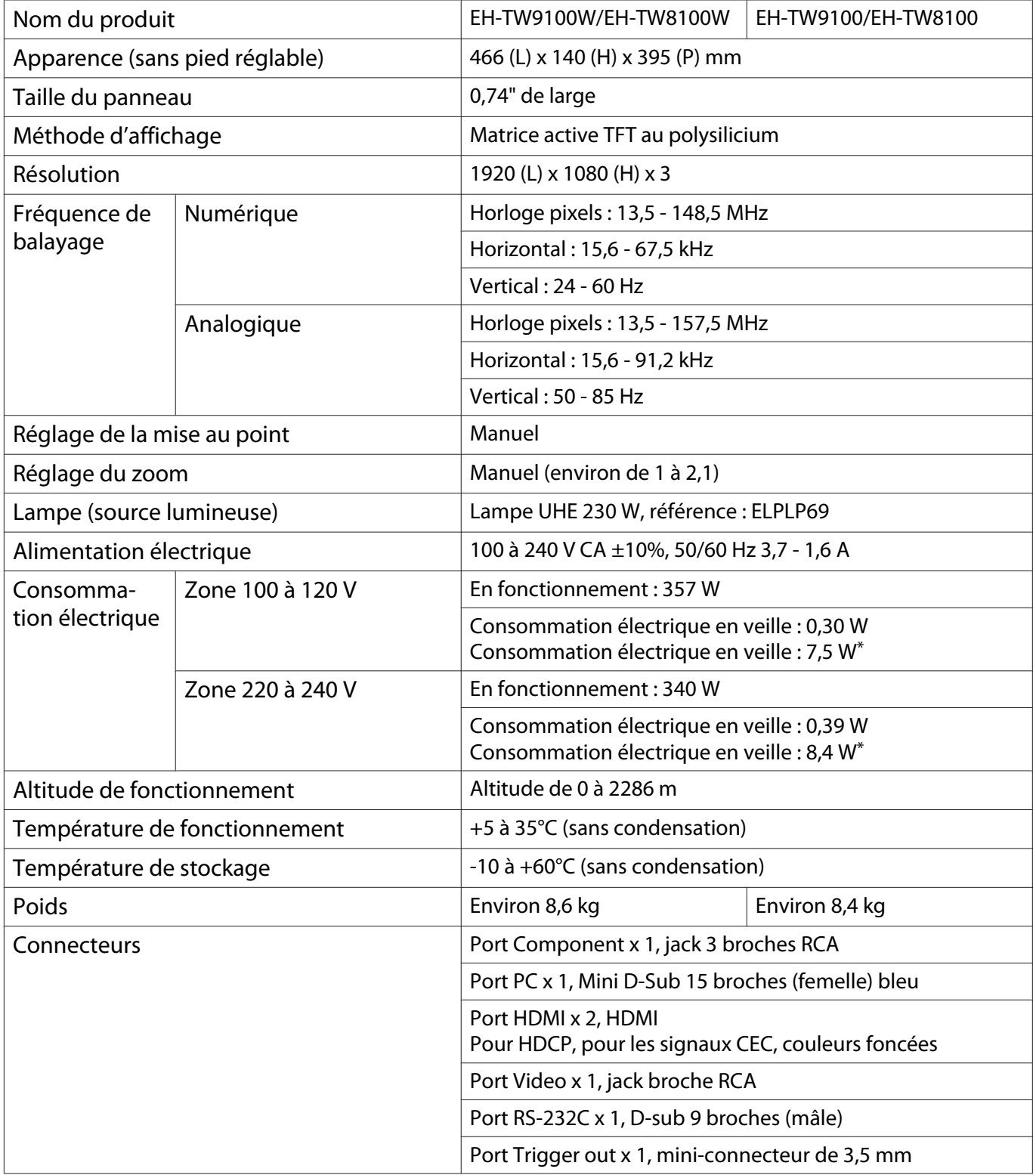

\* Lors de l'utilisation de l'émetteur WirelessHD Transmitter avec EH-TW9100W/EH-TW8100W et lorsque les conditions suivantes sont remplies

**Réglage** - **WirelessHD** - **WirelessHD** - **On**

**Réglage** - Liaison HDMI - option Mise ss tension réglée sur Bidirectionnel ou Périph -> PJ **s** [p.74](#page-74-0)

## Angle d'inclinaison

Si vous inclinez le projecteur de plus de 10°, il risque de tomber et d'être endommagé ou de provoquer un accident.

# $\begin{array}{ccc} \hline \hline \hline \hline \end{array}$  $0^\circ$ -10 $^\circ$

### Agencement du câble RS-232C

- Forme du connecteur : D-sub 9 broches (mâle)
- Nom du port d'entrée du projecteur : RS-232C
- Nom du signal :

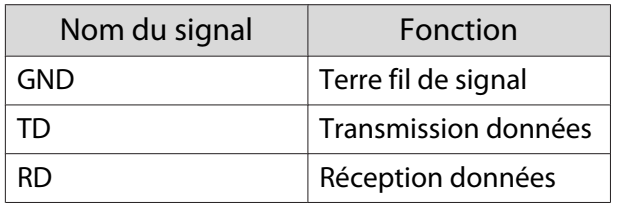

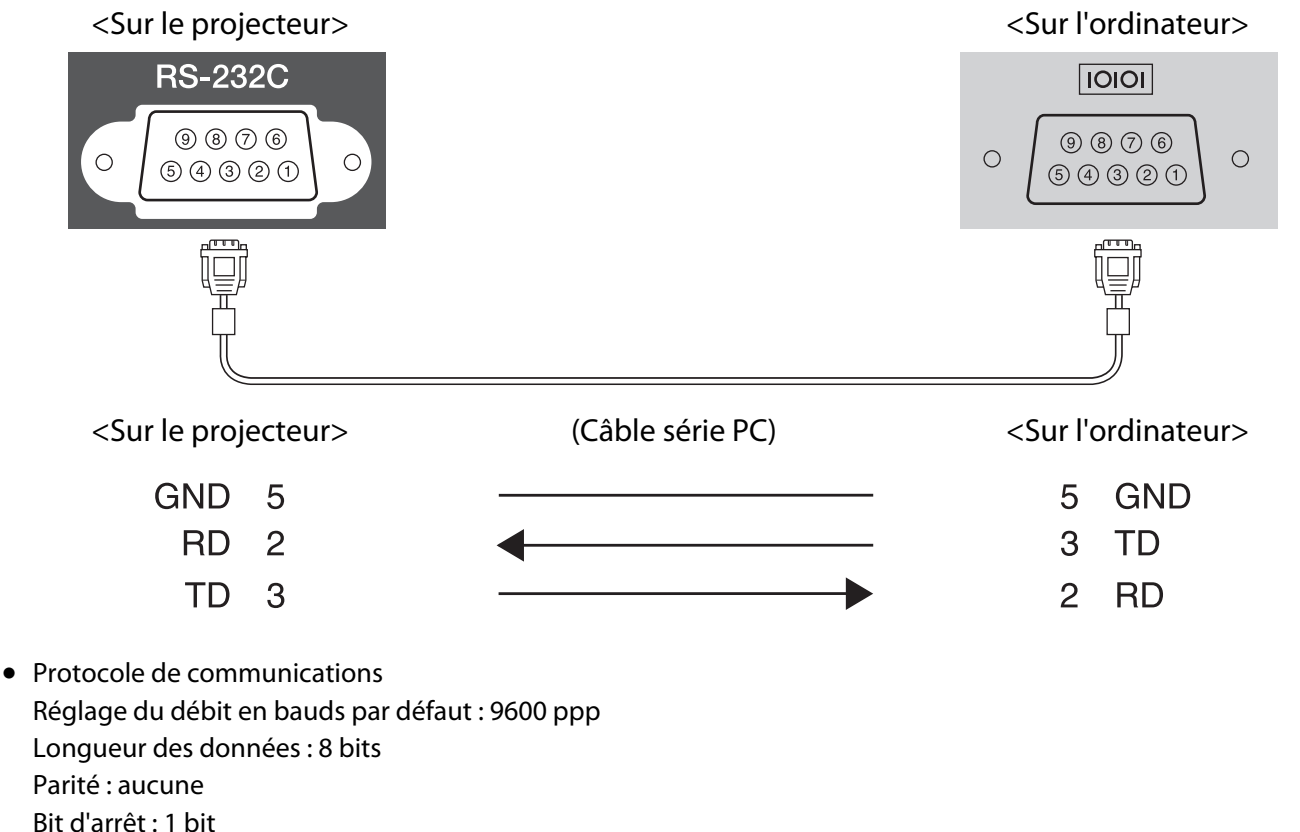

Contrôle de flux : aucun

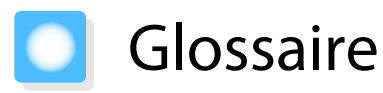

Cette section décrit brièvement les termes difficiles qui ne sont pas expliqués en contexte dans le texte de ce guide. Pour plus d'informations, consultez d'autres ouvrages de référence disponibles dans le commerce.

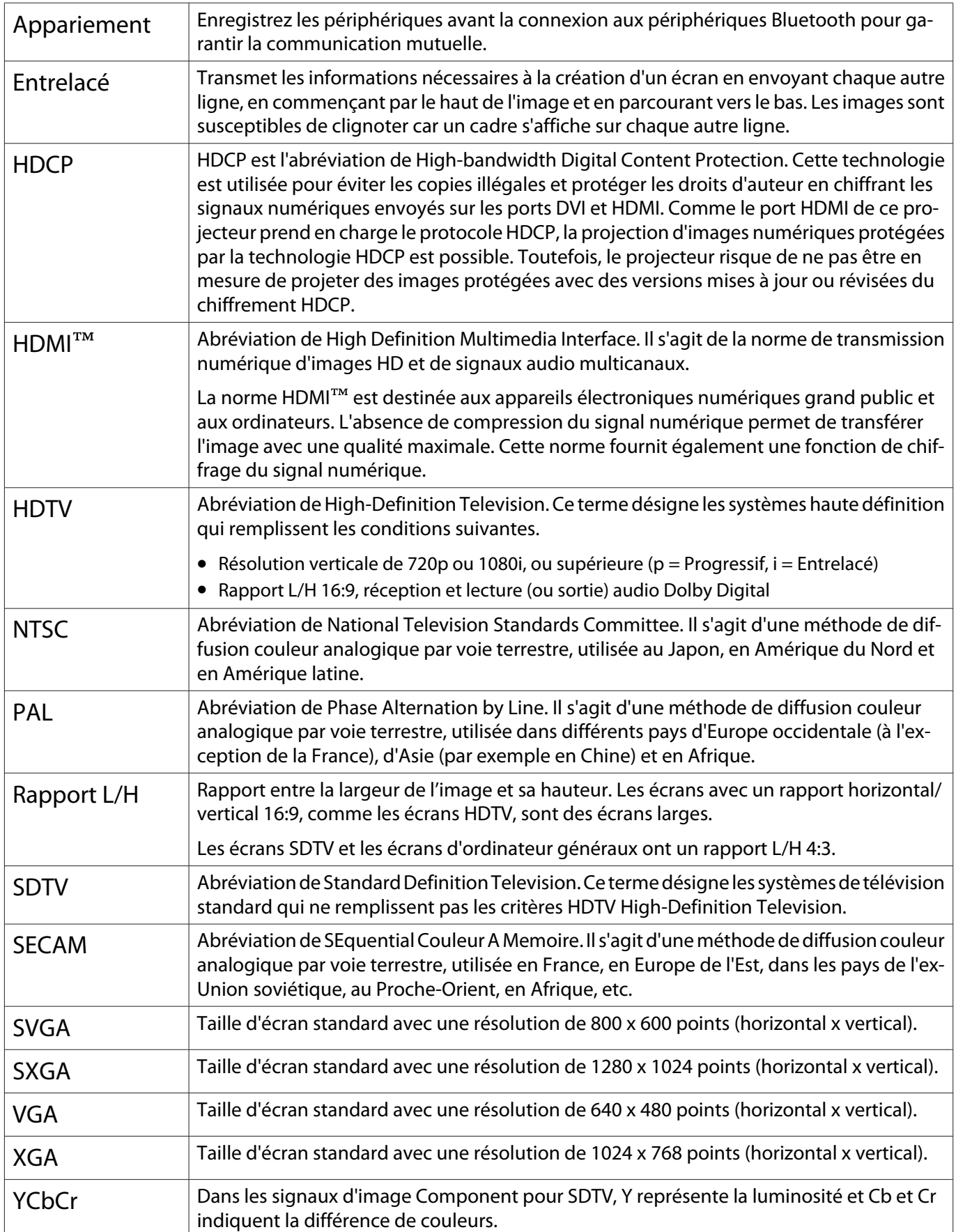

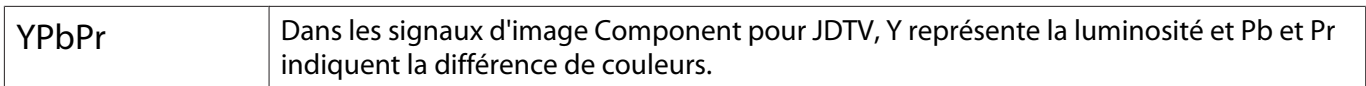

# Remarques générales

Tous droits réservés. Toute reproduction, intégration dans un système d'archivage ou diffusion par un procédé électronique, mécanique, par photocopie, enregistrement ou tout autre procédé est interdite sans l'autorisation écrite préalable de Seiko Epson Corporation. Aucune responsabilité du fait du brevet n'est acceptée suite à l'utilisation des présentes informations. De même, aucune responsabilité n'est acceptée pour les dommages résultant de l'utilisation des informations contenues dans le présent document.

Seiko Epson Corporation et ses filiales déclinent toute responsabilité envers l'acheteur de ce produit ou de tiers pour les dommages, pertes, coûts ou frais encourus par l'acheteur ou des tiers suite à un accident, une mauvaise utilisation ou une utilisation incorrecte de ce produit ou des modifications, réparations ou altérations non autorisées de ce produit ou, (sauf aux États-Unis) au non-respect des conditions d'utilisation données par Seiko Epson Corporation.

Seiko Epson Corporation ne peut être tenue responsable de tout dommage ou problème résultant de l'utilisation d'accessoires ou de pièces détachées qui ne sont pas d'origine Epson ou approuvées EPSON par Seiko Epson Corporation.

Le contenu de ce guide peut être modifié ou mis à jour sans avertissement préalable.

Les illustrations figurant dans ce guide peuvent différer du projecteur.

#### Restrictions d'emploi

En cas d'utilisation de ce produit pour des applications exigeant une grande fiabilité/sécurité, telles qu'appareils employés en transport aérien, ferroviaire, maritime, automobile, etc., appareils de prévention des catastrophes, divers appareils de sécurité, etc., ou appareils de fonction/précision, vous devrez, avant d'utiliser ce produit, considérer l'incorporation à votre système de dispositifs de sécurité positive et de moyens redondants assurant la sécurité et la fiabilité de l'ensemble du système. Étant donné que ce produit n'est pas destiné aux applications exigeant une fiabilité/sécurité extrême, telles que matériel aérospatial, matériel de communications principal, matériel de commande nucléaire ou matériel de soins médicaux directs, etc., vous devrez, après totale évaluation, décider si ce produit convient.

#### Remarque concernant le port de lunettes 3D

Ce produit peut être utilisé sur la bande de fréquences de 2,4 GHz. La bande de fréquences utilisée par le périphérique est également utilisée par des équipements industriels, scientifiques ou médicaux, tels que des fours à micro-ondes domestiques, etc., des postes de radio domestiques, des postes de radio d'usine pour la détection des objets en mouvement qui nécessitent une licence, des postes de radio à faible puissance qui ne nécessitent pas de licence et des postes de radio amateur (désignés ci-après sous le nom d' "autres postes de radio"), etc.

Avant d'utiliser ce périphérique, assurez-vous qu'il n'y a pas d' "autres postes de radio" à proximité.

En cas d'interférences entre le périphérique et les "autres postes de radio", déplacez le périphérique ou cessez immédiatement de l'utiliser. Si d'autres problèmes surviennent, contactez le centre d'informations.

Ces périphériques sans fil utilisent la bande de fréquences de 2,4 GHz. La plage d'interférences devrait être de 10 mètres lors de l'utilisation de la méthode de modulation FH-SS.

### Avis général

HDMI et High-Definition Multimedia Interface sont des marques commerciales ou des marques déposées de HDMI LicensingLLC. HDMI

WirelessHD, WiHD et le logo WiHD sont des marques commerciales, déposées ou non, de WirelessHD LLC.

THX and the THX 3D logo are trademarks of THX Ltd. which may be registered in some jurisdictions. All rights reserved.

Le logo Full HD 3D Glasses<sup>™</sup> et la marque Full HD 3D Glasses<sup>™</sup> sont des marques commerciales de l'initiative Full HD 3D Glasses Initiative™.

Bluetooth® et le logo Bluetooth sont des marques commerciales de Bluetooth SIG, Inc.

InstaPrevue et le logo InstaPrevue sont des marques commerciales, déposées ou non, de Silicon Image, Inc.

Bluetopia<sup>®</sup> is provided for your use by Stonestreet One, LLC<sup>®</sup> under a software license agreement. Stonestreet One, LLC<sup>®</sup> is and shall remain the sole owner of all right, title and interest whatsoever in and to Bluetopia<sup>®</sup> and your use is subject to such ownership and to the license agreement. Stonestreet One, LLC<sup>®</sup> reserves all rights related to Bluetopia<sup>®</sup> not expressly granted under the license agreement and no other rights or licenses are granted either directly or by implication, estoppel or otherwise, or under any patents, copyrights, mask works, trade secrets or other intellectual property rights of Stonestreet One, LLC<sup>®</sup>. © 2000-2012 Stonestreet One, LLC® All Rights Reserved.

Les autres noms de produits cités dans le présent manuel sont donnés à titre d'information uniquement et lesdits produits peuvent constituer des marques de leur propriétaire respectif. Epson décline tout droit quant à ces produits.

©SEIKO EPSON CORPORATION 2012. All rights reserved.
## $\mathbf{A}$

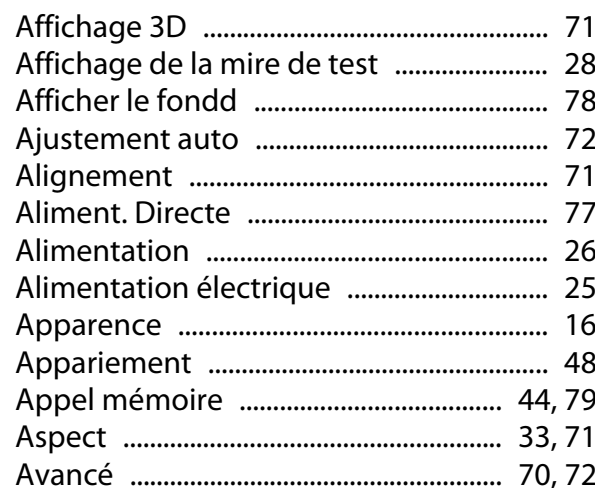

## $\overline{\mathbf{B}}$

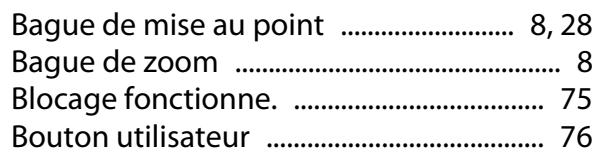

# $\mathsf{C}$

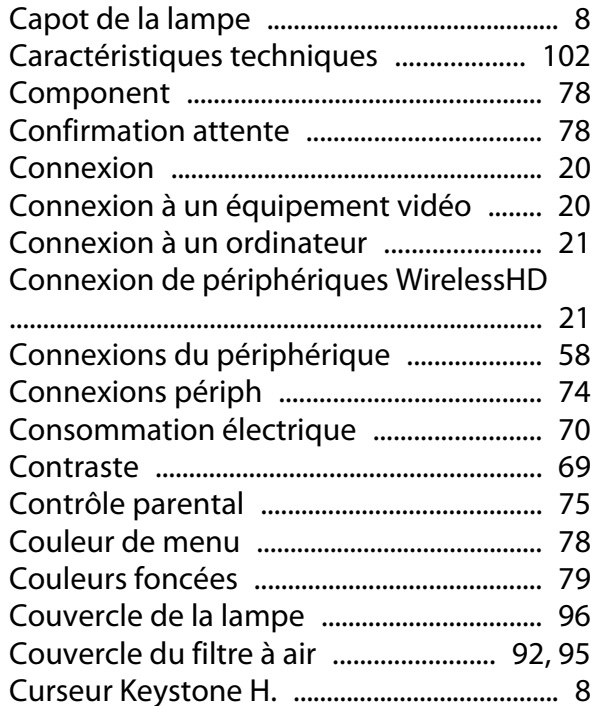

## D

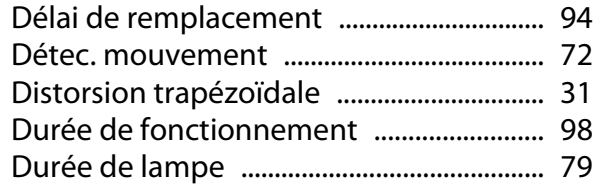

# $\overline{\mathbf{E}}$

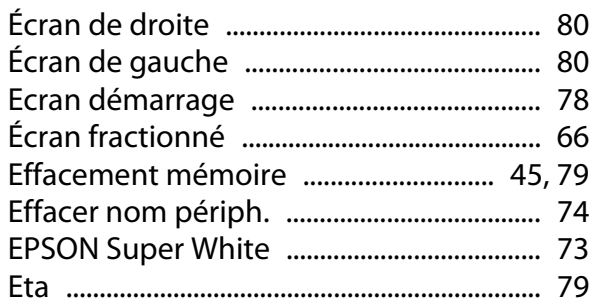

### F

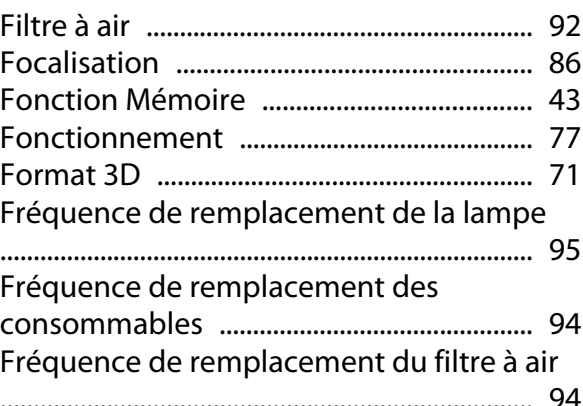

### G

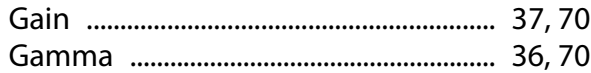

## $\overline{\mathbf{H}}$

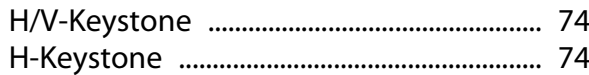

#### $\overline{1}$

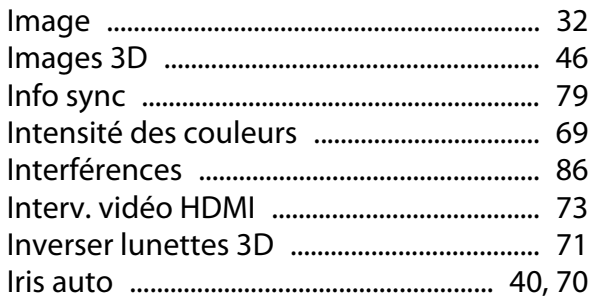

## $\overline{\mathsf{K}}$

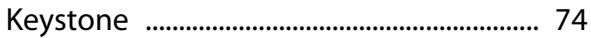

### $\overline{\mathbf{L}}$

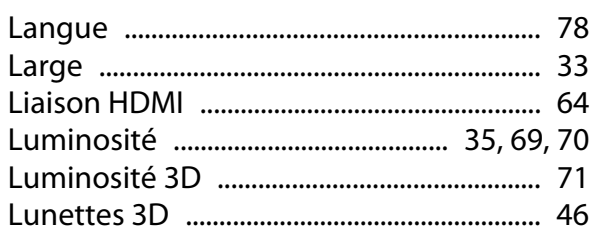

# $\mathbf M$

r

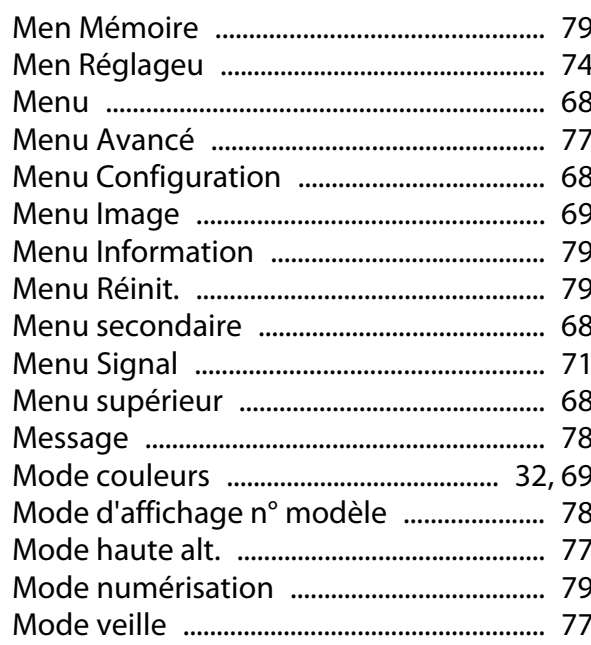

# $\mathsf{N}$

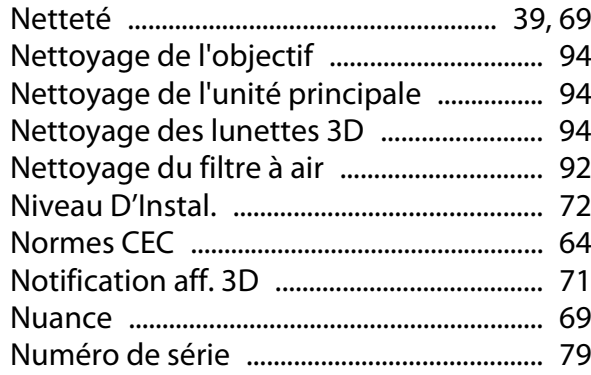

# $\mathbf{o}$

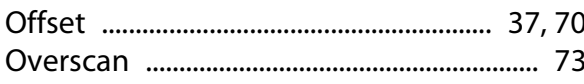

### $\mathsf{P}$

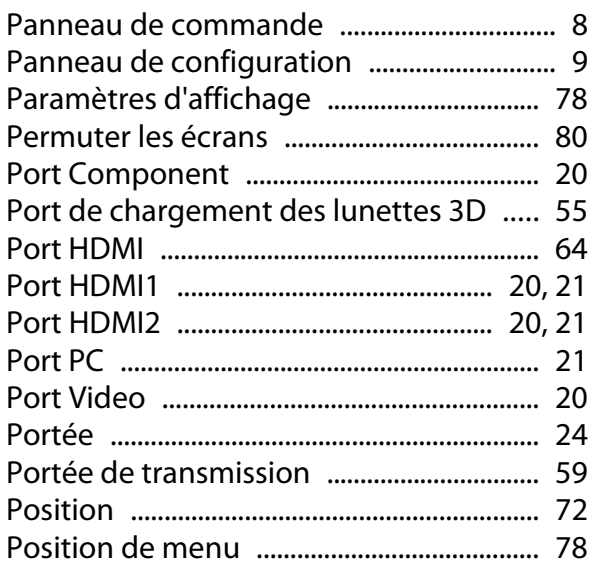

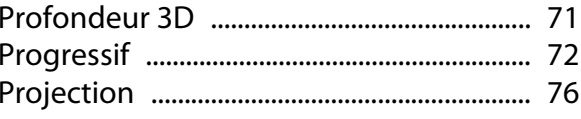

# $\overline{\mathbf{Q}}$

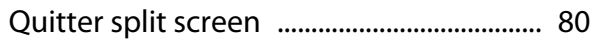

## $\overline{\mathsf{R}}$

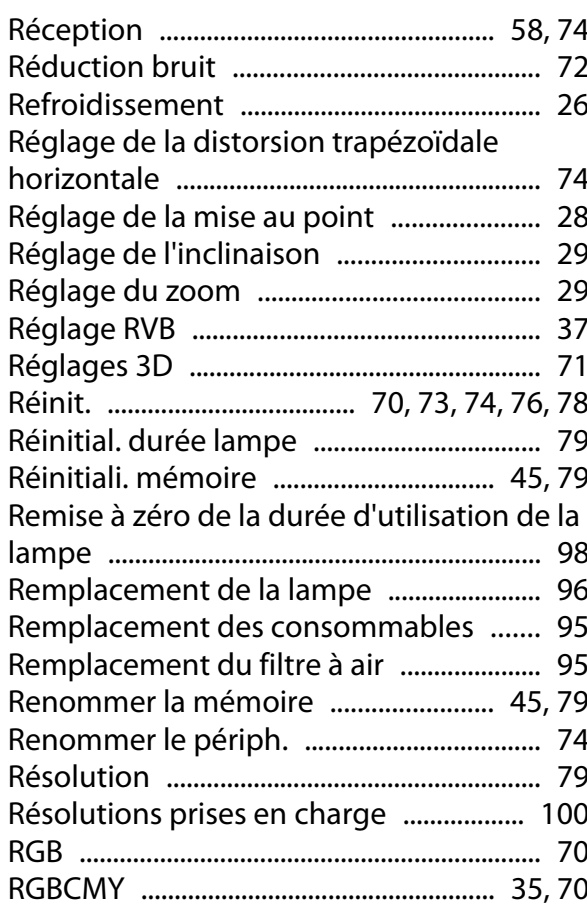

# $\mathsf{s}$

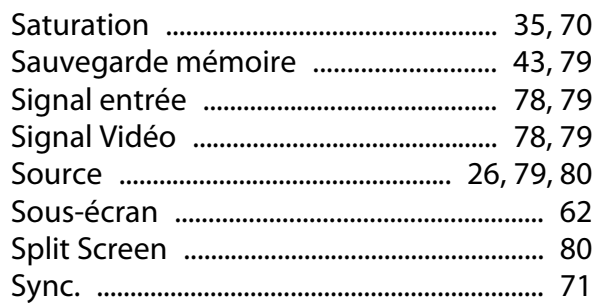

### $\mathbf T$

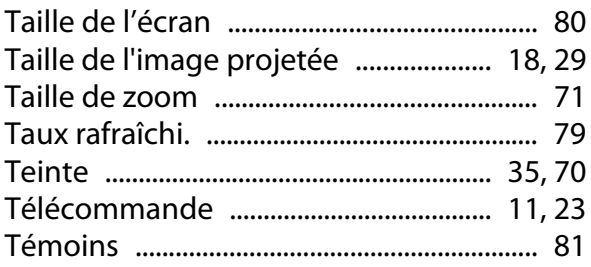

×

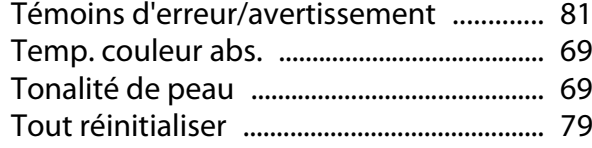

## $\mathbf v$

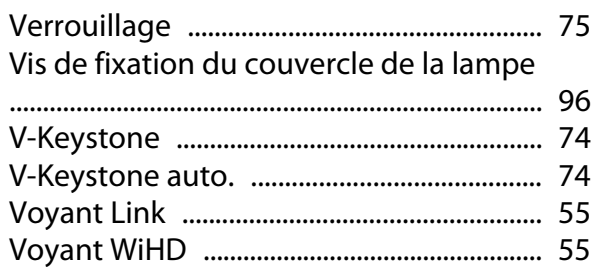

## $\mathbf W$

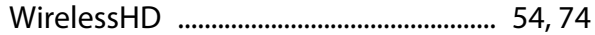

# $\mathbf{Z}$

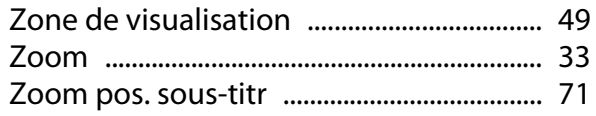